## **GARMIN.**

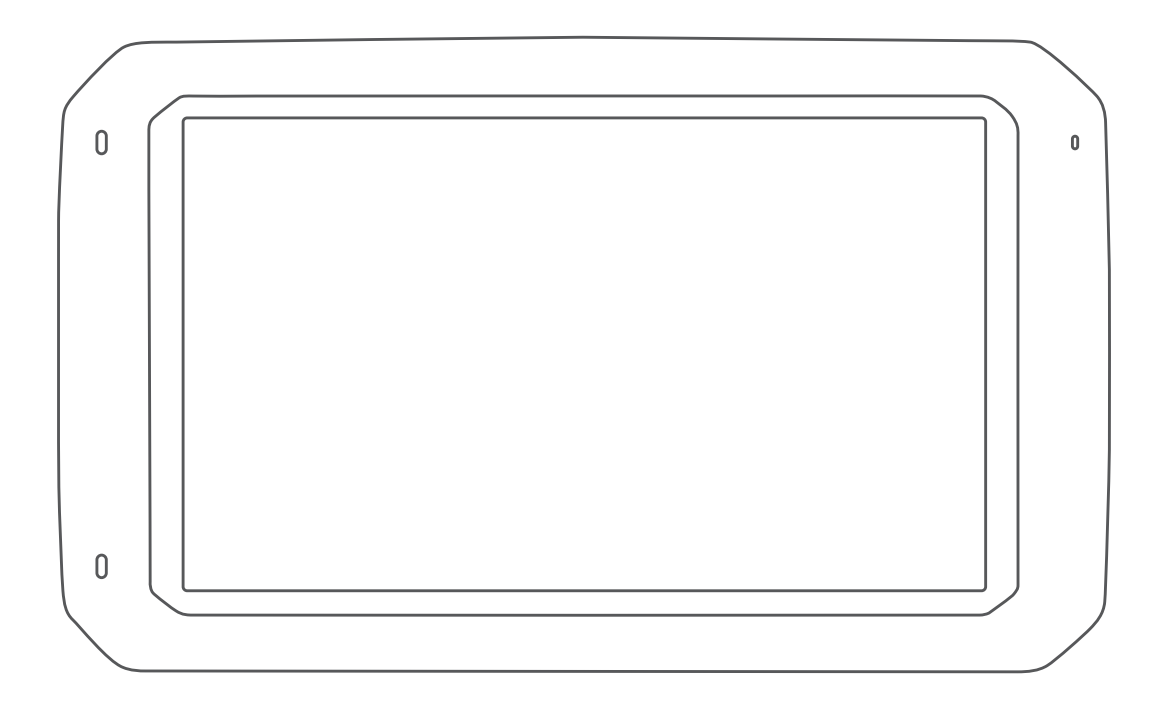

# DĒZL™ 780

# Manual de utilizare

#### © 2020 Garmin Ltd. sau filialele sale

Toate drepturile rezervate. Conform legilor privind drepturile de autor, acest manual nu poate fi copiat, în întregime sau parțial, fără acordul scris al Garmin. Garmin își rezervă dreptul de a-și modifica sau îmbunătăți produsele și de aduce schimbări conținutului acestui manual fără obligația de a înștiința vreo persoană sau organizație cu privire la asemenea modificări sau îmbunătăţiri. Vizitaţi [www.garmin.com](http://www.garmin.com) pentru actualizări curente şi informaţii suplimentare cu privire la utilizarea produsului.

Garmin® și sigla Garmin sunt mărci comerciale ale Garmin Ltd. sau ale filialelor sale, înregistrate în S.U.A. și alte țări. Aceste mărci comerciale nu pot fi utilizate fără permisiunea explicită a Garmin.

BC™, dēzl™, Garmin eLoq™, Garmin Express™ și myTrends™ sunt mărci comerciale ale Garmin Ltd. sau ale filialelor sale. Aceste mărci comerciale nu pot fi utilizate fără permisiunea explicită a Garmin.

Android™ este o marcă comercială a Google Inc. Apple® și Mac® sunt mărci comerciale ale Apple Inc, înregistrate în S.U.A. și în alte țări. Numele mărcii și siglele Bluetooth® sunt proprietatea Bluetooth SIG, Inc. și orice utilizare a acestei mărci sau nume de către Garmin are loc sub licență. Foursquare® este o marcă comercială a Foursquare Labs, Inc. în SUA și în alte țări. microSD® și sigla microSDHC sunt mărci comerciale ale SD-3C, LLC. TripAdvisor®este marcă comercială înregistrată a TripAdvisor LLC. TruckDown®este marca comercială a TruckDown Info International, Inc. Windows® și Windows XP® sunt mărci comerciale înregistrate ale Microsoft Corporation în Statele Unite și în alte țări. Wi-Fi®și Wi-Fi CERTIFIED MiraCast™ sunt mărci înregistrate ale Wi-Fi Alliance Corporation.

### **Cuprins**

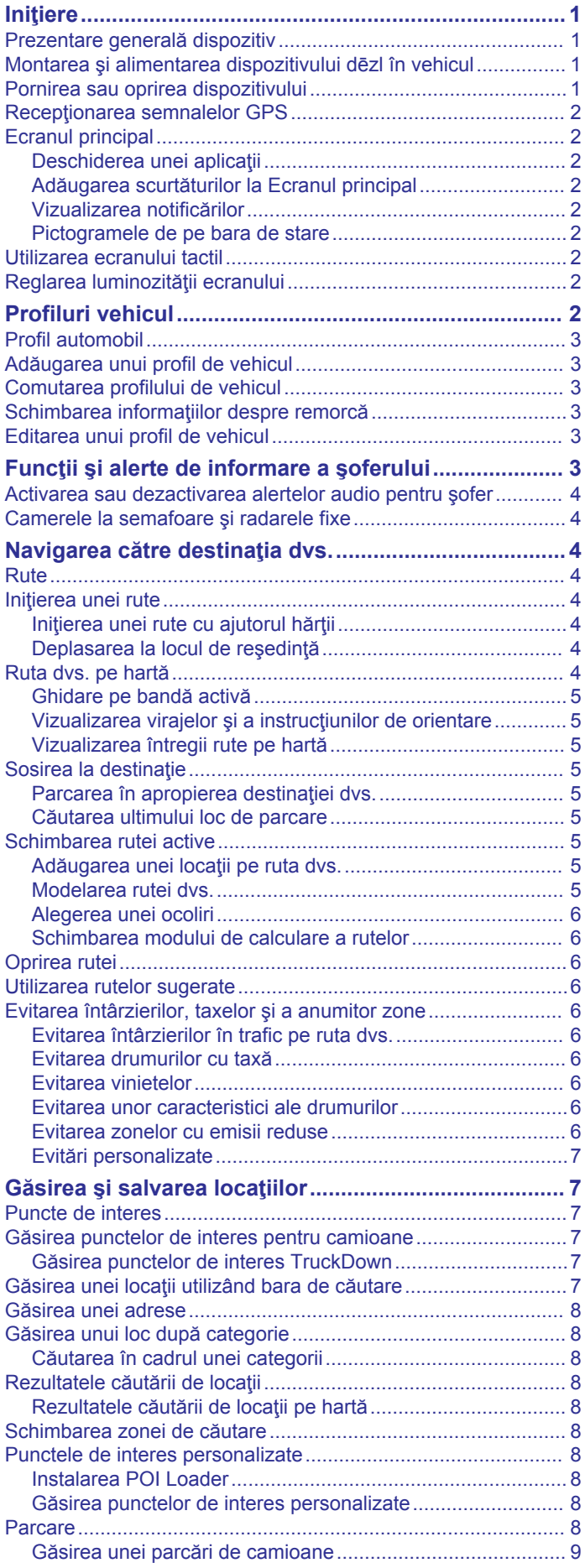

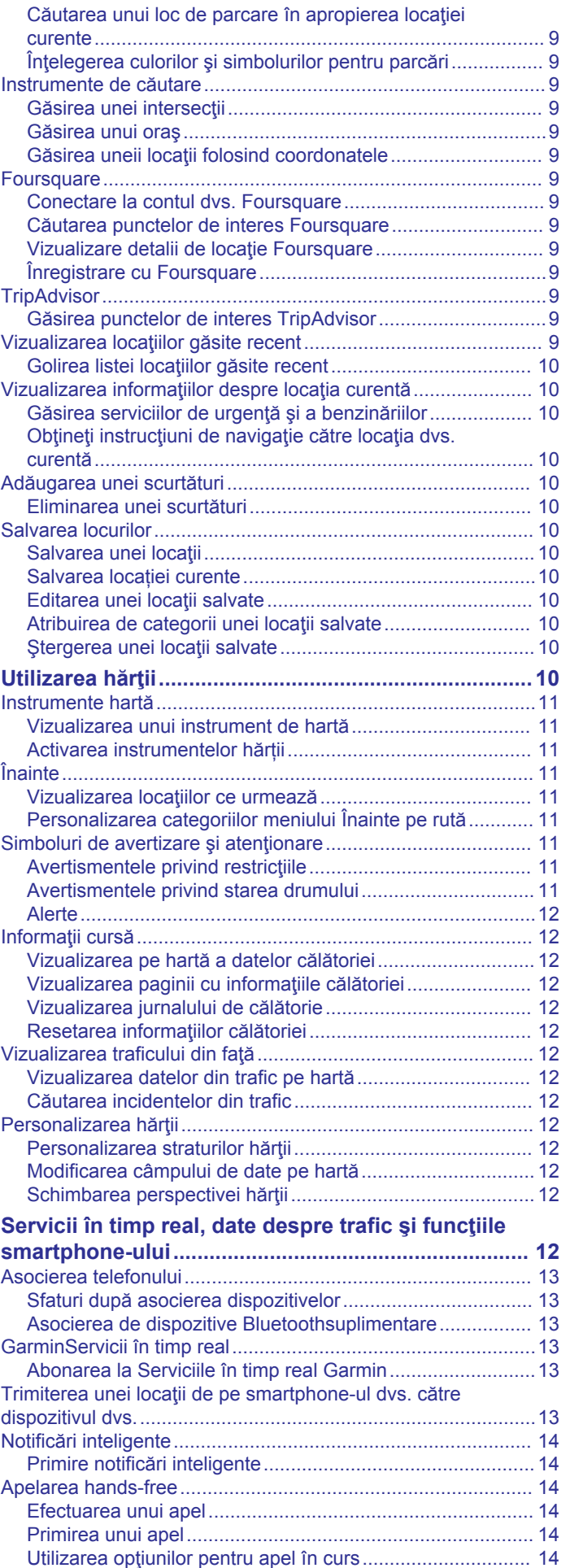

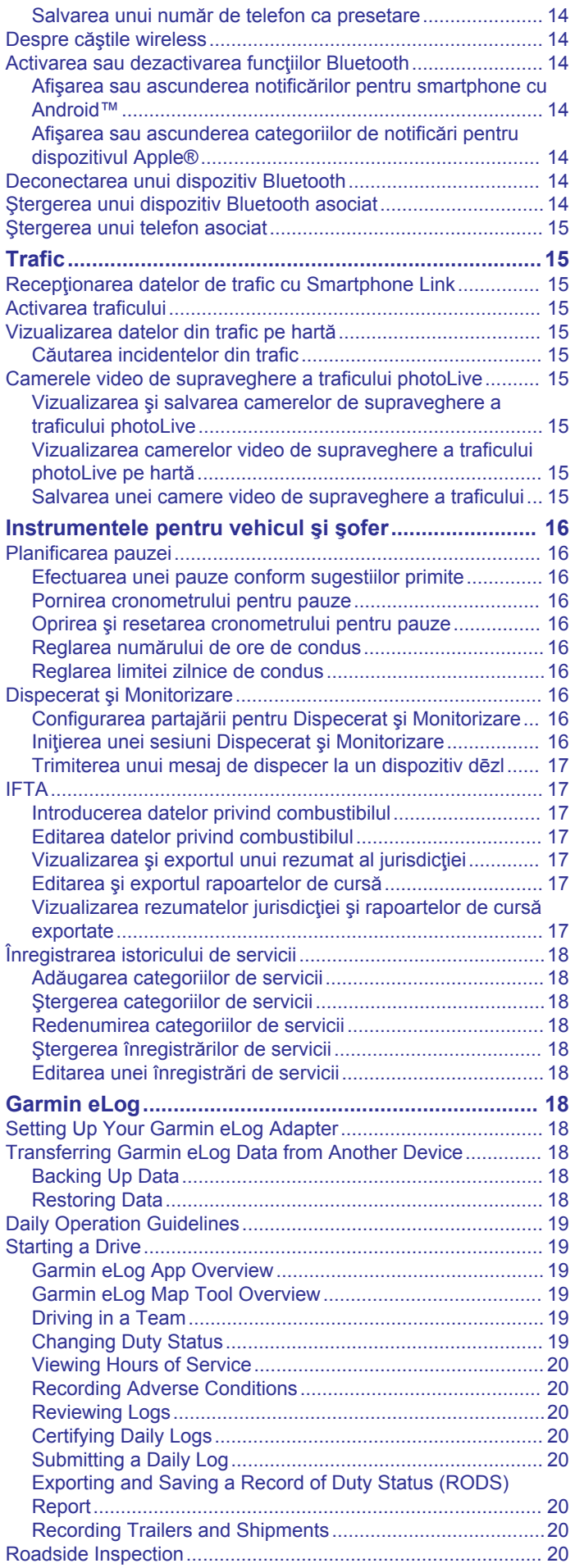

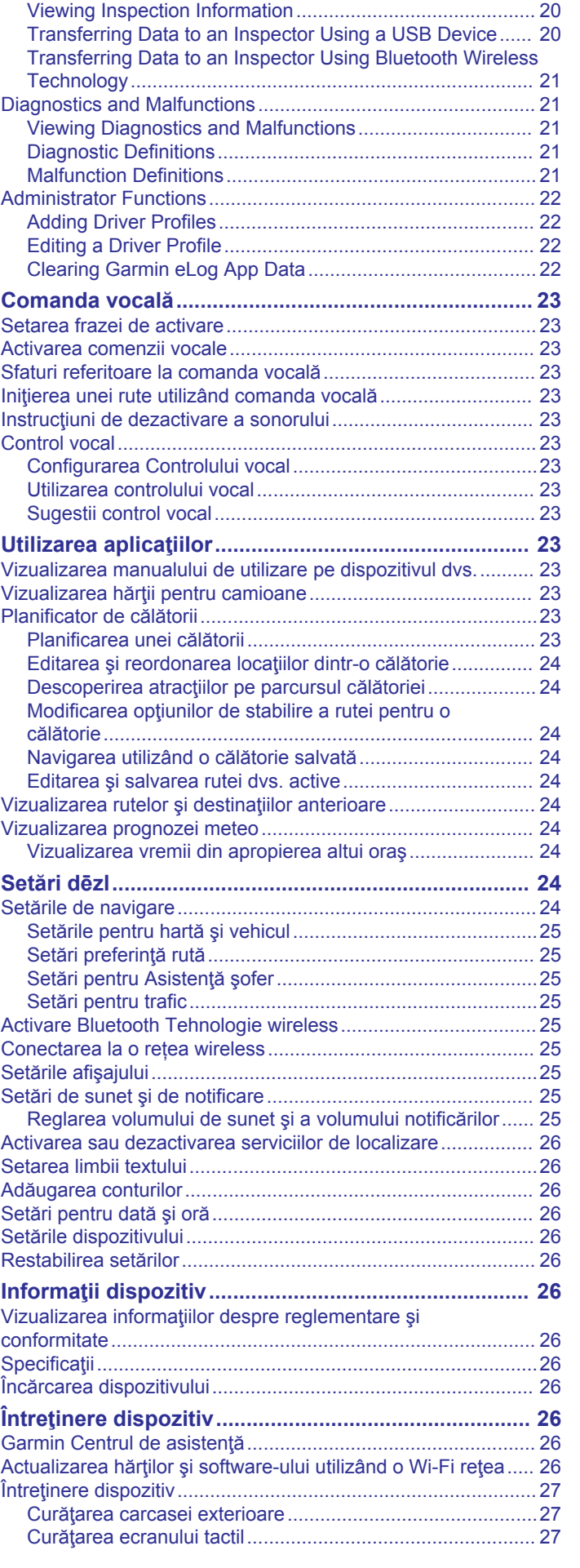

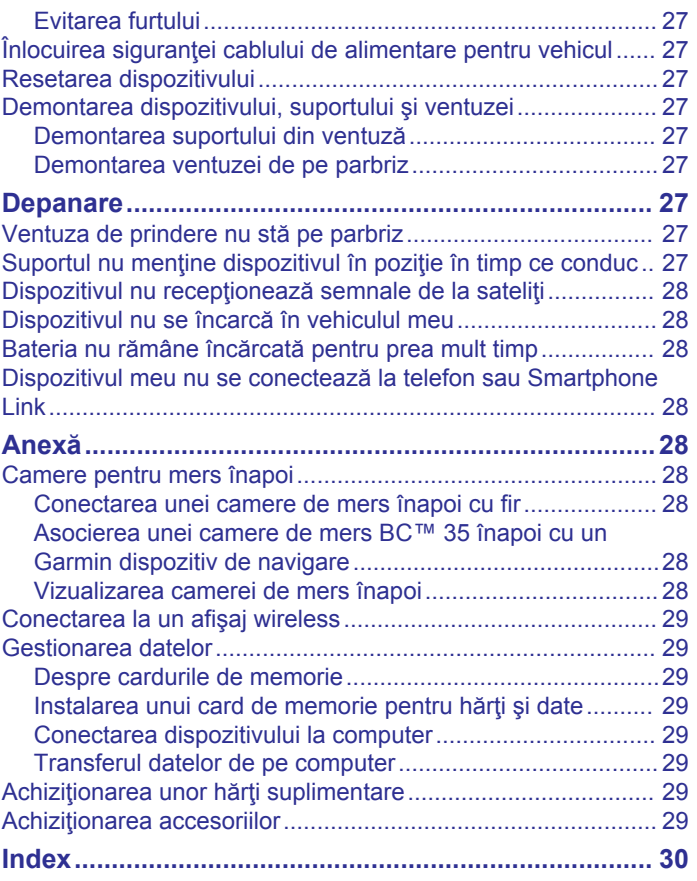

### **Iniţiere**

### **AVERTISMENT**

<span id="page-6-0"></span>Consultaţi ghidul *Informaţii importante privind siguranţa şi produsul* din cutia produsului pentru a vedea avertismentele pentru produs şi alte informaţii importante.

- Actualizaţi hărţile şi software-ul de pe dispozitiv (*[Actualizarea](#page-31-0) [hărţilor şi software-ului utilizând o Wi](#page-31-0)*‑*Fi reţea*, pagina 26).
- Montați dispozitivul în vehiculul dvs. și conectați-l la o sursă de alimentare (*Montarea şi alimentarea dispozitivului dēzl în vehicul*, pagina 1).
- Recepţionaţi semnalele GPS (*[Recepţionarea semnalelor](#page-7-0)  GPS*[, pagina 2\)](#page-7-0).
- Reglaţi volumul (*[Reglarea volumului de sunet şi a volumului](#page-30-0) notificărilor*[, pagina 25](#page-30-0)) şi afişaţi luminozitatea (*[Reglarea](#page-7-0)  [luminozităţii ecranului](#page-7-0)*, pagina 2).
- Configuraţi un profil de vehicul (*[Adăugarea unui profil de](#page-8-0)  vehicul*[, pagina 3\)](#page-8-0).
- Navigaţi la destinaţia dvs. (*[Iniţierea unei rute](#page-9-0)*, pagina 4).

### **Prezentare generală dispozitiv**

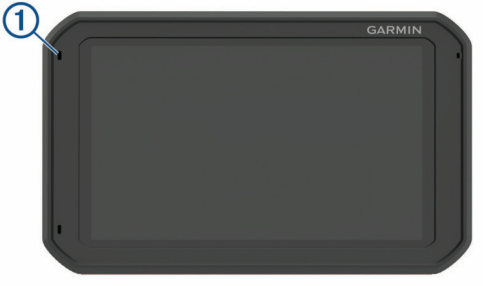

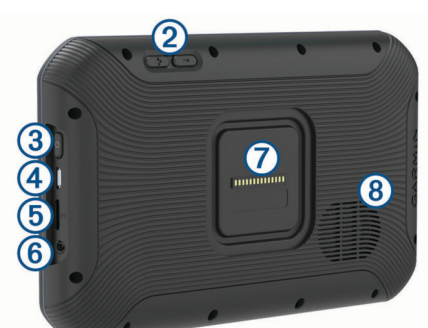

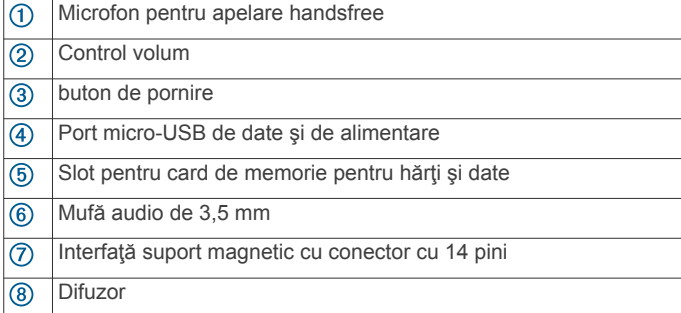

### **Montarea şi alimentarea dispozitivului dēzl în vehicul**

#### $\Delta$  AVERTISMENT

Acest produs contine o baterie cu litiu-ion. Pentru a preveni posibilitatea de rănire sau deteriorarea produselor cauzată de expunerea bateriei la temperaturi extreme, depozitaţi dispozitivul departe de lumina directă a soarelui.

Atât dispozitivul cât şi suportul său conţin magneţi. În anumite circumstanțe, magneții pot cauza interferențe cu anumite dispozitive medicale interne, inclusiv cu stimulatoare cardiace şi pompe de insulină. Ţineţi dispozitivul şi suportul său departe de aceste dispozitive medicale.

#### *ATENŢIONARE*

Atât dispozitivul cât și suportul său conțin magneți. În anumite circumstanţe, magneţii pot cauza deteriorarea anumitor dispozitive electronice, inclusiv a hard disk-urilor laptopurilor. Manevrați cu precauție dispozitivul și suportul său atunci când acestea se află în apropierea dispozitivelor electronice.

Înainte de a utiliza dispozitivul alimentat de la baterie, reîncărcați-l.

**1** Conectati cablul de alimentare al vehiculului  $\left(\frac{1}{1}\right)$  în portul mini-USB de pe suport.

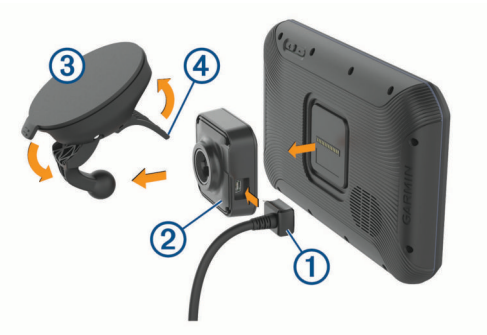

**2** Apăsați suportul 2 pe ventuza 3 până se fixează în poziție cu un clic.

**NOTĂ:** este posibil ca suportul şi ventuza să fie deja asamblate în pachet.

Sigla Garmin® de pe suport trebuie să fie orientată cu partea dreaptă în sus . Cel mai uşor este să conectaţi suportul şi ventuza atunci când este închis braţul articulat al ventuzei. Suportul și ventuza se potrivesc fix și ar putea fi nevoie să apăsaţi cu putere pentru a le conecta.

- **3** Apăsați ventuza pe parbriz și basculați pârghia  $\Phi$  în spate, spre parbriz.
- **4** Poziţionaţi partea din spate a dispozitivului pe suportul magnetic.
- **5** Selectați o opțiune:
	- În cazul în care cablul de alimentare dispune de un stecher de alimentare, introduceți-l într-o priză de alimentare din vehiculul dvs.
	- În cazul în care cablul de alimentare are conectori neizolați, urmați schema electrică inclusă cu cablul pentru a conecta cablul la sursa de alimentare a vehiculului.

### **Pornirea sau oprirea dispozitivului**

Pentru a porni dispozitivul, apăsați tasta de pornire  $\overline{0}$  sau conectati dispozitivul la sursa de alimentare.

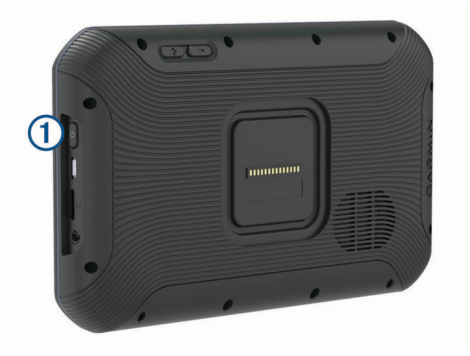

<span id="page-7-0"></span>• Pentru a trece dispozitivul în modul de economisire a energiei, apăsaţi pe tasta de pornire în timp ce dispozitivul este activ.

În modul de economisire a energiei, ecranul este dezactivat si dispozitivul consumă foarte puțină energie electrică, dar se poate activa instantaneu în scopul utilizării.

**SUGESTIE:** dispozitivul se încarcă mai repede dacă se află în modul de economisire a energiei pe durata încărcării bateriei.

Pentru a opri complet dispozitivul, mențineți apăsată tasta de pornire până la apariția unui mesaj pe ecran și selectați **Oprire**.

### **Recepţionarea semnalelor GPS**

La pornirea dispozitivului de navigare, receptorul GPS trebuie să colecteze datele de la sateliţi şi să determine locaţia curentă. Timpul necesar pentru a obţine semnalele de la sateliţi variază în funcție de mai mulți factori, inclusiv distanța la care vă aflați de locația unde ați utilizat ultima dată dispozitivul de navigație, gradul de vizibilitate a cerului şi timpul trecut de la ultima utilizare a dispozitivului. La prima pornire a dispozitivului de navigare, vor fi necesare câteva minute pentru obţinerea semnalelor de la sateliti.

- **1** Porniţi dispozitivul.
- **2** Verificați dacă ♥ apare în bara de stare și activați serviciile de localizare dacă nu apare (*[Activarea sau dezactivarea](#page-31-0)  [serviciilor de localizare](#page-31-0)*, pagina 26).
- **3** Dacă este necesar, ieşiţi într-o zonă deschisă cu o vedere neobstrucţionată asupra cerului, departe de clădiri înalte şi copaci.

Reception. semnal sateliti apare în partea de sus a hărții de navigare, până când dispozitivul determină locaţia dvs.

### **Ecranul principal**

**NOTĂ:** dispunerea ecranului principal poate să varieze dacă acesta a fost personalizat.

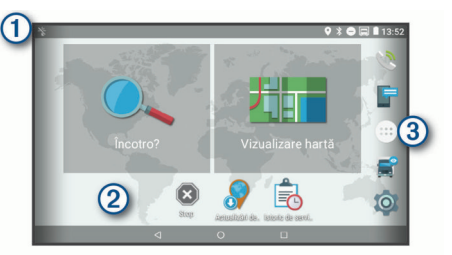

- Glisaţi în jos pentru a vizualiza notificările.
- Glisaţi în jos de două ori pentru a modifica rapid setările şi luminozitatea iluminării de fundal.
- Menţineţi apăsat pentru a personaliza imaginea de fundal sau pentru a adăuga widgeturi pe ecranul principal.
- Selectaţi pentru a deschide sertarul de aplicaţii. Sertarul de aplicaţii  $\circ$ contine scurtături către toate aplicațiile instalate pe dispozitivul dvs.

### **Deschiderea unei aplicaţii**

Ecranul principal conţine scurtături pentru aplicaţiile utilizate frecvent. Sertarul de aplicaţii conţine toate aplicaţiile instalate pe dispozitivul dvs., organizate în două file. Fila Navigare conţine aplicaţii Garmin utile pentru navigare, dispecerat şi înregistrări ale orelor de lucru. Fila Productivitate contine aplicatii utile pentru comunicaţii, vizualizarea documentelor şi alte sarcini.

Selectați o opțiune pentru a porni o aplicație:

- Selectaţi o scurtătură de aplicaţie din ecranul principal.
- Selectați  $\oplus$ , selectați o filă și selectați o aplicație.

**Adăugarea scurtăturilor la Ecranul principal** 1 Selectati<sup>®</sup>.

- **2** Glisaţi în sus sau în jos pentru a vizualiza aplicaţiile suplimentare.
- **3** Mentineti degetul pe o aplicatie și trageți-o la o locație de pe ecranul principal.

### **Vizualizarea notificărilor**

- **1** Glisaţi în jos din partea de sus a ecranului. Va apărea lista de notificări.
- **2** Selectaţi o opţiune:
	- Pentru a lansa acțiunea sau aplicația menționată în notificare, selectaţi notificarea.
	- Pentru a respinge o notificare, glisaţi notificarea spre dreapta.

### **Pictogramele de pe bara de stare**

Bara de stare este localizată în partea de sus a meniului principal. Pictogramele de pe bara de stare afişează informaţii cu privire la caracteristicile dispozitivului.

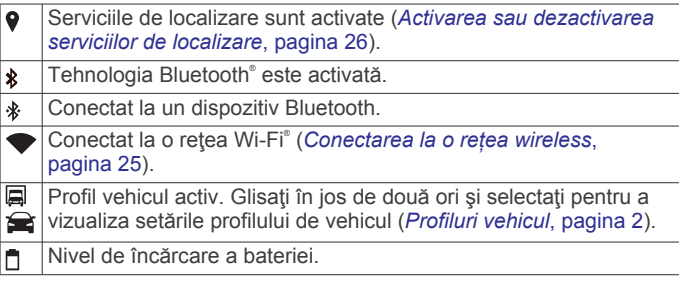

### **Utilizarea ecranului tactil**

- Atingeți ecranul pentru a selecta un element.
- Trageţi şi glisaţi cu degetul pe ecran pentru a panorama sau derula.
- Apropiaţi două degete pentru a mări imaginea.
- Depărtați două degete pentru a micșora imaginea.

### **Reglarea luminozităţii ecranului**

Dispozitivul utilizează un senzor de lumină ambiantă pentru a regla automat luminozitatea ecranului la conditiile vehiculului dvs. Puteți de asemenea să reglați manual luminozitatea, utilizând fie panoul de notificări, fie meniul de setări.

- **1** Selectaţi o opţiune:
	- Glisaţi în jos de două ori din partea de sus a ecranului pentru a extinde setările rapide din panoul de notificări.
	- Selectaţi > **Afișare** > **Nivel luminozitate**.
- **2** Utilizaţi bara glisantă pentru a regla luminozitatea.

### **Profiluri vehicul**

### **AVERTISMENT**

Introducerea caracteristicilor de profil ale vehiculului nu garantează că acestea vor fi luate în considerare în toate sugestiile pentru rute sau că vor fi afişate pictograme de avertizare în toate cazurile. Pot exista limitări în datele hărţilor, astfel că dispozitivul dvs. nu poate să respecte aceste restricţii sau condiţiile de drum în toate cazurile. Ţineţi cont întotdeauna de toate indicatoarele de circulaţie şi condiţiile de drum atunci când luați decizii privind deplasarea.

Rutele și navigarea sunt calculate în mod diferit în funcție de profilul vehiculul dvs. Profilul de vehicul activat este indicat de o pictogramă în bara de stare. Setările pentru navigare şi hartă de pe dispozitivul dvs. pot fi personalizate separat pentru fiecare tip de vehicul.

Atunci când activaţi un profil de camion, dispozitivul evită să includă zone restricționate sau impracticabile, în funcție de

<span id="page-8-0"></span>dimensiunile, greutatea şi de alte caracteristici, pe care le-aţi introdus pentru vehiculul dvs.

### **Profil automobil**

Profilul de automobil este profilul de vehicul preîncărcat, destinat utilizării într-un automobil. În timp ce utilizaţi profilul de automobil, dispozitivul calculează rutele standard pentru automobile, iar rutele pentru camioane nu sunt disponibile. Unele funcţii şi setări specifice camioanelor nu sunt disponibile în timpul utilizării profilului de automobil.

### **Adăugarea unui profil de vehicul**

Puteți să adăugați un profil de vehicul care să includă greutatea, dimensiunile şi alte caracteristici pentru vehiculul dvs.

- 1 Selectati  $\circledcirc$  > Navigare > Profil vehicul >  $\bullet$ .
- **2** Selectaţi o opţiune:
	- Pentru a adăuga un camion drept cu o platformă de mărfuri ataşată permanent, selectaţi **Autocamion**.
	- Pentru a adăuga un autotractor sau o combinaţie cap tractor-remorcă, selectaţi **Autotractor**.
	- Pentru a adăuga un autobuz, selectaţi **Autobuz**.
- **3** Urmaţi instrucţiunile de pe ecran pentru a introduce caracteristicile vehiculului.

După ce adăugați un profil de vehicul, puteți edita profilul pentru a introduce informaţii detaliate suplimentare, precum numărul de identificare a vehiculului sau numărul remorcii (*Editarea unui profil de vehicul*, pagina 3).

### **Comutarea profilului de vehicul**

De fiecare dată când porniți dispozitivul, acesta vă solicită să selectați un profil de vehicul. Puteți să comutați manual un alt profil de vehicul în orice moment.

- **1** Selectaţi o opţiune:
	- Glisaţi în jos de două ori din partea de sus a ecranului şi selectați pictograma profilului vehiculului, cum ar fi .
	- Selectaţi > **Navigare** > **Profil vehicul**.
- 2 Selectati un profil de vehicul.

Vor apărea informaţiile privind profilul vehiculului, inclusiv dimensiunile și greutatea.

**3** Alegeţi **Selectare**.

### **Schimbarea informaţiilor despre remorcă**

Înainte de a putea modifica informațiile despre remorcă, trebuie să introduceţi un profil de vehicul pentru un tractor (*Adăugarea unui profil de vehicul*, pagina 3).

Când schimbaţi remorca de pe autotractorul dvs., puteţi modifica informaţiile despre remorcă în profilul vehiculului, fără a modifica informaţiile despre autotractor. Selectaţi profilul autotractorului pe care doriți să îl utilizați cu remorcă.

- **1** Selectaţi > **Navigare** > **Profil vehicul**.
- **2** Selectați profilul de vehicul pentru tractorul pe care doriți să îl utilizaţi cu remorca.
- **3** Selectaţi .
- **4** Selectaţi o opţiune:
	- Pentru a utiliza o configurare de remorcă recentă, selectaţi o configurare de remorcă din listă.
	- Pentru a introduce o configurare de remorcă nouă, selectaţi **Configuraţie nouă** şi introduceţi informaţiile despre remorcă.

### **Editarea unui profil de vehicul**

Puteţi edita profilul unui vehicul modificând informaţiile despre acesta sau adăugând informaţii detaliate la un profil al unui

vehicul nou, de exemplu numărul de identificare al vehiculului, numărul remorcii sau kilometrajul odometrului. De asemenea, puteţi redenumi sau şterge un profil de vehicul.

- **1** Selectaţi > **Navigare** > **Profil vehicul**.
- 2 Selectati profilul de vehicul de editat.
- **3** Selectati o optiune:
	- Pentru a edita informatiile unui profil de vehicul, selectati si selectați câmpul de editat.
	- Pentru a redenumi un profil de vehicul, selectați  $\leq$  >  $\equiv$  > **Redenumire profil**.
	- Pentru a şterge profilul de vehicul, selectați  $\leq$  >  $\equiv$  > **Ștergere**.

### **Funcţii şi alerte de informare a şoferului**

### **ATENŢIE**

Funcţiile de alerte pentru şofer şi pentru limita de viteză au rol exclusiv informativ şi nu înlocuiesc responsabilitatea dvs. de a respecta toate limitele de viteză de pe indicatoarele rutiere şi de a conduce permanent în siguranţă. Garmin nu va fi responsabilă pentru nicio amendă de circulaţie sau citaţie pe care o puteţi primi pentru nerespectarea legilor şi semnelor de circulaţie aplicabile.

Dispozitivul dvs. oferă caracteristici care pot încuraja condusul în siguranţă şi pot spori eficienţa, chiar şi atunci când conduceţi într-o zonă cunoscută. Dispozitivul redă un mesaj sau un ton audibil şi afişează informaţii pentru fiecare alertă în parte. Puteţi activa sau dezactiva tonul sau mesajul audibil pentru anumite tipuri de alertă. Nu toate alertele sunt disponibile în toate zonele.

- **Şcoli**: dispozitivul redă un sunet şi afişează distanţa până la şcoală sau zona cu şcoli, precum şi limita de viteză (dacă este disponibilă).
- **Reducerea limitei de viteză**: dispozitivul redă un ton şi afişează limita de viteză redusă ce urmează a intra în vigoare, astfel încât să fiţi pregătit să reduceţi viteza.
- **Limită de viteză depăşită**: dispozitivul redă un ton şi afişează un contur roşu pe pictograma de limită de viteză când depăşiţi limita de viteză valabilă pentru drumul pe care vă aflaţi.
- **Schimbare limită de viteză**: dispozitivul redă un ton şi afişează limita de viteză ce urmează a intra în vigoare, astfel încât să fiţi pregătit să reduceţi viteza.
- **Trecere la nivel cu calea ferată**: dispozitivul redă un ton şi afişează distanţa până la o trecere la nivel cu o cale ferată ce se află pe ruta dvs.
- **Traversare animale**: dispozitivul redă un ton şi afişează distanţa până la o zonă de trecere de animale ce se află pe ruta dvs.
- **Curbe**: dispozitivul redă un ton şi afişează distanţa până la o curbă a drumului.
- **Trafic mai lent**: dispozitivul redă un ton şi afişează distanţa până la porţiunea de trafic lent atunci când vă apropiaţi de aceasta cu viteză. Dispozitivul dvs. trebuie să primească informaţii despre trafic pentru a utiliza această funcţie (*[Trafic](#page-20-0)*, [pagina 15](#page-20-0)).
- **Accesul interzis camioanelor**: dispozitivul redă un ton atunci când vă apropiați de un drum cu acces interzis camioanelor.
- **Risc de atingere a solului**: dispozitivul redă un sunet şi afişează un mesaj atunci când vă apropiaţi de un drum pe care vehiculul dvs. ar putea atinge solul.
- **Vânt lateral**: dispozitivul redă un sunet şi afişează un mesaj atunci când vă apropiaţi de un drum pe care există riscul de vânt lateral.
- <span id="page-9-0"></span>**Drum îngust**: dispozitivul redă un sunet şi afişează un mesaj atunci când vă apropiaţi de un drum care pot fi prea îngust pentru vehiculul dvs.
- **Pantă abruptă**: dispozitivul redă un sunet şi afişează un mesaj atunci când vă apropiaţi de o pantă abruptă.
- **Graniţe stat sau ţară**: dispozitivul redă un sunet şi afişează un mesaj atunci când vă apropiaţi de graniţa unui stat sau a unei ţări.

### **Activarea sau dezactivarea alertelor audio pentru şofer**

Puteţi activa sau dezactiva tonul sau mesajul audibil pentru anumite tipuri de alertă. Alerta vizuală este afişată chiar dacă tonul sonor este dezactivat.

- **1** Selectaţi > **Navigare** > **Asistenţă şofer** > **Alerte audio şofer**.
- **2** Bifaţi sau debifaţi caseta de selectare din dreptul fiecărei alerte.

### **Camerele la semafoare şi radarele fixe**

### *ATENŢIONARE*

Garmin nu este responsabilă pentru acurateţea sau consecinţele utilizării unei lumini roşii sau a bazei de date a camerelor radar.

**NOTĂ:** această funcție nu este disponibilă pentru toate regiunile sau toate modelele produsului.

În unele zone și pentru unele modele sunt disponibile informații despre locaţiile camerelor la semafoare şi a radarelor fixe. Dispozitivul vă anunţă când vă apropiaţi de o viteză raportată pentru drum sau de o cameră video de monitorizare a traficului.

- Datele în timp real despre camerele de monitorizare a semaforului și despre camerele de siguranță sunt disponibile printr-un abonament Servicii în timp real Garmin cu ajutorul aplicaţiei Smartphone Link (*[GarminServicii în timp real](#page-18-0)*, [pagina 13\)](#page-18-0).
- Pentru a menţine o bază de date actualizată şi a locaţiilor radarelor fixe şi a camerelor la semafoare, dispozitivul dvs. trebuie să aibă un abonament activ pentru a descărca şi stoca datele despre radarele fixe. Accesati [garmin.com](http://garmin.com/speedcameras) [/speedcameras](http://garmin.com/speedcameras) pentru a verifica disponibilitatea şi compatibilitatea sau pentru a achiziţiona un abonament sau o actualizare unică. Puteți achiziționa oricând o nouă regiune sau vă puteţi prelungi abonamentul existent.

**NOTĂ:** în anumite regiuni, anumite pachete de produse includ date preîncărcate despre camerele de la semafoare şi radarele fixe cu actualizări fără abonament.

• Puteţi utiliza software-ul Garmin Express™ ([garmin.com](http://garmin.com/express) [/express](http://garmin.com/express)) pentru a actualiza baza de date cu camere de pe dispozitivul dvs. Actualizaţi frecvent dispozitivul pentru a primi cele mai noi informaţii cu privire la camerele video de supraveghere.

### **Navigarea către destinaţia dvs.**

### **Rute**

Ruta este calea de la locaţia dvs. curentă către una sau mai multe destinaţii.

- Dispozitivul calculează o rută recomandată către destinaţia dvs. pe baza preferinţelor pe care le setaţi, inclusiv modul de calculare a rutei (*[Schimbarea modului de calculare a rutelor](#page-11-0)*, [pagina 6\)](#page-11-0) şi rutele ocolitoare (*[Evitarea întârzierilor, taxelor](#page-11-0)  [şi a anumitor zone](#page-11-0)*, pagina 6).
- Dispozitivul poate evita în mod automat drumuri care nu sunt adecvate pentru profilul de vehicul activ.
- Puteţi începe navigarea către destinaţie rapid, folosind ruta recomandată, sau puteţi selecta o rută alternativă (*Iniţierea unei rute*, pagina 4).
- Dacă sunt drumuri pe care doriți să le evitaţi sau să le urmaţi în mod special, puteţi personaliza ruta (*[Modelarea rutei dvs.](#page-10-0)*, [pagina 5](#page-10-0)).
- Puteţi adăuga mai multe destinaţii la o rută (*[Adăugarea unei](#page-10-0)  [locaţii pe ruta dvs.](#page-10-0)*, pagina 5).

### **Iniţierea unei rute**

- **1** Selectaţi **Încotro?**, apoi căutaţi o locaţie (*[Găsirea şi salvarea](#page-12-0) locaţiilor*[, pagina 7](#page-12-0)).
- **2** Selectati o locatie.
- **3** Selectaţi o opţiune:
	- Pentru a începe navigarea cu ruta recomandată, selectați **Start!**.
	- Pentru a alege o rută alternativă, selectați Y, apoi selectați o rută.

Rutele alternative apar în dreapta hărţii.

• Pentru a edita traseul rutei, selectaţi > **Editare rută** şi adăugaţi puncte de modelare rutei (*[Modelarea rutei dvs.](#page-10-0)*, [pagina 5](#page-10-0)).

Dispozitivul calculează o rută până la locaţie şi vă ghidează, utilizând instrucţiuni vocale şi informaţii de pe hartă (*Ruta dvs. pe hartă*, pagina 4). Va fi afişată o previzualizare a drumurilor principale de pe ruta dvs. la marginea hărţii, pentru câteva secunde.

Dacă trebuie să opriți în locații suplimentare, puteți adăuga locaţiile pe rută (*[Adăugarea unei locaţii pe ruta dvs.](#page-10-0)*, [pagina 5](#page-10-0)).

### **Iniţierea unei rute cu ajutorul hărţii**

Puteți iniția ruta, selectând o locație de pe hartă.

- **1** Selectaţi **Vizualizare hartă**.
- **2** Trageţi şi măriţi harta pentru a afişa zona de căutare.
- **3** Dacă e necesar, selectați Q pentru a filtra punctele de interes afişate după categorie.

Pe hartă apar marcajele locurilor ( $\Pi$  sau un punct albastru).

- **4** Selectati o optiune:
	- Selectaţi un marcaj de loc.
	- Selectați un punct, cum ar fi o stradă, intersecție sau adresă.
- **5** Selectaţi **Start!**.

### **Deplasarea la locul de reşedinţă**

Prima dată când porniți o rută spre reședință, dispozitivul va cere introducerea locaţiei de reşedinţă.

- **1** Selectaţi **Încotro?** > **Acasă**.
- **2** Dacă este necesar, introduceţi locaţia dvs. de reşedinţă.

### *Editarea locaţiei dvs. de reşedinţă*

- **1** Selectaţi **Încotro?** > > **Setare locație reședință**.
- 2 Introduceți locația dvs. de reședință.

### **Ruta dvs. pe hartă**

În timp ce călătoriţi, dispozitivul vă ghidează spre destinaţie, utilizând instrucţiuni vocale şi informaţii de pe hartă. Instrucţiunile pentru următorul viraj, următoarea ieşire sau pentru orice alte acţiuni apar în partea de sus a hărţii.

<span id="page-10-0"></span>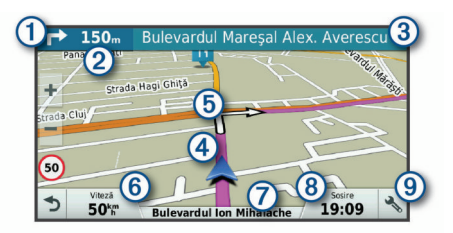

- Următoarea acţiune de pe rută. Indică următorul viraj, ieşire sau altă acţiune şi banda pe care ar trebui să vă deplasaţi, dacă această funcţie este disponibilă. Distanța până la următoarea acțiune.  $\circled{c}$
- Numele străzii sau al ieşirii asociate cu următoarea acţiune.
- Ruta evidenţiată pe hartă.
- Următoarea acţiune de pe rută. Săgeţile de pe hartă indică locaţia  $(5)$ acţiunilor următoare.
- $<sup>6</sup>$ </sup> Viteza vehiculului.
- $\circledcirc$ Numele drumului pe care vă deplasaţi.
- $(8)$ Oră de sosire estimativă.
- **SUGESTIE:** puteţi atinge acest câmp pentru a modifica informaţiile afişate (*[Modificarea câmpului de date pe hartă](#page-17-0)*, pagina 12).
- Instrumente hartă. Furnizează instrumente pentru a vă arăta mai multe informaţii despre ruta dvs. şi împrejurimi.

### **Ghidare pe bandă activă**

Pe măsură ce vă apropiaţi de unele viraje, ieşiri sau schimbări de pe ruta dvs., lângă hartă apare o simulare detaliată a drumului, dacă este disponibilă. O linie colorată  $\Omega$  indică banda corespunzătoare pentru viraj.

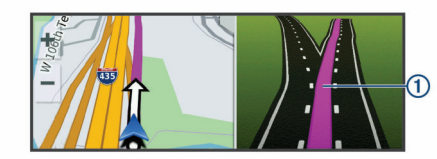

### **Vizualizarea virajelor şi a instrucţiunilor de orientare**

În timp ce navigați pe o rută, puteți vizualiza virajele care urmează, schimbările de benzi sau alte indicații pentru ruta dvs.

- **1** Selectaţi o opţiune de pe hartă:
	- Pentru a vizualiza viraje ce urmează și indicații de orientare pe măsură ce navigaţi, selectaţi > **Viraje**.

Instrumentul de pe hartă afişează următoarele patru viraje sau indicații într-un chenar lângă hartă. Lista se actualizează automat pe măsură ce parcurgeţi ruta.

- Pentru a vizualiza lista întreagă de viraje şi indicaţii de orientare pentru întreaga rută, selectați bara de text aflată în partea superioară a hărţii.
- **2** Selectaţi un viraj sau o indicaţie (opţional).

Se vor afișa informații detaliate. Dacă este disponibilă, este afişată o imagine a intersecţiei, pentru intersecţiile de pe drumurile principale.

### **Vizualizarea întregii rute pe hartă**

- **1** În timp ce navigaţi pe o rută, selectaţi orice loc de pe hartă.
- **2** Selectaţi .

### **Sosirea la destinaţie**

Când vă apropiaţi de destinaţie, dispozitivul furnizează informaţii pentru a vă ajuta să vă încheiaţi ruta.

- Muindică locația destinației dvs. pe hartă și un mesaj vocal vă anunţă că vă apropiaţi de destinaţie.
- Atunci când vă apropiaţi de unele destinaţii, dispozitivul vă solicită în mod automat să căutaţi o parcare. Puteţi selecta

Da pentru a căuta zone de parcare din apropiere (*Parcarea în apropierea destinaţiei dvs.*, pagina 5).

• Atunci când vă opriți la destinație, dispozitivul finalizează automat ruta. Dacă dispozitivul nu detectează automat sosirea dvs., puteți selecta Stop pentru a finaliza ruta.

### **Parcarea în apropierea destinaţiei dvs.**

Dispozitivul dvs. vă poate ajuta să găsiţi un loc de parcare în apropierea destinaţiei dvs. Atunci când vă apropiaţi de unele destinații, dispozitivul vă solicită în mod automat să căutați o parcare.

**NOTĂ:** această funcţie trebuie utilizată numai atunci când folositi profilul de vehicul tip automobil. În timp ce utilizați un profil de vehicul tip camion, puteţi căuta o parcare de camioane în apropierea destinaţiei dvs. (*[Găsirea unei parcări de](#page-14-0)  camioane*[, pagina 9](#page-14-0)).

- 1 Selectati o optiune:
	- Atunci când dispozitivul vă solicită acest lucru, selectaţi **Da** pentru a căuta o parcare aflată în apropiere.
	- Dacă dispozitivul nu vă solicită, selectaţi **Încotro?** > **Categorii** > **Parcare** şi selectaţi > **Destinația mea**.
- **2** Selectaţi **Filtrare parcări** şi selectaţi una sau mai multe categorii pentru a filtra parcările după disponibilitate, tip, preţ sau metode de plată (opţional).

**NOTĂ:** datele detaliate despre parcări nu sunt disponibile în toate zonele sau pentru toate locaţiile de parcare.

**3** Selectaţi o locaţie de parcare şi apoi **Start!** > **Adăugare ca oprire următoare**.

Dispozitivul vă ghidează către zona de parcare.

#### **Căutarea ultimului loc de parcare**

Atunci când deconectaţi dispozitivul de la sistemul de alimentare al vehiculului în timp ce este pornit, locaţia dvs. curentă va fi salvată ca şi loc de parcare.

Selectați **⊕** > **Ultimul loc.** 

### **Schimbarea rutei active**

### **Adăugarea unei locaţii pe ruta dvs.**

Înainte de a putea adăuga o locaţie pe ruta dvs., trebuie să navigaţi pe o rută (*[Iniţierea unei rute](#page-9-0)*, pagina 4).

Puteţi adăuga locaţii la mijlocul sau la sfârşitul rutei dvs. De exemplu, puteţi adăuga o benzinărie ca următoarea destinaţie pe ruta dvs.

**SUGESTIE:** pentru a crea rute complexe, cu locații multiple sau opriri programate, puteţi utiliza planificatorul de călătorii pentru a planifica, programa şi salva ruta (*[Planificarea unei călătorii](#page-28-0)*, [pagina 23](#page-28-0)).

- **1** Selectați din hartă  $\triangle$  > **Încotro?**.
- **2** Căutaţi o locaţie (*[Găsirea şi salvarea locaţiilor](#page-12-0)*, pagina 7).
- **3** Selectati o locatie.
- **4** Selectaţi **Start!**.
- **5** Selectaţi o opţiune:
	- Pentru a adăuga locaţia ca următoarea destinaţie pe ruta dvs., selectaţi **Adăugare ca oprire următoare**.
	- Pentru a adăuga locaţia la finalul rutei dvs., selectaţi **Adăugare ca ultimă oprire**.
	- Pentru a adăuga locația și a ajusta ordinea destinațiilor de pe ruta dvs., selectaţi **Adăugare la ruta activă**.

Dispozitivul recalculează ruta pentru a include locaţia adăugată si vă ghidează către destinații în ordinea acestora.

### **Modelarea rutei dvs.**

Înainte de a vă putea modela ruta, trebuie să inițiați o rută (*[Iniţierea unei rute](#page-9-0)*, pagina 4).

<span id="page-11-0"></span>Vă puteţi modela ruta manual pentru a-i modifica cursul. Acest lucru vă permite să direcţionaţi ruta pentru a utiliza un anumit drum sau pentru a trece printr-o anumită zonă, fără a adăuga o destinatie la rută.

- **1** Atingeţi un punct oarecare pe hartă.
- 2 Selectati  $\mathcal{A}$ .

Dispozitivul intră în modul de modelare a rutei.

**3** Selectaţi o locaţie de pe hartă.

**SUGESTIE:** puteți selecta **+** pentru a mări harta și pentru a alege o locație mai precisă.

Dispozitivul recalculează ruta pe care trebuie să o urmaţi pentru a trece prin locaţia selectată.

- 4 Dacă este necesar, selectați o opțiune:
	- Pentru a adăuga mai multe puncte de modelare pe rută, selectați locații suplimentare pe hartă.
	- Pentru a elimina un punct de modelare, selectați  $\vec{a}$ .
- **5** După ce aţi terminat modelarea rutei, selectaţi **Start!**.

### **Alegerea unei ocoliri**

Puteţi alege o ocolire pe o anumită distanţă de-a lungul rutei dvs. sau puteți ocoli anumite drumuri. Această funcție este utilă atunci când ajungeți la porțiuni de drum în lucru, drumuri închise sau care se află într-o stare deficitară.

1 De pe hartă, selectați **\ > Schimbare rută**.

**SUGESTIE:** dacă instrumentul Schimbare rută nu se află în meniul cu instrumente de pe hartă, îl puteţi adăuga (*[Activarea instrumentelor hărții](#page-16-0)*, pagina 11).

- **2** Selectaţi o opţiune:
	- Pentru a ocoli ruta dvs. pe o anumită distanţă, selectaţi **Ocolire în funcție de distanță**.
	- Pentru a ocoli o anumită şosea de pe ruta dvs., selectaţi **Ocolire în funcție de drum**.
	- Pentru a găsi o nouă rută, selectaţi **Ocolire**.

### **Schimbarea modului de calculare a rutelor**

- **1** Selectaţi > **Navigare** > **Preferinţele pentru rute** > **Mod de calcul**.
- **2** Selectati o optiune:
	- Selectaţi **Timp mai scurt** pentru a calcula rute care sunt mai rapide, dar care pot fi mai lungi ca distanţă.
	- Selectaţi **Off-road** pentru a calcula rute directe din punct în punct (fără drumuri).
	- Selectaţi **Distanță mai mică** pentru a calcula rute cu distanță mai mică, dar pentru care durata de călătorie poate fi mai lungă.

### **Oprirea rutei**

- De pe hartă, selectați  $\triangle$  >  $\bullet$ .
- Din bara de notificări, glisați în jos și selectați **@** din notificarea **Navigaţie Garmin**.

### **Utilizarea rutelor sugerate**

Înainte de a putea utiliza această caracteristică, trebuie să salvaţi cel puţin o locaţie şi să activaţi caracteristica Istoric de călătorie (*[Setările dispozitivului](#page-31-0)*, pagina 26).

Utilizând caracteristica myTrends™, dispozitivul determină destinația în funcție de istoricul călătoriei, ziua săptămânii și momentul zilei. După ce conduceţi de mai multe ori către o locaţie salvată, este posibil ca aceasta să apară în bara de navigare de pe hartă, împreună cu durata estimată a călătoriei şi informaţii despre trafic.

Selectați bara de navigare pentru a vizualiza o rută sugerată către locaţia dorită.

### **Evitarea întârzierilor, taxelor şi a anumitor zone**

#### **Evitarea întârzierilor în trafic pe ruta dvs.**

Înainte de a putea evita întârzierile din trafic, trebuie să primiţi informaţii de trafic (*[Recepţionarea datelor de trafic cu](#page-20-0) [Smartphone Link](#page-20-0)*, pagina 15).

În mod implicit, dispozitivul vă optimizează automat ruta pentru a evita întârzierile în trafic. Dacă aveţi această opţiune dezactivată în setările pentru trafic (*[Setări pentru trafic](#page-30-0)*, [pagina 25](#page-30-0)), puteţi vizualiza şi evita manual întârzierile în trafic.

- **1** În timp ce vă deplasaţi pe o rută, selectaţi > **Trafic**.
- **2** Selectaţi opţiunea **Rută alternativă**, dacă este disponibilă.
- **3** Selectaţi **Start!**.

### **Evitarea drumurilor cu taxă**

Dispozitivul dvs. poate evita stabilirea rutelor prin zone care necesită taxe, precum drumurile cu taxă, podurile cu taxă sau zone aglomerate. Totuşi, dispozitivul poate include o zonă cu taxă pe ruta dvs. dacă nu sunt disponibile alte rute acceptabile.

- **1** Selectaţi > **Navigare** > **Preferinţele pentru rute**.
- **2** Selectaţi o opţiune:

**NOTĂ:** meniul se modifică în funcție de zona dvs. și de datele hărții de pe dispozitivul dvs.

- Selectaţi **Drumuri cu taxă**.
- Selectaţi **Taxe** > **Drumuri cu taxă**.
- **3** Selectaţi o opţiune:
	- Pentru a fi întrebat de fiecare dată înainte de stabilirea rutei printr-o zonă cu taxă, selectaţi **Întreabă-mă întotdeauna**.
	- Pentru a evita întotdeauna taxele, selectaţi **Evitare**.
	- Pentru a permite întotdeauna taxele, selectaţi **Permitere**.
- **4** Selectaţi **Salvare**.

#### **Evitarea vinietelor**

Dacă datele pentru hărți de pe dispozitiv conțin informații detaliate despre viniete, puteţi evita sau permite drumurile care necesită viniete pentru fiecare ţară.

**NOTĂ:** această funcție nu este disponibilă în toate zonele.

- **1** Selectaţi > **Navigare** > **Preferinţele pentru rute** > **Taxe** > **Viniete**.
- **2** Selectaţi o ţară.
- **3** Selectaţi o opţiune:
	- Pentru a fi întrebat de fiecare dată înainte de stabilirea rutei printr-o zonă care necesită viniete, selectați **Întreabă-mă întotdeauna**.
	- Pentru a evita întotdeauna drumurile care necesită viniete, selectaţi **Evitare**.
	- Pentru a permite întotdeauna drumurile care necesită viniete, selectaţi **Permitere**.
- **4** Selectaţi **Salvare**.

#### **Evitarea unor caracteristici ale drumurilor**

- **1** Selectaţi > **Navigare** > **Preferinţele pentru rute** > **Evitări**.
- **2** Selectaţi caracteristicile de drum pe care doriţi să le evitaţi în rutele dvs. şi apoi selectaţi **OK**.

#### **Evitarea zonelor cu emisii reduse**

Dispozitivul dvs. poate evita zone cu emisii reduse sau cu restricţii de emisii care se pot aplica pentru vehiculul dvs. Această opţiune se aplică pentru tipul de vehicul din profilul de vehicul activ (*[Profiluri vehicul](#page-7-0)*, pagina 2).

**1** Selectaţi > **Navigare** > **Preferinţele pentru rute** > **Zone cu emisii reduse**.

- <span id="page-12-0"></span>**2** Selectaţi o opţiune:
	- Pentru a fi întrebat de fiecare dată înainte de stabilirea rutei printr-o zonă cu emisii reduse, selectaţi **Întreabă-mă întotdeauna**.
	- Pentru a evita întotdeauna zonele cu emisii reduse, selectati **Evitare**.
	- Pentru a permite întotdeauna zonele cu emisii reduse, selectaţi **Permitere**.
- **3** Selectaţi **Salvare**.

#### **Evitări personalizate**

Evitările personalizate vă permit să selectaţi anumite zone sau secțiuni de drum pe care să le evitați. La calcularea unei rute, dispozitivul evită aceste zone și drumuri cu excepția cazului în care nu este disponibilă nicio altă rută rezonabilă.

#### *Evitarea unui drum*

- **1** Selectaţi > **Navigare** > **Preferinţele pentru rute** > **Evitări personalizate**.
- **2** Dacă este necesar, selectaţi **Adăugare evitare**.
- **3** Selectaţi **Adăugare drum de evitat**.
- **4** Selectaţi punctul de început al secţiunii de drum pe care doriţi să o evitaţi şi selectaţi **Următor**.
- **5** Selectaţi punctul final al secţiunii şi selectaţi **Următor**.
- **6** Selectaţi **Finalizare**.

#### *Evitarea unei zone*

- **1** Selectaţi > **Navigare** > **Preferinţele pentru rute** > **Evitări personalizate**.
- **2** Dacă este necesar, selectaţi **Adăugare evitare**.
- **3** Selectaţi **Adăugare zonă de evitat**.
- **4** Selectaţi colţul din stânga sus al zonei de evitat şi selectaţi **Următor**.
- **5** Selectați colțul din dreapta jos al zonei de evitat și selectați **Următor**.

Zona selectată va fi umbrită pe hartă.

**6** Selectaţi **Finalizare**.

### *Dezactivarea unei evitări personalizate*

Puteți să dezactivați o evitare personalizată fără a o șterge.

- **1** Selectaţi > **Navigare** > **Preferinţele pentru rute** > **Evitări personalizate**.
- **2** Selectaţi o evitare.
- **3** Selectaţi > **Dezactivare**.

### *Ştergerea evitărilor personalizate*

- **1** Selectaţi > **Navigare** > **Preferinţele pentru rute** > **Evitări personalizate**.
- **2** Selectaţi o opţiune:
	- Pentru a șterge toate evitările personalizate, selectați  $\overline{\mathbf{z}}$ .
	- Pentru a şterge o evitare personalizată, selectaţi evitarea si apoi  $\equiv$  > Stergere.

### **Găsirea şi salvarea locaţiilor**

Hărțile detaliate încărcate în dispozitiv conțin locații cum ar fi restaurante, hoteluri şi service-uri auto, precum şi informaţii privind străzile. Meniul Încotro? vă ajută să vă găsiţi destinaţia oferind mai multe metode de navigare, căutare şi salvare a acestor informaţii.

- Introduceţi termenii de căutare pentru a căuta rapid prin toate informaţiile despre locaţie (*Găsirea unei locaţii utilizând bara de căutare*, pagina 7).
- Navigaţi sau căutaţi prin puncte de interes preîncărcate după categorie (*Puncte de interes*, pagina 7).
- Căutaţi opriri şi servicii pentru camioane, inclusiv informaţii detaliate din catalogul TruckDown® , unde este cazul (*Găsirea punctelor de interes pentru camioane*, pagina 7).
- Căutați și înregistrați-vă la punctele de interes Foursquare® (*[Căutarea punctelor de interes Foursquare](#page-14-0)*, pagina 9).
- Utilizați instrumente de căutare pentru a găsi locații specifice, precum adrese, intersecţii sau coordonate geografice (*[Instrumente de căutare](#page-14-0)*, pagina 9).
- Căutaţi lângă un alt oraş sau zonă (*[Schimbarea zonei de](#page-13-0) căutare*[, pagina 8](#page-13-0)).
- Salvați locațiile dvs. preferate pentru a le găsi rapid pe viitor (*[Salvarea locurilor](#page-15-0)*, pagina 10).
- Întoarceţi-vă la locaţii găsite recent (*[Vizualizarea locaţiilor](#page-14-0) [găsite recent](#page-14-0)*, pagina 9).

### **Puncte de interes**

Un punct de interes este un loc pe care îl consideraţi util sau interesant. Punctele de interes sunt organizate după categorii şi pot include destinații de călătorie populare, precum benzinării, restaurante, hoteluri și locații de divertisment.

### **Găsirea punctelor de interes pentru camioane**

Hărțile detaliate încărcate în dispozitivul dvs. conțin numeroase puncte de interes pentru camioane, precum opriri pentru camioane, zone de odihnă şi staţii de cântărire.

Selectaţi **Încotro?** > **Categorii** > **Servicii pentru camioane**.

### **Găsirea punctelor de interes TruckDown**

Directorul TruckDown enumeră companiile din industria de camioane, precum cele din domeniile reparaţiilor pentru camioane şi vânzărilor de pneuri.

Directorul TruckDown nu este disponibil în toate zonele.

- **1** Selectaţi o opţiune:
	- Selectaţi **Truck Locations** pentru a găsi puncte de interes compatibile cu camioanele.
	- Selectaţi **Truck Services** pentru a găsi locaţii de service pentru camionul dvs.
- 2 Selectati o categorie.
- **3** Dacă este necesar, selectaţi **Filtrare după facilităţi şi mărci**, selectaţi una sau mai multe facilităţi şi selectaţi **Salvare**.

**NOTĂ:** această opţiune este disponibilă numai pentru opririle pentru camioane.

**4** Selectaţi o destinaţie.

### **Găsirea unei locaţii utilizând bara de căutare**

Puteți să utilizați bara de căutare pentru a căuta locații introducând o categorie, un nume de marcă, o adresă sau un nume de oraş.

- **1** Selectaţi **Încotro?**.
- **2** Selectaţi **Introducere căutare** în bara de căutare.
- **3** Introduceţi tot termenul de căutare sau o parte a acestuia. Termenii de căutare sugeraţi vor apărea sub bara de căutare.
- **4** Selectaţi o opţiune:
	- Pentru a căuta un tip de unitate comercială, introduceţi un nume de categorie ( de exemplu "cinematografe").
	- Pentru a căuta numele unei unităţi comerciale, introduceţi parțial sau integral numele acesteia.
	- Pentru a căuta o adresă în apropierea dvs., introduceţi numărul casei şi numele străzii.
	- Pentru a căuta o adresă dintr-un alt oraş, introduceţi numărul casei, numele străzii, oraşul şi judeţul.
- <span id="page-13-0"></span>• Pentru a căuta un oraş, introduceţi oraşul şi judeţul.
- Pentru a căuta coordonate, introduceți coordonatele pentru latitudine şi longitudine.
- **5** Selectați o opțiune:
	- Pentru a căuta utilizând un termen de căutare sugerat, selectați termenul respectiv.
	- Pentru a căuta utilizând textul introdus, selectati Q.
- **6** Dacă este necesar, selectați o locație.

### **Găsirea unei adrese**

**NOTĂ:** ordinea paşilor poate să se modifice în funcţie de datele hărții încărcate pe dispozitiv.

- **1** Selectaţi **Încotro?**.
- **2** Dacă este necesar, selectaţi **Căutare în apropiere de:**  pentru a schimba zona de căutare (*Schimbarea zonei de căutare*, pagina 8).
- **3** Selectaţi **Adresă**.
- **4** Urmaţi instrucţiunile de pe ecran pentru a introduce informaţiile adresei.
- **5** Selectati adresa.

### **Găsirea unui loc după categorie**

- **1** Selectaţi **Încotro?**.
- **2** Selectaţi o categorie sau selectaţi **Categorii**.
- **3** Dacă este necesar, selectaţi o subcategorie.
- **4** Selectaţi o locaţie.

### **Căutarea în cadrul unei categorii**

După ce ați efectuat o căutare a unui punct de interes, anumite categorii pot afişa o listă de Căutare rapidă care afişează ultimele patru destinaţii pe care le-aţi selectat.

- **1** Selectaţi **Încotro?** > **Categorii**.
- 2 Selectati o categorie.
- **3** Selectati o optiune:
	- Selectați o destinație din lista de căutare rapidă aflată în partea dreaptă a ecranului.

Lista de căutare rapidă oferă o listă de locaţii găsite recent din categoria selectată.

Selectați o subcategorie, dacă este necesar, apoi selectați o destinatie.

### **Rezultatele căutării de locaţii**

În mod implicit, rezultatele căutării de locații apar într-o listă, cu locaţia cea mai apropiată la început. Puteţi derula în jos pentru a vedea mai multe rezultate.

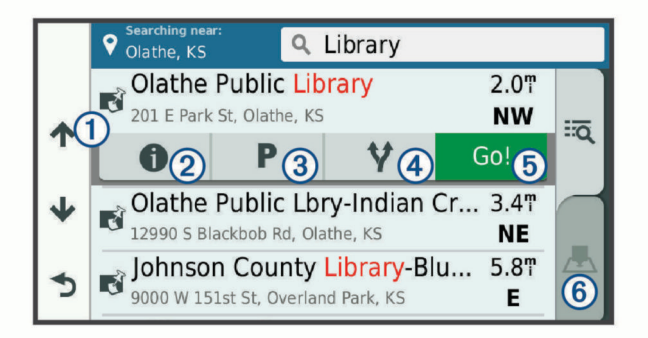

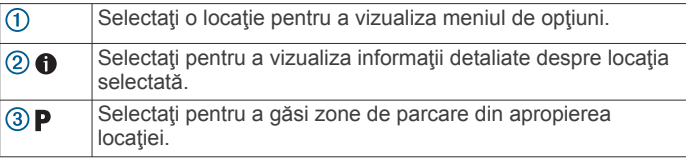

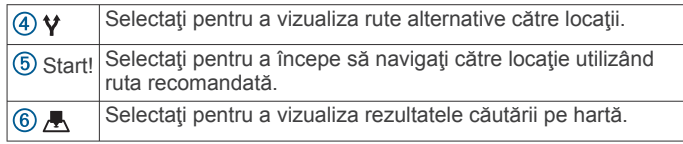

### **Rezultatele căutării de locaţii pe hartă**

Puteti vizualiza rezultatele unei căutări de locație pe hartă, în loc de vizualizarea într-o listă.

Din rezultatele căutării de locație, alegeți **.** În centrul hărții este afișată locația cea mai apropiată și în partea de jos a hărții apar informatiile de bază despre locația selectată.

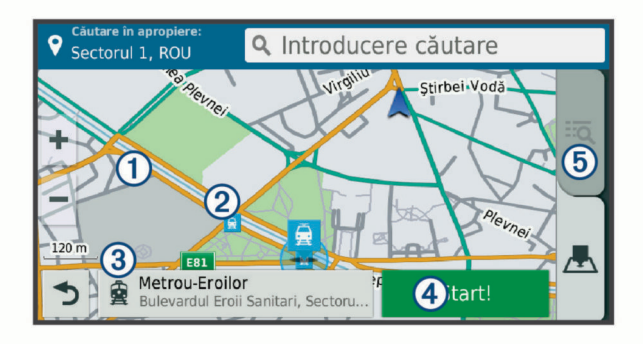

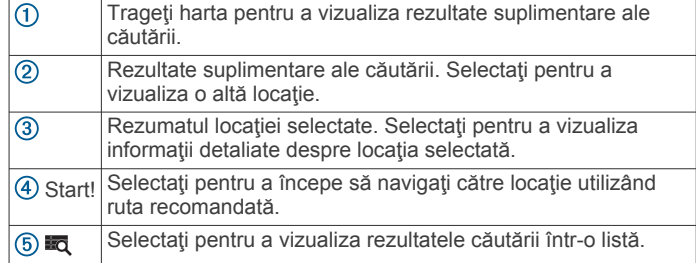

### **Schimbarea zonei de căutare**

În mod prestabilit, dispozitivul găseşte locaţii în apropierea locației dvs. curente. De asemenea, puteți căuta și alte zone, în apropierea destinaţiei dvs., în apropierea unui oraş sau de-a lungul rutei active.

- **1** Selectaţi **Încotro?**.
- 2 Selectați<sup>9</sup>
- **3** Selectaţi o opţiune.

### **Punctele de interes personalizate**

Punctele POI personalizate reprezintă puncte speciale de pe hartă. Acestea pot conţine alerte care vă anunţă dacă vă aflaţi în apropierea unui punct desemnat sau dacă aţi depăşit o viteză stabilită.

### **Instalarea POI Loader**

Puteți crea sau descărca pe computer liste cu puncte de interes personalizate, pe care să le instalaţi pe dispozitiv utilizând software-ul POI Loader.

- **1** Vizitaţi [www.garmin.com/poiloader](http://www.garmin.com/poiloader).
- **2** Urmaţi instrucţiunile de pe ecran.

### **Găsirea punctelor de interes personalizate**

Înainte de a găsi puncte de interes (POI) personalizate, este necesar să le încărcaţi pe dispozitiv cu ajutorul software-ului POI Loader (*Instalarea POI Loader*, pagina 8).

- **1** Selectaţi **Încotro?** > **Categorii**.
- 2 Derulați la secțiunea Alte categorii și selectați o categorie.

### **Parcare**

Dispozitivul dvs. dēzl include date detaliate despre spaţii de parcare, pentru a vă ajuta să găsiți parcare în apropiere în

<span id="page-14-0"></span>funcţie de probabilitatea existenţei de locuri de parcare disponibile, tipul de spatiu de parcare, pret sau metodele de plată acceptate.

În unele zone, sunt disponibile date de parcare live cât timp dispozitivul dvs. dēzl este conectat la Smartphone Link. Atunci când dispozitivul dvs. primeşte date live despre spaţiile de parcare, puteţi vizualiza tendinţe de parcare în timp real.

**NOTĂ:** datele detaliate despre parcări nu sunt disponibile în toate zonele sau pentru toate locaţiile de parcare. Garmin nu este responsabilă pentru acurateţea sau oportunitatea datelor live despre spatiile de parcare.

#### **Găsirea unei parcări de camioane**

- **1** Selectaţi **Încotro?** > **Truck Locations** > **Locuri de parcare**.
- **2** Selectaţi locaţia unei parcări.
- **3** Selectaţi **Start!**.

#### **Căutarea unui loc de parcare în apropierea locaţiei curente**

- **1** Selectaţi **Încotro?** > **Categorii** > **Parcare**.
- **2** Selectaţi **Filtrare parcări** şi selectaţi una sau mai multe categorii pentru a filtra parcările după disponibilitate, tip, preţ sau metode de plată (optional).

**NOTĂ:** datele detaliate despre parcări nu sunt disponibile în toate zonele sau pentru toate locaţiile de parcare.

- **3** Selectaţi locaţia unei parcări.
- **4** Selectaţi **Start!**.

#### **Înţelegerea culorilor şi simbolurilor pentru parcări**

Parcările care includ date detaliate despre parcare sunt codate cromatic pentru a indica probabilitatea de a găsi un loc de parcare. Simbolurile indică tipul de parcare disponibil (stradă sau parc), informaţii aproximative despre preţ şi metoda de plată.

Puteti vedea legenda culorilor și a simbolurilor pe dispozitiv.

Din rezultatele căutării de parcare, selectați  $\bigcirc$ .

### **Instrumente de căutare**

Instrumentele de căutare vă permit să căutați anumite tipuri de locaţii răspunzând solicitărilor de pe ecran.

#### **Găsirea unei intersecţii**

Puteți căuta o intersecție dintre două străzi, autostrăzi sau alte drumuri.

- **1** Selectaţi **Încotro?** > **Categorii** > **Intersecții**.
- **2** Urmaţi instrucţiunile de pe ecran pentru a introduce informaţiile străzii.
- **3** Selectaţi intersecţia.

### **Găsirea unui oraş**

- **1** Selectaţi **Încotro?** > **Categorii** > **Orașe**.
- 2 Selectati o optiune:
	- Selectaţi un oraş din lista oraşelor din apropiere.
	- Pentru a căuta lângă o altă locaţie, selectaţi **Căutare în apropiere de:** (*[Schimbarea zonei de căutare](#page-13-0)*, pagina 8).
	- Pentru a căuta un oraş după nume, selectaţi **Introducere**  căutare, introduceți numele unui oraș și selectați Q.

#### **Găsirea uneii locaţii folosind coordonatele**

Puteți să găsiți o locație utilizând coordonatele de latitudine și longitudine. Aceasta poate fi util pentru geocaching.

- **1** Selectaţi **Încotro?** > **Categorii** > **Coordonate**.
- **2** Dacă este necesar, selectați si modificați formatul sau originea coordonatelor.
- **3** Introduceţi coordonatele pentru latitudine şi longitudine.
- **4** Selectaţi **Vizualizare pe hartă**.

### **Foursquare**

Foursquare este o retea socială bazată pe locație. Dispozitivul dvs. include puncte de interes Foursquare preîncărcate, care sunt indicate de sigla Foursquare din rezultatele dvs. de căutare a locației.

Pentru funcții suplimentare, vă puteți conecta la contul dvs. Foursquare utilizând Smartphone Link de pe smartphone-ul dvs. compatibil. Când vă conectaţi la contul dvs. Foursquareutilizând Smartphone Link, puteţi să vizualizaţi detalii despre locaţie de la Foursquare, să vă înregistraţi la o locaţie şi să căutaţi puncte de interes în baza de date Foursquare online.

#### **Conectare la contul dvs. Foursquare**

- **1** Conectaţi-vă dispozitivul la Smartphone Link.
- **2** De pe smartphone-ul dvs., deschideți aplicația Smartphone Link.
- **3** Deschideți setările aplicației Smartphone Link și selectați **Foursquare** > **Conectare**.
- **4** Introduceţi-vă informaţiile de conectare Foursquare.

#### **Căutarea punctelor de interes Foursquare**

Puteți căuta puncte de interes Foursquare încărcate în dispozitivul dvs. Când vă conectați la contul dvs. Foursquare utilizând Smartphone Link, căutarea vă oferă cele mai recente rezultate din baza de date Foursquare online şi rezultate personalizate din contul dvs. Foursquare de utilizator.

Selectaţi **Încotro?** > **Categorii** > **Foursquare**.

### **Vizualizare detalii de locaţie Foursquare**

Înainte de a putea vizualiza detaliile de locație Foursquare, trebuie să vă conectaţi la un telefon compatibil care rulează aplicaţia Smartphone Link şi să vă conectaţi la contul dvs. Foursquare.

Puteți vedea informații detaliate despre locație Foursquare, cum ar fi notele acordate de utilizatori, informatii despre preturile restaurantelor și programul de funcționare.

- **1** Din rezultatele căutării de locaţie, selectaţi un punct de interes Foursquare.
- 2 Selectati<sup>O</sup>.

### **Înregistrare cu Foursquare**

Înainte de a vă înregistra cu Foursquare, trebuie să vă conectați la un telefon compatibil care rulează aplicația Smartphone Link şi să vă conectaţi la contul dvs. Foursquare.

- **1** Selectaţi > **Foursquare** > **Check In**.
- **2** Selectaţi un punct de interes.
- 3 Selectați  $\bigoplus$  > Check In.

### **TripAdvisor**

Dispozitivul dvs. include puncte de interes TripAdvisor şi clasificări.Clasificările TripAdvisor apar automat în lista cu rezultatele căutării pentru punctele de interes aplicabile. Puteţi căuta și puncte de interes TripAdvisor din apropiere și le puteți ordona după distanţă sau popularitate.

### **Găsirea punctelor de interes TripAdvisor**

- **1** Selectaţi **Încotro?** > **Categorii** > **TripAdvisor**.
- **2** Selectaţi o categorie.

Va apărea o listă a punctelor de interesTripAdvisor din apropiere, corespunzătoare categoriei.

**3** Selectați **Ordonare rezultate** pentru a ordona rezultatele căutării după distanţă sau popularitate (opţional).

### **Vizualizarea locaţiilor găsite recent**

Dispozitivul dvs. stochează în memorie ultimele 50 de locații găsite.

Selectaţi **Încotro?** > **Recente**.

### <span id="page-15-0"></span>**Golirea listei locaţiilor găsite recent**

Selectaţi **Încotro?** > **Recente** > > **Golire** > **Da**.

### **Vizualizarea informaţiilor despre locaţia curentă**

Puteți utiliza pagina Unde mă aflu? pentru a vizualiza informații despre locația curentă. Aceasta este o caracteristică utilă dacă trebuie să comunicați personalului de urgență locul unde vă aflaţi.

De pe hartă, selectaţi vehiculul.

### **Găsirea serviciilor de urgenţă şi a benzinăriilor**

Puteți utiliza pagina Unde mă aflu? pentru a găsi cele mai apropiate spitale, secţii de poliţie şi benzinării.

- **1** De pe hartă, selectaţi vehiculul.
- **2** Selectaţi **Spitale**, **Secții de poliție**, **Combustibil** sau **Asistenţă pe rută**.

**NOTĂ:** anumite categorii de servicii nu sunt disponibile în orice zonă.

**NOTĂ:** când un profil de vehicul este activ, apare o opţiune pentru opririle pentru camioane în loc de combustibil.

Apare o listă a locaţiilor pentru serviciul selectat, cu cele mai apropiate locaţii în partea de sus.

- **3** Selectati o locatie.
- **4** Selectaţi o opţiune:
	- Pentru a naviga la locaţie, selectaţi **Start!**
	- Pentru a vizualiza numărul de telefon şi alte detalii despre locație, selectați **O**.

#### **Obţineţi instrucţiuni de navigaţie către locaţia dvs. curentă**

Dacă trebuie să îi spuneţi unei alte persoane cum să ajungă la locația dvs. curentă, dispozițivul vă poate oferi o listă de instructiuni.

- **1** De pe hartă, selectaţi vehiculul.
- **2** Selectaţi > **Indicații spre mine**.
- **3** Selectați o locație de pornire.
- **4** Alegeţi **Selectare**.

### **Adăugarea unei scurtături**

Puteţi adăuga scurtături la meniul Încotro?. O scurtătură poate indica o locaţie, o categorie sau un instrument de căutare. Meniul Încotro? poate contine până la 36 de pictograme pentru

scurtături.

- **1** Selectaţi **Încotro?** > **Adăugare scurtătură**.
- **2** Selectați un element.

### **Eliminarea unei scurtături**

- **1** Selectaţi **Încotro?** > > **Eliminare scurtături**.
- **2** Selectaţi scurtătura pe care doriţi să o eliminaţi.
- **3** Selectaţi din nou scurtătura pentru a confirma.
- **4** Selectaţi **Finalizare**.

### **Salvarea locurilor**

### **Salvarea unei locaţii**

- **1** Căutaţi o locaţie (*[Găsirea unui loc după categorie](#page-13-0)*, pagina 8).
- 2 Din rezultatele căutării, selectați o locație.
- 3 Selectați  $\bigcirc$  > Salvare.
- **4** Introduceţi un nume şi selectaţi **Finalizare**.

### **Salvarea locației curente**

**1** De pe hartă, selectaţi pictograma vehiculului.

- **2** Selectaţi **Salvare**.
- **3** Introduceţi un nume şi selectaţi **Finalizare**.
- **4** Selectaţi **OK**.

### **Editarea unei locaţii salvate**

- **1** Selectaţi **Încotro?** > **Salvate**.
- 2 Dacă este necesar, selectați o categorie.
- **3** Selectaţi o locaţie.
- 4 Selectați **0**
- **5** Selectaţi > **Editare**.
- **6** Selectati o optiune:
	- Selectaţi **Nume**.
	- Selectaţi **Număr de telefon**.
	- Selectați **Categorii** pentru atribuirea de categorii locației salvate.
	- Selectati **Schimbare simbol hartă** pentru a modifica simbolul utilizat la marcarea pe hartă a locației salvate.
- **7** Editaţi informaţiile.
- **8** Selectaţi **Finalizare**.

### **Atribuirea de categorii unei locaţii salvate**

Puteți adăuga categorii personalizate pentru organizarea locatiilor salvate.

**NOTĂ:** categoriile vor apărea în meniul Locaţii salvate după ce salvați cel puțin 12 locații.

- **1** Selectaţi **Încotro?** > **Salvate**.
- **2** Selectati o locatie.
- 3 Selectati<sup>O</sup>.
- **4** Selectaţi > **Editare** > **Categorii**.
- **5** Introduceţi unul sau mai multe nume de categorii, separate prin virgule.
- **6** Dacă este necesar, selectaţi o categorie sugerată.
- **7** Selectaţi **Finalizare**.

### **Ştergerea unei locaţii salvate**

**NOTĂ:** locaţiile şterse nu mai pot fi recuperate.

- **1** Selectaţi **Încotro?** > **Salvate**.
- **2** Selectaţi > **Ştergere locaţii salvate**.
- **3** Bifati caseta din dreptul locatiilor salvate pentru care se doreşte ştergerea şi selectaţi **Ștergere**.

### **Utilizarea hărţii**

Puteţi utiliza harta pentru a naviga pe o rută (*[Ruta dvs. pe hartă](#page-9-0)*, [pagina 4](#page-9-0)) sau pentru a vizualiza zone din împrejurimea dvs. atunci când nicio rută nu este activă.

- **1** Selectaţi **Vizualizare hartă**.
- **2** Atingeţi un punct oarecare pe hartă.
- **3** Selectaţi o opţiune:
	- Trageţi harta pentru a glisa la stânga, la dreapta, în sus sau în jos.
	- Pentru mărire sau micșorare, selectați + sau ...
	- Pentru a schimba vizualizarea din modul Nord-Sus în cel 3-D și invers, selectați A.
	- Pentru a filtra punctele de interes afişate după categorie, selectati Q.
	- Pentru a iniția o rută, selectați o locație de pe hartă și alegeţi **Start!** (*[Iniţierea unei rute cu ajutorul hărţii](#page-9-0)*, [pagina 4](#page-9-0)).

### <span id="page-16-0"></span>**Instrumente hartă**

Instrumentele hărții oferă acces rapid la informații și funcții ale dispozitivului în timp ce vizualizaţi harta. Când activaţi un instrument de hartă, acesta apare într-un panou de la marginea hărții.

**Stop**: opreşte navigarea pe ruta activă.

- Schimbare rută: vă permite să alegeți o rută ocolitoare sau să omiteti locații aflate pe ruta dvs.
- **Înainte pe rută**: afişează locaţiile aflate în faţă pe ruta dvs. sau pe drumul pe care vă deplasaţi (*Înainte*, pagina 11).
- **Viraje**: afişează o listă a virajelor care urmează pe ruta dvs. (*[Vizualizarea virajelor şi a instrucţiunilor de orientare](#page-10-0)*, [pagina 5\)](#page-10-0).
- Datele călătoriei: afisează informații despre călătorie ce pot fi personalizate, de ex.,. viteza sau kilometrajul (*[Vizualizarea](#page-17-0)  [pe hartă a datelor călătoriei](#page-17-0)*, pagina 12).

**Volum**: reglează volumul sunetului pentru unitatea principală.

- **Telefon**: afişează o listă de apeluri recente din telefonul dvs. conectat, iar în timpul unui apel activ afişează opţiuni pentru apelul în desfăşurare (*[Utilizarea opţiunilor pentru apel în](#page-19-0)  curs*[, pagina 14\)](#page-19-0).
- **Dispecerat şi Monitorizare**: vă permite să porniţi şi să opriţi partajarea caracteristicii Dispecerat şi Monitorizare (*[Dispecerat şi Monitorizare](#page-21-0)*, pagina 16).
- **Trafic**: afișează condițiile de trafic de pe ruta dvs. sau din zona dvs. (*[Vizualizarea traficului din faţă](#page-17-0)*, pagina 12).

**Vreme**: afişează informaţii despre vreme pentru zona dvs.

- **photoLive**: afişează camerele de supraveghere în timp real din abonamentul dvs. photoLive (*[Camerele video de](#page-20-0)  [supraveghere a traficului photoLive](#page-20-0)*, pagina 15).
- **Raportare cameră**: vă permite să raportați camerele video la semafoare sau radarele fixe. Funcția este disponibilă dacă aveţi date despre radarele fixe şi camerele de la semafoare de pe dispozitiv și o conexiune activă la aplicația Smartphone Link .

### **Vizualizarea unui instrument de hartă**

- 1 De pe hartă, selectați
- 2 Selectați un instrument de hartă.
	- Instrumentul de hartă apare într-un panou de la marginea hărții.
- **3** După ce aţi terminat utilizarea instrumentului de hartă, selectați X.

### **Activarea instrumentelor hărții**

Implicit, numai cele mai des utilizate instrumente sunt activate în meniul cu instrumente de pe hartă. Puteți adăuga până la 12 instrumente la meniu.

- **1** De pe hartă, selectați  $\triangle$  >  $\clubsuit$ .
- **2** Bifaţi caseta de validare din dreptul fiecărui instrument pe care doriți să-l adăugați.
- **3** Selectaţi **Salvare**.

### **Înainte**

Instrumentul Înainte pe rută oferă informaţii despre locaţii aflate în faţă pe ruta dvs. sau pe drumul pe care vă deplasaţi. Puteţi vizualiza puncte de interes care urmează, de ex., restaurante, benzinării sau zone de odihnă. Atunci când vă deplasați pe o autostradă, puteţi, de asemenea, să vizualizaţi informaţii şi servicii disponibile pentru ieşirile şi oraşele care urmează, în mod asemănător indicatoarelor de informare de pe autostrăzi.

Puteţi personaliza trei categorii ce vor fi afişate în instrumentul Înainte pe rută.

### **Vizualizarea locaţiilor ce urmează**

**1** Din hartă, selectaţi opţiunea > **Înainte pe rută**.

- **2** Selectaţi o opţiune:
	- Pentru a vizualiza următoarea locaţie de pe rută din fiecare categorie, selectați ■, dacă este necesar.
	- Pentru a vizualiza informații și servicii disponibile pentru ieşirile de pe autostrăzi sau oraşe aflate înainte pe rută, selectati $\overline{\mathbf{F}}$ .

**NOTĂ:** această opţiune este disponibilă numai atunci când vă deplasați pe o autostradă sau când ruta dvs. include o autostradă.

**3** Selectaţi un element pentru a vizualiza o listă de locaţii pentru acea categorie, ieşire sau oraş.

### **Personalizarea categoriilor meniului Înainte pe rută**

Puteți personaliza categoriile de locație ce vor fi afișate în instrumentul Înainte pe rută.

- **1** Din hartă, selectaţi opţiunea > **Înainte pe rută**.
- **2** Selectaţi o categorie.
- **3** Selectaţi .
- **4** Selectati o optiune:
	- Pentru mutarea unei categorii mai sus sau mai jos în listă, selectaţi şi glisaţi săgeata de lângă numele categoriei.
	- Selectați o categorie pentru a o schimba.
	- Pentru a crea o categorie personalizată, selectați o categorie, selectaţi **Căutare personalizată**, apoi introduceţi numele unei companii sau al unei categorii.
- **5** Selectaţi **Salvare**.

### **Simboluri de avertizare şi atenţionare**

### **AVERTISMENT**

Introducerea caracteristicilor de profil ale vehiculului nu garantează că acestea vor fi luate în considerare în toate sugestiile pentru rute sau că vor fi afişate pictograme de avertizare în toate cazurile. Pot exista limitări în datele hărtilor, astfel că dispozitivul dvs. nu poate să respecte aceste restricţii sau condiţiile de drum în toate cazurile. Ţineţi cont întotdeauna de toate indicatoarele de circulaţie şi condiţiile de drum atunci când luaţi decizii privind deplasarea.

Pe hartă sau pe direcţiile rutei pot apărea simboluri de avertizare şi atenţionare, având scopul de a vă preveni despre potenţiale pericole, condiţii de drum şi staţii de cântărire viitoare.

### **Avertismentele privind restricţiile**

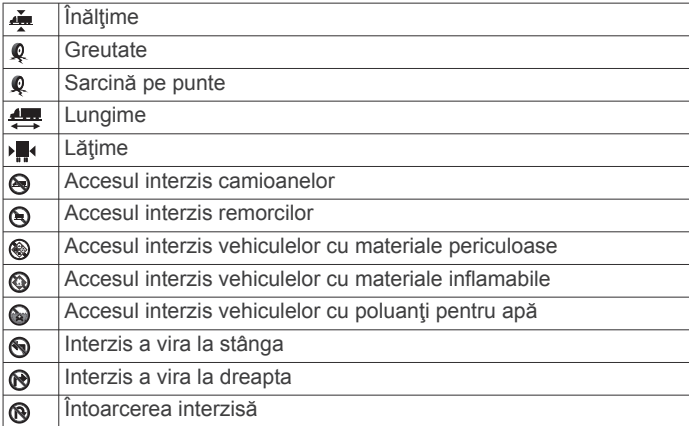

### **Avertismentele privind starea drumului**

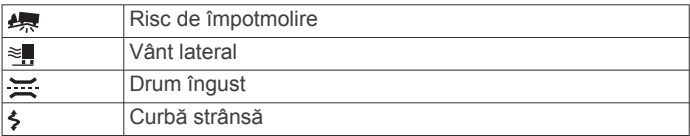

<span id="page-17-0"></span>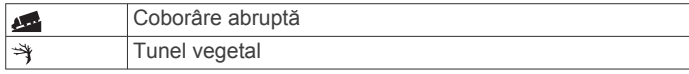

### **Alerte**

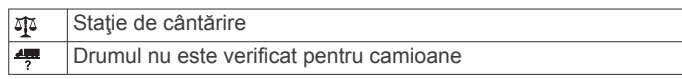

### **Informaţii cursă**

### **Vizualizarea pe hartă a datelor călătoriei**

Înainte de a vizualiza pe hartă datele călătoriei, trebuie să adăugați acest instrument în meniul de instrumente al hărții (*[Activarea instrumentelor hărții](#page-16-0)*, pagina 11).

Din hartă, selectaţi > **Datele călătoriei**.

### *Personalizarea câmpurilor cu datele călătoriei*

Înainte de a putea personaliza datele afişate în instrumentul de date ale călătoriei ce apare pe harta dvs., este necesar să adăugați instrumentul de date ale călătoriei la meniul de instrumente ale hărţii (*[Activarea instrumentelor hărții](#page-16-0)*, [pagina 11\)](#page-16-0).

- **1** Din hartă, selectaţi > **Datele călătoriei**.
- **2** Selectaţi un câmp de date ale călătoriei.
- **3** Selectati o optiune.

Noul câmp cu date ale călătoriei apare în instrumentul de date ale călătoriei afişat pe hartă.

### **Vizualizarea paginii cu informaţiile călătoriei**

Pagina cu informațiile călătoriei afișează viteza dvs. și furnizează statistici despre călătorie.

**NOTĂ:** dacă faceţi opriri frecvente, lăsaţi dispozitivul pornit, pentru a putea realiza o măsurătoare exactă a timpului scurs în timpul călătoriei.

Din hartă, selectaţi **Viteză**.

### **Vizualizarea jurnalului de călătorie**

Dispozitivul dvs. păstrează un jurnal de călătorie, care reprezintă o înregistrare a traseului pe care l-aţi parcurs.

- **1** Selectaţi > **Navigare** > **Hartă și vehicul** > **Straturi hartă**.
- **2** Bifaţi caseta de selectare **Jurnal de călătorie**.

### **Resetarea informaţiilor călătoriei**

### **1** Pe hartă, selectaţi **Viteză**.

- **2** Selectaţi > **Resetare câmpuri**.
- **3** Selectaţi o opţiune:
	- Când nu navigați pe o rută, selectați **Selectare toate** pentru a reseta toate câmpurile de date, cu excepţia vitezometrului, din prima pagină.
	- Selectați Resetare date călătorie pentru a reseta informaţiile de pe computerul de călătorie.
	- Selectaţi **Resetare viteză maximă** pentru a reseta viteza maximă.
	- Selectaţi **Resetare călătorie B** pentru a reseta contorul de parcurs.

### **Vizualizarea traficului din faţă**

Înainte de a folosi această funcție, dispozitivul trebuie să primească date din trafic (*Trafic*[, pagina 15\)](#page-20-0).

Puteţi vizualiza incidentele de trafic care au avut loc în faţă pe ruta dvs. sau pe şoseaua pe care vă deplasaţi.

- **1** În timp ce vă deplasaţi pe o rută, selectaţi > **Trafic**. Cel mai apropiat incident de trafic din faţă este afişat pe un panou din partea dreaptă a hărții.
- **2** Selectaţi incidentul de trafic pentru a vizualiza detalii suplimentare.

### **Vizualizarea datelor din trafic pe hartă**

Harta traficului afişează fluxul traficului cu cod de culori şi întârzierile de pe drumurile din apropiere.

- 1 Din meniul principal, selectati  $\mathbf{\oplus}$  > Trafic.
- **2** Dacă este necesar, selectați **≡ > Legendă** pentru a vizualiza legenda hărţii de trafic.

### **Căutarea incidentelor din trafic**

- 1 Din meniul principal, selectati  $\oplus$  > Trafic.
- $2$  Selectati $\equiv$  > Incidente.
- **3** Selectaţi un element din listă.
- **4** Dacă există mai multe incidente, utilizaţi săgeţile pentru a vizualiza şi alte incidente.

### **Personalizarea hărţii**

### **Personalizarea straturilor hărţii**

Datele ce apar pe hartă, precum pictogramele de puncte de interes și condiții de drum, pot fi configurate.

- **1** Selectaţi > **Navigare** > **Hartă și vehicul** > **Straturi hartă**.
- 2 Selectati caseta de selectare din dreptul fiecărui strat pe care doriţi să îl afişaţi pe hartă.

### **Modificarea câmpului de date pe hartă**

- **1** Selectaţi un câmp de date de pe hartă.
	- **NOTĂ:** nu puteţi personaliza câmpul Viteză.

### **2** Selectaţi un tip de date de afişat. **Schimbarea perspectivei hărţii**

- **1** Selectaţi > **Navigare** > **Hartă și vehicul** > **Conducere Vizualizare hartă**.
- **2** Selectaţi o opţiune:
	- Selectaţi **Direcție-Sus** pentru a afişa harta în două dimensiuni (2-D), cu direcţia dvs. de deplasare în partea de sus.
	- Selectaţi **Nord-Sus** pentru a afişa harta în 2-D, cu nordul în partea de sus.
	- Selectaţi **3-D** pentru a afişa harta în trei dimensiuni.

### **Servicii în timp real, date despre trafic şi funcţiile smartphone-ului**

Pentru a profita la maximum de dispozitivul dvs. dēzl, trebuie să asociati dispozitivul cu smartphone-ul și să îl conectati la aplicația Smartphone Link. Aplicația Smartphone Link îi permite dispozitivului să recepţioneze date în timp real, inclusiv date despre trafic, date despre parcare, camere de monitorizare a semafoarelor şi a vitezei şi alte servicii în timp real. Vă permite, de asemenea, să utilizaţi caracteristicile conectate, de exemplu partajarea călătoriei prin Dispecerat şi Monitorizare şi mesageria.

- **Date în timp real despre trafic**: trimite pe telefonul dvs. date în timp real despre trafic, cum ar fi incidente şi întârzieri în trafic, zone în construcţie şi drumuri închise (*Trafic*[, pagina 15\)](#page-20-0).
- **Informaţii în timp real despre parcări**: trimite informaţii în timp real despre parcări pe dispozitivul dvs., dacă sunt disponibile (*Parcare*[, pagina 8\)](#page-13-0).
- **GarminServicii în timp real**: furnizează servicii gratuite şi contra cost pentru a trimite date în timp real către dispozitivul dvs., cum ar fi date de la camerele de monitorizare de la semafor şi a vitezei sau de la camere de monitorizare a traficului (*[GarminServicii în timp real](#page-18-0)*, pagina 13).
- **Informaţii meteo**: trimite condiţiile meteo şi alerte în timp real către dispozitivul dvs. (*[Vizualizarea prognozei meteo](#page-29-0)*, [pagina 24](#page-29-0)).
- <span id="page-18-0"></span>**Dispecerat şi Monitorizare**: vă permite să primiţi mesaje de la dispecer şi să vă partajaţi călătoria în timp real cu un dispecer şi cu contactele selectate (*[Dispecerat şi](#page-21-0)  [Monitorizare](#page-21-0)*, pagina 16).
- **Notificări inteligente**: afişează notificări prin telefon şi mesaje pe dispozitivul dvs. Această caracteristică nu este disponibilă pentru toate limbile şi toate tipurile de mesaje.
- **Apelare hands-free**: vă permite să efectuaţi sau să primiţi apeluri telefonice prin intermediul dispozitivului dvs. şi să folosiţi dispozitivul ca difuzor telefonic hands-free.

**NOTĂ:** această funcție nu necesită o conexiune la aplicația Smartphone Link.

**Trimiterea locaţiilor către dispozitiv**: vă permite să trimiteţi locaţii de pe smartphone-ul dvs. către dispozitivul de navigare.

**Înregistrare Foursquare**: vă permite să vă înregistraţi în locațiile dispozitivului Foursquareprin intermediul dispozitivului de navigare (*[Înregistrare cu Foursquare](#page-14-0)*, [pagina 9\)](#page-14-0).

### **Asocierea telefonului**

Înainte de a putea utiliza apelarea hands-free, trebuie să asociaţi dispozitivul cu un telefon mobil compatibil.

- **1** Aşezaţi telefonul şi dispozitivul dēzl la o distanţă maximă de 10 ft. (3 m) unul faţă de celălalt.
- 2 Activati tehnologia wireless Bluetooth pe telefonul dvs. si setați telefonul pentru a putea fi vizibil sau descoperit pe alte dispozitive.

Pentru mai multe informații, consultați manualul de utilizare al telefonului dvs.

- **3** Pe dispozitivul dēzl selectati  $\ddot{\circ}$  > **Bluetooth**.
- **4** Selectaţi comutatorul pentru a activa tehnologia Bluetooth. Este afişată o listă a dispozitivelor Bluetooth din apropiere.
- 5 Selectați-vă telefonul din listă.
- **6** Dacă este necesar, verificați dacă codul afisat pe telefonul dvs. corespunde codului afişat pe dispozitivul dēzl.
- **7** Selectaţi **Asociere**.

**NOTĂ:** pentru a vizualiza contactele şi jurnalele de apeluri de pe dispozitivul dvs. dēzl, ar putea fi nevoie să accesați setările Bluetooth de pe telefonul şi să activaţi permisiunea de partajare a contactelor pentru dispozitivul dēzl asociat. Pentru mai multe informații, consultați manualul de utilizare al telefonului dvs.

### **Sfaturi după asocierea dispozitivelor**

- După asocierea iniţială, cele două dispozitive se pot conecta automat de fiecare dată când le porniţi.
- Atunci când telefonul este conectat la dispozitiv, sunteţi pregătit(ă) să primiți instrucțiuni vocale.
- Atunci când porniţi dispozitivul, acesta va încerca să se conecteze la ultimul telefon la care a fost conectat.
- Este posibil să fie necesar să vă setaţi telefonul pentru a se conecta automat la dispozitiv atunci când acesta din urmă este pornit.
- Pentru a efectua apeluri telefonice, permisiunea de partajare a contactelor trebuie să fie activată pentru dispozitivul de navigare din setările Bluetooth de pe telefon.
- Trebuie să verificați dacă sunt activate funcțiile Bluetooth pe care doriţi să le utilizaţi (*[Activarea sau dezactivarea funcţiilor](#page-19-0)  Bluetooth*[, pagina 14\)](#page-19-0).

### **Asocierea de dispozitive Bluetoothsuplimentare**

- **1** Aşezaţi căştile sau telefonul şi dispozitivul Bluetooth la o distanţă maximă de 10 m (33 ft.) unul faţă de celălalt.
- **2** Activaţi tehnologia wireless Bluetooth pe dispozitivul dvs.
- **3** Activaţi tehnologia wireless Bluetooth pe casca sau telefonul dvs. şi activaţi-i vizibilitatea pentru alte dispozitive Bluetooth.
- **4** De pe dispozitivul dvs., selectati  $\ddot{\circ}$  > **Bluetooth** > **Scanare dispozitive**.

Va fi afișată o listă a dispozitivelor Bluetooth din apropiere.

- 5 Selectati-vă casca sau telefonul din listă.
- **6** Selectaţi **OK**.

### **GarminServicii în timp real**

Înainte de a putea utiliza serviciile în timp real Garmin, dispozitivul trebuie să fie conectat la Smartphone Link.

Garmin Serviciile în timp real trimit datele în timp real pe dispozitivul dvs., condiţiile de trafic, datele meteo şi camerele de monitorizare a semaforului şi vitezei. Anumite servicii necesită abonament cu plată.

Unele servicii, cum ar fi datele meteo, sunt disponibile ca aplicații separate pe dispozitiv. Alte servicii, cum ar fi cel de trafic, îmbunătățesc funcțiile de navigare existente pe dispozitiv. Funcţiile care necesită acces la serviciile în timp real Garmin afişează simbolul Smartphone Link şi pot apărea numai atunci când dispozitivul este conectat la Smartphone Link.

### **Abonarea la Serviciile în timp real Garmin**

Anumite Servicii în timp real dēzl necesită abonament cu plată. În aplicaţia Smartphone Link, puteţi achiziţiona un abonament cu plată ca achiziție integrată aplicației. Abonamentul este asociat cu contul din magazinul de aplicaţii de pe smartphone.

- **1** Pe smartphone-ul dvs., deschideţi aplicaţia Smartphone Link.
- **2** Selectaţi **Contul meu**.
	- Apare o listă de servicii şi preţuri de abonamente disponibile.
- **3** Selectaţi un serviciu.
- **4** Selectaţi preţul.
- **5** Selectaţi **Subscribe**.
- **6** Urmați instrucțiunile de pe ecran pentru a realiza achiziția.

### **Trimiterea unei locaţii de pe smartphone-ul dvs. către dispozitivul dvs.**

Puteţi căuta o locaţie utilizând aplicaţia Smartphone Link de pe telefonul dvs. şi trimiţând-o pe dispozitivul dvs. dēzl.

- **1** Pe smartphone-ul dvs., deschideţi aplicaţia Smartphone Link.
- **2** Selectaţi o opţiune:
	- Pentru a găsi o locaţie din apropiere, selectaţi **Căutare locuri în apropiere** şi introduceţi o adresă completă sau o parte din ea sau numele unui loc.
	- Pentru a găsi un punct de interest Foursquare din apropiere, selectaţi **Foursquare** şi selectaţi un punct de interes de pe listă.
	- Pentru a selecta o locaţie de pe hartă, selectaţi **Alegere locaţie** şi atingeţi locaţia de pe hartă.
	- Pentru a găsi o adresă din lista de contacte, selectati Search Contacts si selectati numele unui contact.

Locaţia selectată apare pe hartă.

**3** Selectaţi **Trimitere**.

Aplicația Smartphone Link trimite locația pe dēzl.

- **4** Selectaţi o opţiune de pe dispozitivul dvs. dēzl:
	- Pentru a începe navigarea către locaţie, selectaţi **Start!**
	- Pentru a vedea detalii despre locație sau pentru a salva locația în favorite, selectați **0**.
	- Pentru a accepta locaţia fără a începe navigaţia, selectaţi **OK**.

Locaţia apare în locaţiile găsite recent pe dispozitivul dvs. dēzl.

### <span id="page-19-0"></span>**Notificări inteligente**

În timp ce dispozitivul este conectat la aplicația Smartphone Link, puteţi vedea de pe smartphone sau de pe dispozitivul dēzl notificări despre mesaje text, apeluri de intrare, întâlniri din calendar şi altele.

### **Primire notificări inteligente**

#### **AVERTISMENT**

#### Nu citiți și nu răspundeți la notificări în timp ce conduceți.

Înainte ca dispozitivul dēzl să primească notificări, trebuie să îl conectaţi la smartphone şi la aplicaţia Smartphone Link. Atunci când dispozitivul dēzl primeşte o notificare de pe smartphone-ul dvs., apare o notificare în bara de stare dēzl.

- Pentru a citi notificarea, selectati notificarea. **NOTĂ:** nu puteţi citi notificările inteligente în timp ce vehiculul este în miscare.
- Pentru a asculta notificarea, selectaţi **Redare**. Dispozitivul citeşte notificarea folosind tehnologia text-tospeech. Această caracteristică nu este disponibilă pentru toate limbile.
- Pentru a respinge o notificare, glisați-o spre stânga sau dreapta.

### **Apelarea hands-free**

**NOTĂ:** deşi majoritatea telefoanelor şi căştilor sunt compatibile şi pot fi utilizate, nu există garanţia faptului că un anume telefon sau anumite căşti pot fi utilizate. Este posibil ca nu toate caracteristicile să fie disponibile pentru telefonul dvs.

Utilizând tehnologia Bluetooth wireless, dispozitivul se poate conecta la telefonul mobil şi la casca dvs. wireless pentru a deveni un dispozitiv hands-free. Pentru a afla dacă dispozitivul dvs. cu tehnologie Bluetooth este compatibil cu dispozitivul, vizitati [www.garmin.com/bluetooth](http://www.garmin.com/bluetooth).

### **Efectuarea unui apel**

- 1 Selectați  $\mathcal{C}$ .
- 2 Selectati o optiune:
	- Pentru a forma un număr, selectați ii, introduceți numărul de telefon, apoi selectați <
	- Pentru a apela un număr recent format sau de la care ați fost apelat, selectați (, apoi selectați un număr.
	- Pentru a apela un contact din agenda telefonică, selectati , apoi selectaţi o persoană de contact.

#### **Primirea unui apel**

Când recepţionaţi un apel, selectaţi **Răspuns** sau **Eliminare**.

#### **Utilizarea opţiunilor pentru apel în curs**

Optiunile pentru apel în curs apar atunci când răspundeți la un apel. Este posibil ca unele opțiuni să nu fie compatibile cu telefonul dvs.

**SUGESTIE:** dacă închideţi pagina de opţiuni pentru apelul în curs, o puteti deschide din nou selectând  $\heartsuit$  din meniul principal.

- Pentru a configura un apel de conferință, selectați +
- Pentru a transfera sunetul pe telefon, selectați  $\mathcal{Y}$ . **SUGESTIE:** utilizati această funcție dacă doriți să dezactivați conexiunea Bluetooth menţinând apelul sau în cazul în care doriți intimitate.
- Pentru a utiliza tastatura, selectați :.. **SUGESTIE:** puteţi folosi această caracteristică pentru a utiliza sisteme automate, cum este mesageria vocală.
- Pentru a dezactiva microfonul, selectați ,
- Pentru a încheia apelul, selectați $\bullet$ .

### **Salvarea unui număr de telefon ca presetare**

Puteti salva până la trei contacte ca presetări pe tastatura telefonică. Aceasta vă permite să apelaţi rapid numărul de telefon de acasă, membrii familiei sau contactele apelate frecvent.

- **1** Selectați  $Q > 1$ :
- **2** Selectaţi un număr presetat, cum ar fi **Presetat 1**, şi selectaţi **OK**.
- **3** Selectati un contact.

### **Despre căştile wireless**

Utilizând tehnologia wireless, dispozitivul dvs. poate trimite comenzi de navigare vocale unei căşti wireless. Pentru mai multe informaţii, accesaţi<http://www.garmin.com/bluetooth>.

### **Activarea sau dezactivarea funcţiilor Bluetooth**

Puteți activa sau dezactiva apelarea hands-free și funcțiile Smartphone Link pentru smartphone-ul dvs. asociat.

- 1 Selectati  $\ddot{\circ}$  > **Bluetooth**.
- 2 Selectați  $\bullet$  de lângă numele telefonului dvs.
- **3** În sectiunea Utilizare pentru, selectați o opțiune:
	- Pentru a activa o conexiune la aplicaţia Smartphone Link, selectaţi **Smartphone Link**.
	- Pentru a activa funcțiile de apelare hands-free, selectați **Hands-free**.
- **4** Selectaţi **OK**.

#### **Afişarea sau ascunderea notificărilor pentru smartphone cu Android™**

Puteți folosi aplicația Smartphone Link pentru a selecta tipurile de notificări care apar pe dispozitivul dēzl.

- 1 De pe telefon, deschideți aplicația Smartphone Link.
- 2 Selectati  $\ddot{\mathbf{Q}}$ .
- **3** Verificaţi dacă este bifată caseta **Notificări inteligente**.
- **4** Din secţiunea **Notificări**, selectaţi **Settings**.

Va apărea o listă de categorii de notificări şi aplicaţii.

- **5** Selectaţi o opţiune:
	- pentru a activa sau a dezactiva o notificare, selectaţi comutatorul basculant de lângă numele categoriei sau al aplicaţiei;
	- pentru a adăuga o aplicație la listă, selectați -

#### **Afişarea sau ascunderea categoriilor de notificări pentru dispozitivul Apple®**

Dacă sunteți conectat la un dispozitiv Apple, puteți filtra notificările afişate de dispozitivul dēzl dacă afişaţi sau ascundeţi categorii.

- 1 Selectați  $\oplus$  > Notificări inteligente > \.
- **2** Selectaţi caseta din dreptul fiecărui instrument pe care doriți să-l adăugați.

### **Deconectarea unui dispozitiv Bluetooth**

Puteţi deconecta temporar un dispozitiv Bluetooth fără a-l şterge din lista dispozitivelor asociate. Dispozitivul Bluetooth se poate conecta automat la dispozitivul dēzl în viitor.

- 1 Selectați  $\infty$  > **Bluetooth**.
- **2** Selectaţi dispozitivul pe care doriți să îl deconectaţi.

### **Ştergerea unui dispozitiv Bluetooth asociat**

Puteti sterge un dispozitiv Bluetooth asociat pentru a preveni conectarea automată a acestuia la dispozitivul dvs. dēzl în viitor. Ştergerea unui smartphone asociat şterge de asemenea şi

<span id="page-20-0"></span>contactele sincronizate din agenda telefonică şi istoricul de apeluri de pe dispozitivul dvs. dēzl.

- 1 Selectati  $\circledcirc$  > **Bluetooth**.
- **2** În dreptul numelui dispozitivului Bluetooth, selectați  $\bullet$  > **Renunţare**.

### **Ştergerea unui telefon asociat**

Puteti să stergeți un telefon asociat pentru a preveni conectarea automată a acestuia la dispozitiv în viitor.

- 1 Selectati  $\circledcirc$  > **Bluetooth**.
- **2** În dreptul numelui telefonului, selectați  $\bullet$  > **Renuntare**.

### **Trafic**

### *ATENŢIONARE*

Garmin nu este responsabilă pentru acuratețea sau oportunitatea informaţiilor de trafic.

Dispozitivul dvs. poate furniza informații despre traficul de pe drumul pe care vă aflați sau de pe ruta dvs. Puteți seta dispozitivul astfel încât să evite traficul în momentul calculării rutelor și să caute o rută nouă până la destinație în cazul apariţiei unei întârzieri semnificative în trafic, pe ruta dvs. activă (*[Setări pentru trafic](#page-30-0)*, pagina 25). Harta traficului vă permite să parcurgeți harta cu întârzieri în trafic din zona dvs.

Pentru a furniza informații din trafic, dispozitivul trebuie să primească date despre trafic.

- Dispozitivul dvs. primeşte date despre trafic gratuite prin aplicaţia Smartphone Link (*Recepţionarea datelor de trafic cu Smartphone Link*, pagina 15).
- Toate modelele de produse pot primi date despre trafic utilizând un accesoriu pentru cablul receptorului de trafic aerian (*Recepţionarea datelor de trafic cu Smartphone Link*, pagina 15). Accesaţi pagina produsului dvs. la [garmin.com](http://garmin.com) pentru a găsi şi achiziţiona un accesoriu pentru cablul receptorului de trafic.
- Modelele de produse care se termină în LMT-D sau LMTHD pot primi date despre trafic utilizând receptorul de trafic digital încorporat şi cablul de alimentare pentru vehicul inclus (*Recepţionarea datelor de trafic cu Smartphone Link*, pagina 15).

Datele de trafic nu sunt disponibile pentru toate zonele. Pentru informaţii referitoare la zonele de acoperire a traficului, vizitaţi [www.garmin.com/traffic.](http://www.garmin.com/traffic)

### **Recepţionarea datelor de trafic cu Smartphone Link**

Dispozitivul dvs. poate primi date despre trafic gratuite prin aplicaţia Smartphone Link.

- **1** Conectaţi dispozitivul la Smartphone Link.
- **2** Pe dispozitivul dvs. dēzl, selectați  $\infty$  > **Navigare** > **Trafic** și asiguraţi-vă că este bifată caseta de selectare **Trafic**.

### **Activarea traficului**

Puteţi activa sau dezactiva datele din trafic.

- 1 Selectaţi  $\circledcirc$  > **Navigare** > Trafic.
- **2** Bifaţi caseta de selectare **Trafic**.

### **Vizualizarea datelor din trafic pe hartă**

Harta traficului afişează fluxul traficului cu cod de culori şi întârzierile de pe drumurile din apropiere.

- 1 Din meniul principal, selectati  $\mathbf{\oplus}$  > Trafic.
- **2** Dacă este necesar, selectați **≡ > Legendă** pentru a vizualiza legenda hărţii de trafic.

### **Căutarea incidentelor din trafic**

- **1** Din meniul principal, selectați **⊕ > Trafic**.
- $2$  Selectati $\equiv$  > Incidente.
- **3** Selectaţi un element din listă.
- **4** Dacă există mai multe incidente, utilizaţi săgeţile pentru a vizualiza şi alte incidente.

### **Camerele video de supraveghere a traficului photoLive**

Pentru a putea folosi această funcție, trebuie să vă conectați la Smartphone Link şi trebuie să aveţi abonament la serviciul photoLive (*[Abonarea la Serviciile în timp real Garmin](#page-18-0)*, [pagina 13](#page-18-0)).

Camerele video de supraveghere a traficului photoLive furnizează imagini în timp real ale condițiilor de trafic pe drumurile sau în intersecţiile principale.

Serviciul photoLive nu este disponibil în toate zonele.

### **Vizualizarea şi salvarea camerelor de supraveghere a traficului photoLive**

Puteţi vizualiza imagini în direct de pe camerele de supraveghere a traficului din apropiere. De asemenea, puteti salva camerele de supraveghere a traficului din zonele în care călătoriți frecvent.

- **1** Selectați **⊕** > photoLive.
- **2** Selectaţi **Atingeţi pentru adăugare**.
- **3** Selectaţi un drum.
- **4** Selectaţi o locaţie cu cameră video de supraveghere a traficului.

Apare o previzualizare a imaginii în direct de pe cameră alături de o hartă a locației camerei. Puteți selecta previzualizarea imaginii pentru a vedea imaginea completă.

**5** Selectati Salvare pentru a salva camera (optional). O imagine redusă de previzualizare a camerei este adăugată pe ecranul principal al aplicației photoLive.

### **Vizualizarea camerelor video de supraveghere a traficului photoLive pe hartă**

Harta photoLive afişează camerele de supraveghere a traficului pe şoseaua pe care vă deplasaţi.

**1** De pe hartă, selectaţi > **photoLive**.

Dispozitivul afişează imaginea în direct preluată de la cea mai apropiată cameră de supraveghere a traficului și distanța până la cameră. Atunci când treceţi pe lângă cameră, dispozitivul încarcă imaginea în direct de pe următoarea cameră de pe şosea.

**2** Dacă acesta nu găseşte camere pe şosea, selectaţi **Găsire camere** pentru a vedea sau a salva camere de supraveghere a traficului din apropiere (optional).

#### **Salvarea unei camere video de supraveghere a traficului**

- 1 Selectati **<b>D** > photoLive.
- **2** Selectaţi **Atingeţi pentru adăugare**.
- **3** Selectaţi un drum.
- **4** Selectati o intersectie.
- **5** Selectaţi **Salvare**.

### <span id="page-21-0"></span>**Instrumentele pentru vehicul şi şofer**

### **Planificarea pauzei**

### *ATENŢIONARE*

Acest dispozitiv în sine NU ESTE un substitut aprobat pentru cerinţele privind înregistrarea în jurnal conform reglementărilor Federal Motor Carrier Safety Administration (FMCSA – Administraţia Federală privind Siguranţa Operatorilor Auto). Soferii trebuie să respecte toate cerintele federale și statale privind orele de lucru. Când este integrat într-un dispozitiv electronic de înregistrare a istoricului (ELD – Electronic Logging Device) conform cu Garmin eLog™, acest dispozitiv îi permite operatorului auto să respecte cerinţele privind înregistrarea numărului de ore de servicii şi efectuarea pauzelor. Pentru mai multe informații sau pentru a achiziționa un dispozitiv Garmin eLog, accesati [garmin.com/elog](http://www.garmin.com/elog).

Când caracteristica de planificare a pauzelor este activată, dispozitivul vă notifică cu o oră în avans faţă de orele pauzelor planificate şi de limitele orelor de condus şi vă prezintă sugestii cu locaţiile de pe traseu adecvate pentru pauze. Puteţi utiliza această caracteristică pentru a vă monitoriza numărul de ore de lucru, ceea ce vă poate ajuta să respectați reglementările privind siguranța.

**NOTĂ:** caracteristicile pentru planificarea pauzelor nu sunt disponibile când utilizaţi profilul de vehicul tip automobil.

### **Efectuarea unei pauze conform sugestiilor primite**

Când este timpul să faceți o pauză, dispozitivul vă notifică și afişează punctele de interes de pe traseu sugerate, cu locaţii adecvate pentru efectuarea pauzei.

Selectaţi un punct de interes din lista cu locaţiile sugerate pentru efectuarea pauzei.

Dispozitivul adaugă locația pentru efectuarea pauzei ca fiind următoarea destinaţie de pe traseul dvs.

### **Pornirea cronometrului pentru pauze**

Cronometrul pentru pauze porneşte automat când vehiculul se deplasează cu cel puţin 8 km/h (5 mile/h) timp de 30 de secunde. Puteţi porni cronometrul în mod manual în orice moment.

- 1 De pe hartă, selectați  $\leq$  > **Planificator de pauză**.
- **2** Selectaţi **Pornire cronometru**.

### **Oprirea şi resetarea cronometrului pentru pauze**

Cronometrul pentru pauze se opreşte automat când vehiculul staţionează trei minute sau mai mult. Puteţi opri cronometrul manual pentru pauzele scurte, de exemplu când parcaţi sau când staţionaţi într-o staţie de camioane. La finalul parcursului, puteți reseta cronometrul în mod manual.

- **1** Selectaţi **Oprire cronometru**.
- 2 Selectati o optiune:
	- Pentru a opri cronometrul, selectaţi **Pauză**.
	- Pentru a opri cronometrul şi a-l reseta, selectaţi **Resetare**.

### **Reglarea numărului de ore de condus**

Puteţi regla numărul total de ore petrecute conducând astfel încât să se potrivească mai bine cu numărul de ore al înregistrărilor de servicii.

- **1** În timp ce utilizaţi caracteristica pentru planificarea pauzei, selectaţi **Total ore de condus**.
- **2** Introduceţi numărul total de ore petrecute conducând.
- **3** Selectaţi **Salvare**.

### **Reglarea limitei zilnice de condus**

Puteți regla limita zilnică de condus astfel încât să corespundă cu cerințele legale din regiunea dvs.

**NOTĂ:** această funcţie nu este disponibilă în toate zonele.

- **1** În timp ce utilizaţi caracteristica pentru planificarea pauzei, selectati Ore de condus zilnice.
- **2** Selectaţi limita zilnică de condus pentru regiunea dvs.
- **3** Selectaţi **Salvare**.

### **Dispecerat şi Monitorizare**

### *ATENŢIONARE*

Fiti precaut atunci când partajați locația dvs. cu ceilalți.

Caracteristica Dispecerat şi Monitorizare vă permite să partajaţi călătoria cu un dispecer sau cu contacte din smartphone-ul dvs. şi din conturile pe care le aveţi pe reţelele de socializare. În timp ce partajati, vizualizatorii vă pot monitoriza în timp real locația curentă, următoarea destinaţie şi traseele parcurse recent.

Această caracteristică necesită un smartphone pe care să ruleze aplicaţia Smartphone Link.

**NOTĂ:** această caracteristică nu este disponibilă când utilizaţi profilul de vehicul tip automobil.

#### **Configurarea partajării pentru Dispecerat şi Monitorizare**

Prima dată când folosiți caracteristica Dispecerat și Monitorizare, trebuie să configuraţi această caracteristică şi să invitaţi un dispecer.

- **1** Conectaţi-vă la Smartphone Link.
- **2** Pe dispozitivul dvs. dēzl, selectați **⊕ > Dispecerat și Monitorizare**.
- **3** Urmaţi instrucţiunile de pe ecran afişate pe dispozitivul dvs. dēzlpentru a finaliza configurarea caracteristicii.

### **Iniţierea unei sesiuni Dispecerat şi Monitorizare**

### *ATENŢIONARE*

Fiţi precaut atunci când partajaţi locaţia dvs. cu ceilalţi.

Înainte de a putea începe partajarea, trebuie să configuraţi caracteristica Dispecerat şi Monitorizare (*Configurarea partajării pentru Dispecerat şi Monitorizare*, pagina 16).

Puteţi începe partajarea datelor de la Dispecerat şi Monitorizare cu ajutorul dispozitivului dvs. dēzl sau al aplicaţiei Smartphone Link.

- Pe dispozitivul dvs. dēzl, selectați **⊕ > Dispecerat și Monitorizare** > **Start**.
- Din harta de pe dispozitivul dvs. dēzl, selectaţi > **Dispecerat şi Monitorizare** > **Start**.
- Pe smartphone-ul dvs., deschideți aplicația Smartphone Link şi selectaţi **Dispecerat şi Monitorizare** > **Pornire Dispecerat şi Monitorizare**.

Pe conturile dvs. activate din reţelele de socializare este postat un link pentru a vizualiza datele de la Dispecerat şi Monitorizare, iar contactelor invitate le este trimis un e-mail cu linkul. În timpul partajării, vizualizatorii pot face clic pe link pentru a urmări în timp real locaţia dvs. şi itinerarul călătoriilor dvs. recente.

În bara de stare a dispozitivului dēzl apare simbolul  $\odot$ , când partajarea caracteristicii Dispecerat şi Monitorizare este activă. Apare şi numărul de vizualizatori invitaţi.

**SUGESTIE:** ca setare implicită, sesiunea de partajare a caracteristicii Dispecerat şi Monitorizare se încheie automat după 24 de ore. În aplicaţia Smartphone Link, puteţi selecta **Dispecerat şi Monitorizare** > **Menţinere activitate disponibilă**  pentru a prelungi durata sesiunii de partajare a caracteristicii Dispecerat şi Monitorizare sau puteţi opri oricând partajarea.

### *Se opreşte partajarea Dispecerat şi Monitorizare*

Puteţi opri oricând partajareaDispecerat şi Monitorizare cu ajutorul dispozitivului dvs.dēzl sau al aplicaţiei Smartphone Link.

- <span id="page-22-0"></span>• Pe dispozitivul dvs. dēzl, selectați  $\oplus$  > Dispecerat și **Monitorizare** > **Stop**.
- Pe smartphone-ul dvs., deschideți aplicația Smartphone Link şi selectaţi **Dispecerat şi Monitorizare** > **Oprire Dispecerat şi Monitorizare**.

Vizualizatorii primesc un mesaj în care sunt anuntați că sesiunea Dispecerat şi Monitorizare s-a încheiat şi nu vă mai pot urmări locația.

#### *Iniţierea automată a unei sesiuni Dispecer şi Monitorizare*

Puteţi permite dispozitivului să pornească automat o sesiune Dispecerat și Monitorizare de fiecare dată când inițiați o rută.

- **1** Selectaţi > **Navigare** > **Preferinţele pentru rute**.
- **2** Selectaţi **Pornire automată Dispecerat şi Monitorizare**.

#### **Trimiterea unui mesaj de dispecer la un dispozitiv dēzl**

Înainte de a putea trimite un mesaj de dispecer, şoferul trebuie să configureze caracteristica Dispecerat şi Monitorizare (*[Configurarea partajării pentru Dispecerat şi Monitorizare](#page-21-0)*, [pagina 16\)](#page-21-0).

Puteţi trimite un mesaj de dispecer direct la un dispozitiv dēzl utilizând caracteristica Dispecerat şi Monitorizare. Aceasta poate fi utilă pentru a trimite unui şofer informaţii actualizate.

**NOTĂ:** această caracteristică nu este compatibilă cu toate aplicatiile de mesagerie pentru smartphone-uri.

- **1** Pregătiţi un mesaj de e-mail sau text cu informaţiile actualizate de la dispecer.
- 2 Includeti cuvântul "dezl" oriunde în rândul pentru subiect sau în corpul mesajului de e-mail sau text.

**NOTĂ:** cuvântul "dezl" nu este sensibil la litere majuscule sau minuscule.

**3** Trimiteţi mesajul de e-mail sau text la smartphone-ul şoferului.

Mesajul este afişat pe dispozitivul dēzl al şoferului şi poate fi vizualizat în timp ce vehiculul se deplasează.

#### *Iniţierea unei rute utilizând un mesaj de la dispecer*

Când primiți un mesaj de la dispecer, puteți iniția o rută nouă utilizând informaţiile primite privind adresa, dacă sunt disponibile.

- 1 Selectați notificarea prin mesaj.
- **2** Selectaţi linkul către adresă din corpul mesajului. Dispozitivul caută adresa.
- **3** Selectaţi o locaţie.
- **4** Selectaţi **Start!**.

Dispozitivul calculează o rută către destinaţie şi iniţiază o nouă sesiune Dispecerat şi Monitorizare.

### **IFTA**

**NOTĂ:** această funcție nu este disponibilă în toate zonele.

Înainte de a putea utiliza această caracteristică, trebuie să fie activ un profil de vehicul tip camion.

Puteți înregistra datele necesare pentru documentație conform Acordului internaţional privind impozitarea combustibilului (IFTA – International Fuel Tax Agreement), de exemplu datele legate de achizitionarea combustibilului și kilometrii parcurși.

### **Introducerea datelor privind combustibilul**

- **1** Selectați **⊕** > **IFTA** > **La pompă**.
- 2 Introduceti pretul combustibilului pe litru.
- **3** Selectaţi câmpul **Combustibil utilizat**.
- **4** Introduceţi cantitatea cumpărată de combustibil.
- **5** Dacă este necesar, selectaţi tipul de combustibil.
- Pentru a înregistra cantitatea în litri, selectaţi **Galoane** > **Litri** > **Salvare**.
- Pentru a înregistra cantitatea în galoane, selectaţi **Litri** > **Galoane** > **Salvare**.
- **6** Dacă este necesar, bifaţi caseta de selectare **Cu impozit**.
- **7** Selectaţi **Următor**.
- **8** Selectati o optiune pentru a înregistra stația de alimentare cu combustibil de la care aţi efectuat realimentarea cu combustibil:
	- selectați din listă o stație de alimentare cu combustibil din apropiere.
	- selectaţi câmpul pentru text şi introduceţi numele şi adresa statiei de alimentare cu combustibil.
- **9** Selectaţi cumpărătorul de combustibil.

### **Editarea datelor privind combustibilul**

- **1** Selectaţi > **IFTA** > **Jurnale privind combustibilul**.
- **2** Dacă este necesar, selectaţi un profil de vehicul.
- **3** Dacă este necesar, selectaţi un trimestru.
- 4 Selectati o înregistrare privind combustibilul.
- **5** Selectati o optiune:
	- Selectați un câmp pentru a edita informațiile.
	- Selectați m pentru a șterge înregistrarea.

### **Vizualizarea şi exportul unui rezumat al jurisdicţiei**

Rezumatul jurisdicției listează date pentru fiecare stat sau județ în care vehiculul şi-a desfăşurat activitatea în timpul fiecărui trimestru. Rezumatul jurisdicţiei este disponibil în anumite zone.

- **1** Selectaţi > **IFTA** > **Rezumat jurisdicție**.
- **2** Dacă este necesar, selectaţi un camion.
- **3** Dacă este necesar, selectați un trimestru.
- **4** Selectaţi > **Export** > **OK** pentru a exporta rezumatul jurisdictiei.

Dispozitivul exportă rezumatul într-un fişier .csv şi îl stochează în folderul Reports de pe dispozitiv.

### **Editarea şi exportul rapoartelor de cursă**

- **1** Din meniu principal, selectati  $\mathbf{\oplus}$  > IFTA > Rapoarte de **cursă**.
- 2 Dacă este necesar, selectați un camion.
- **3** Dacă este necesar, selectaţi un trimestru.
- 4 Selectati un raport.
- **5** Selectati o optiune:
	- Selectaţi > **Ștergere** şi bifaţi caseta de selectare pentru a şterge un raport.
	- Selectati **E** > Combinare și bifați casetele de selectare pentru a combina rapoarte.
	- Selectaţi > **Export** > **OK**. Dispozitivul exportă raportul într-un fişier .csv şi îl stochează în folderul **Reports** de pe dispozitiv.

### **Vizualizarea rezumatelor jurisdicţiei şi rapoartelor de cursă exportate**

#### *ATENŢIONARE*

Dacă nu cunoaşteţi rolul unui fişier, nu îl ştergeţi. Memoria dispozitivului dvs. contine fisiere importante de sistem, care nu trebuie şterse.

- **1** Conectaţi dispozitivul la computer.
- **2** Din browserul de fişiere de pe computer, navigaţi la dispozitivul de stocare intern şi deschideţi folderul **Rapoarte**.
- **3** Deschideţi folderul **IFTA**.
- **4** Deschideţi fişierul .csv.

### <span id="page-23-0"></span>**Înregistrarea istoricului de servicii**

Puteți menționa în jurnal data și kilometrajul odometrului din momentul în care se efectuează operaţii de service sau de întreținere asupra vehiculului dvs. Dispozitivul oferă unele categorii de servicii şi puteţi adăuga categorii personalizate (*Adăugarea categoriilor de servicii*, pagina 18).

- 1 Selectati  $\mathbf{\oplus}$  > **Istoric de service**.
- **2** Selectaţi o categorie de servicii.
- **3** Selectaţi **Adăugare înregistrare**.
- **4** Introduceţi kilometrajul odometrului şi selectaţi **Următor**.
- **5** Introduceţi un comentariu (opţional).
- **6** Selectaţi **Finalizare**.

### **Adăugarea categoriilor de servicii**

- 1 Selectati **<sup>1</sup>** > **Istoric de service**.
- **2** Selectaţi > **Adăugare categorie**.
- **3** Introduceţi numele unei categorii şi selectaţi **Finalizare**.

### **Ştergerea categoriilor de servicii**

Când stergeți o categorie de servicii, sunt sterse și toate înregistrările de servicii din categoria respectivă.

- **1** Selectați **⊕** > **Istoric de service**.
- **2** Selectaţi > **Ștergere categorii**.
- **3** Selectaţi categoriile de servicii de şters.
- **4** Selectaţi **Ștergere**.

### **Redenumirea categoriilor de servicii**

- 1 Selectati **@** > **Istoric de service**.
- **2** Selectaţi categoria care urmează să fie redenumită.
- **3** Selectaţi > **Redenumire categorie**.
- **4** Introduceţi un nume şi selectaţi **Finalizare**.

### **Ştergerea înregistrărilor de servicii**

- 1 Selectati **<sup>1</sup>** > **Istoric de service**.
- **2** Selectati o categorie de servicii.
- **3** Selectaţi > **Ștergere înregistrări**.
- 4 Selectați înregistrările de servicii pe care doriți să le stergeți.
- **5** Selectaţi **Ștergere**.

### **Editarea unei înregistrări de servicii**

Puteți edita comentariul, kilometrajul odometrului și datele aferente unei înregistrări de servicii.

- **1** Selectați **⊕** > **Istoric de service**.
- **2** Selectaţi o categorie.
- **3** Selectaţi un câmp.
- **4** Introduceţi informaţiile noi şi selectaţi **Finalizare**.

### **Garmin eLog**

The Garmin eLog adapter enables a motor carrier to comply with FMCSA Electronic Logging Device (ELD) regulations. When the dēzl 780 device is paired with the Garmin eLog adapter, the dēzl 780 device and the Garmin eLog adapter together provide a complete ELD solution without the need for an additional smartphone or mobile device. You can use your dēzl device to record and view hours of service information, change your duty status, create inspection reports, and more.

The Garmin eLog adapter is not available in all areas. For more information, or to purchase a Garmin eLog adapter, go to [garmin.com/elog.](http://www.garmin.com/elog)

### **Setting Up Your Garmin eLog Adapter**

**NOTE:** If you need to transfer Garmin eLog data from another device to your dēzl device , you must import the data during the setup process. You should create a data backup from your previous device before you start setting up the Garmin eLog adapter on your dēzl device (*Transferring Garmin eLog Data from Another Device*, page 18).

You must set up and pair your Garmin eLog adapter with the Garmin eLog app in order to be in compliance with FMCSA ELD regulations. For more information about installing the Garmin eLog adapter in your vehicle, see the *Garmin eLog Owner's Manual* at [garmin.com/manuals/elog.](http://garmin.com/manuals/elog)

- **1** On your dēzl device, open the **G** Garmin eLog app.
- **2** Follow the instructions in the app to set up and configure the Garmin eLog system, administrator account, and driver profiles.

### *NOTICE*

The administrator account is critical for some app functions. Choose an administrator password you can remember, and do not lose the password. The administrator password cannot be recovered without clearing all app data, which causes all recorded Garmin eLog data to be deleted.

**NOTE:** Until you complete the setup process, the Garmin eLog device has limited functionality and is not compliant with FMCSA ELD regulations.

### **Transferring Garmin eLog Data from Another Device**

If you have previously used your Garmin eLog adapter with another device, you can transfer the Garmin eLog app data from the previous device to your dēzl device. You must complete this transfer during the initial setup.

- **1** From the Garmin eLog app on your previous device, create a data backup (*Backing Up Data*, page 18).
- **2** While setting up your Garmin eLog adapter with your dēzl device, restore the data backup (*Restoring Data*, page 18).

### **Backing Up Data**

You can back up your recorded data to a USB storage device. You should back up regularly to help prevent data loss. This is also useful when you need to transfer data to another device.

- **1** From the Garmin eLog app, select **Settings** > **Back Up Data**.
- **2** Insert a USB storage device into the USB port on the Garmin eLog adapter.

The light ring on the adapter glows green and plays a tone when it is ready to back up data.

**3** Select **Back Up Data**.

### **Restoring Data**

You can restore backed up data from a USB storage device. This can be useful when transferring Garmin eLog app data from another device.

**NOTE:** You can restore backed up data only while your are setting up the Garmin eLog app.

- **1** Open the G Garmin eLog app to start the setup process.
- **2** Follow the on-screen instructions to install the Garmin eLog adapter in the vehicle diagnostic port and complete the pairing process.
- **3** Select **Restore from Backup**.
- **4** Insert a USB storage device containing backup files into the USB port on the Garmin eLog adapter.

The light ring on the adapter glows green and plays a tone when it is ready to restore data.

**5** Select a backup file.

#### <span id="page-24-0"></span>**6** Select **Restore**.

### **Daily Operation Guidelines**

The following points are guidelines to follow when using the Garmin eLog system. Your motor carrier may have different operation requirements. Follow your motor carrier's recommendations for daily operation.

- Verify the dēzl is securely mounted in the vehicle and its screen is visible from a normal seated position.
- Verify Bluetooth wireless technology and location services are enabled on your device at all times while using the Garmin eLog adapter.
- Verify the Garmin eLog app is running and the Garmin eLog adapter is secured to the vehicle diagnostic port before starting the vehicle.
- Log in to the Garmin eLog app at the start of each day.
- Review and claim all logs recorded for an unidentified driver, if applicable.
- At the end of each work day, log out of the Garmin eLog app after turning off the engine.
- Certify your records, and submit them to your motor carrier at the end of each day (*[Certifying Daily Logs](#page-25-0)*, page 20).

### **Starting a Drive**

Each time you drive your vehicle, you should complete these actions to ensure your hours of service information is recorded correctly.

**1** Verify the Garmin eLog adapter is secured to the vehicle diagnostic port.

For more information about installing the Garmin eLog adapter in your vehicle, see the *Garmin eLog Owner's Manual* at [garmin.com/manuals/elog](http://garmin.com/manuals/elog).

- **2** Open the Garmin eLog app, and log in as the driver.
- **3** Start your vehicle.
- **4** Before you start driving, change your duty status in the Garmin eLog app.

The Garmin eLog adapter syncs with the Garmin eLog app and records ELD Records of Duty Service (RODS) automatically.

### **Garmin eLog App Overview**

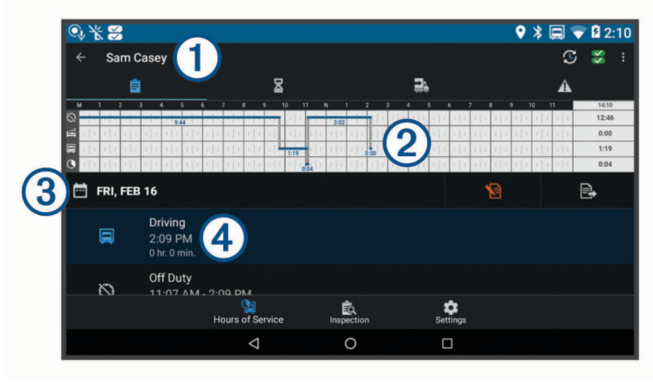

The name of the active driver.  $\bigcirc$ 冗 Select to change duty status. မ္ဘ Diagnostic and malfunction indicator. Select to view detailed information about diagnostic or malfunction alerts (*[Viewing](#page-26-0)  [Diagnostics and Malfunctions](#page-26-0)*, page 21). **NOTE:** The diagnostic and malfunction indicator also appears in the status bar or near the top of every screen on your dēzl device. ः Select to record adverse conditions, create a Records of Duty Status (RODS) report, or log out. 自 Select to view a chart of your hours of service information. ⊠ Select to view a summary of currently available on-duty hours.

 $\overline{a}$ Select to add shipment or trailer information.  $\overline{\mathbf{A}}$ Select to review log information.  $(2)$ Select to view a full-screen chart of your service hours.  $\circledR$ Select to review logs for a different day.  $\overline{\mathbf{P}}$ Select to certify your logs for the selected day. B Select to submit a 24-hour log to your motor carrier.  $\overline{a}$ A record of your status for the recorded time period. Select to edit status information and adjust the time. ் Select to view hours of service information. ÉQ. Select to view inspection reports and transfer reports to a roadside inspector. Select to view additional system settings.

### **Garmin eLog Map Tool Overview**

The Garmin eLog map tool appears on the navigation map automatically while your device is connected to a Garmin eLog adapter. If you close the map tool, you can open it manually by selecting  $\le$  > Garmin eLog from the map.

As you drive, the device displays your duty status and hours of service information in the Garmin eLog map tool.

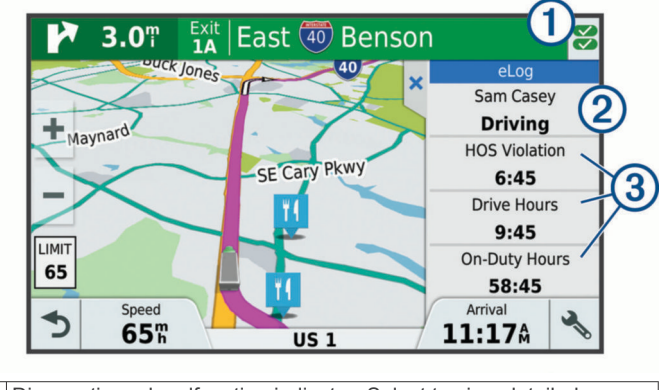

- Diagnostic and malfunction indicator. Select to view detailed  $\bigcirc$ information about diagnostic or malfunction alerts (*[Viewing](#page-26-0) [Diagnostics and Malfunctions](#page-26-0)*, page 21).
- Driver name and duty status. Select to change the driver's duty  $(2)$ status (*Changing Duty Status*, page 19).

**NOTE:** You cannot change your duty status while driving.

 $\overline{3}$ Current remaining drive hours. Select to view detailed drive hours information in the Garmin eLog app.

### **Driving in a Team**

If you are driving in a team, you can switch between active drivers at any time. Each driver must log in to the Garmin eLog app before they can be set as the active driver.

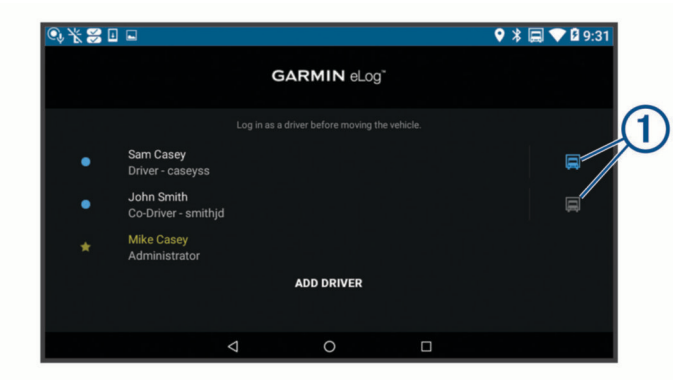

From the Garmin eLog app, select the icon  $\odot$  next to the user who should be listed as the active driver.

### **Changing Duty Status**

For the most accurate records, you must change your duty status in the Garmin eLog app every time you change your <span id="page-25-0"></span>driving status, such as when you start driving, take a break, switch drivers, or change the type of driving you are doing. The Garmin eLog adapter automatically switches to driving status when the vehicle's diagnostic port reports a speed greater than or equal to five miles per hour. The vehicle is stopped when the diagnostic port reports a speed of zero miles per hour.

**NOTE:** The vehicle must be stopped to change duty status. You cannot manually change duty status while you are driving.

- **1** Select an option:
	- From the Garmin eLog app, select  $\mathfrak{S}$ .
	- From the Garmin eLog map tool, select the driver name.
- **2** Select an option:

**NOTE:** The Personal Conveyance and Yard Moves options are available only if the administrator has enabled them for your driver profile (*[Editing a Driver Profile](#page-27-0)*, page 22).

- If you are on duty, select **On Duty**.
- If you are off duty, select **Off Duty**.
- If you are on duty and driving, select **Driving**.
- If you are moving to the sleeper berth, select **Sleeper Berth**.
- If you are using the vehicle for personal conveyance, select **Personal Conveyance**.
- If you are moving the vehicle within the yard, select **Yard Moves**.

### *Editing a Duty Status Record*

You can update individual duty status entries to make corrections or updates to your duty status history as allowed by FMCSA regulations. This can be useful if you forget to change your duty status.

- **1** From the Garmin eLog app, select the duty status record for the affected time period.
- **2** Select **Duty Status**.
- **3** Select the correct duty status for the time period.
- **4** If necessary, update the start and end times for the duty status entry.
- **5** If necessary, enter the location where this duty status was active.
- **6** Enter an annotation describing the reason for the change.
- **7** Select **Save**.

### **Viewing Hours of Service**

- **1** From the Garmin eLog app, select **HOS**.
- **2** Select an option:
	- To view a chart of your hours of service information, select 自.

**TIP:** You can select the chart to view a larger image of your information.

• To view a list of remaining drive hours, select  $\Sigma$ .

### **Recording Adverse Conditions**

If you require a time extension because of adverse conditions, you can add a two-hour extension to your hours for the day.

From the Garmin eLog app, select > **Record Adverse Conditions** > **Yes**.

### **Reviewing Logs**

The Garmin eLog app keeps track of logs that may require review, including logs that have been edited or logs that exist for an unidentified driver. When a driver logs in, the app prompts them to review logs that contain an unidentified driver, if any are available. Drivers are responsible for reviewing and claiming logs, if applicable.

- **1** Select  $HOS > A$ .
- **2** Select a log.
- **3** Select an option:
	- If the log applies to you and your hours of service, select **Accept**.
	- If the log does not apply to you, select **Decline**.

### **Certifying Daily Logs**

After you are finished driving for the day, you should certify your daily log. If you update your duty status after certifying it, you must certify it again.

From the Garmin eLog app, select > **Agree**.

### **Submitting a Daily Log**

You can submit a daily log to your motor carrier.

- **1** From the Garmin eLog app, select  $\mathbb{R}$ .
- **2** Select an option to share your exported log.

### **Exporting and Saving a Record of Duty Status (RODS) Report**

You can create a RODS report so you or your motor carrier can open your records of duty status outside of the Garmin eLog app.

- **1** From the Garmin eLog app, select > **Create RODS Report**.
- **2** If necessary, select **Create Additional Graph Grid Report** to include a graph grid in your RODS report.
- **3** Select an option:
	- To save the report to the internal storage of your dēzl device, select **Save Report**.
	- To export the report to email, select **Export Report**.

### **Recording Trailers and Shipments**

You can use the Garmin eLog app to keep records of trailers and shipments.

- **1** Select **Vehicle**  $> \frac{1}{2}$ .
- **2** Select an option:
	- To add a trailer, select **Add Trailer**.
	- To add a shipment, select **Add Shipment**.
- **3** Enter the trailer number or shipping document number.

### **Roadside Inspection**

### **Viewing Inspection Information**

An authorized safety official may ask to view all information recorded by the Garmin eLog system for the current 24-hour period and any of the previous seven consecutive days. You can view this information on the Garmin eLog app at any time.

From the Garmin eLog app, select **Inspection**.

**Transferring Data to an Inspector Using a USB Device** You can transfer data to a USB mass storage device to provide it to an authorized safety official. The Garmin eLog adapter supports USB mass storage devices formatted using the FAT32 file system.

- **1** From the Garmin eLog app, select **Inspection**.
- **2** Select > **Yes**.
- **3** If necessary, enter an annotation.
- **4** Select **USB**.
- **5** Connect a USB mass storage device to the USB port on your Garmin eLog adapter.

The adapter glows green when it is ready to send the inspection report.

- **6** Enter your password.
- **7** Select **Send to USB Device**.

The Garmin eLog app notifies you when the transfer is complete.

<span id="page-26-0"></span>**8** Remove the USB mass storage device from the adapter.

### **Transferring Data to an Inspector Using Bluetooth Wireless Technology**

The inspector's device must support the Bluetooth Personal Area Networking (PAN) profile and must be able to connect to FMCSA Web Services to complete transfers using Bluetooth wireless technology. Ensure that Bluetooth wireless technology and a Wi-Fi hotspot are enabled on the inspector's mobile device.

The Garmin eLog device uses the inspector's mobile device as a network access point to send inspection information to FMCSA web services.

- **1** From the Garmin eLog app, select **Inspection**.
- **2** Select > **Yes**.
- **3** If necessary, enter an annotation.
- **4** Select **Bluetooth**.
- **5** Select **Enable Pairing Mode**.
- **6** Follow the on-screen instructions in the app to pair the Garmin eLog adapter with the inspector's mobile device.

The inspection report transfers automatically after the pairing process is complete.

### **Diagnostics and Malfunctions**

The Garmin eLog app records malfunctions and diagnostic events when the app detects critical functions that do not conform to Federal Motor Carrier Safety Administration (FMCSA) specifications. When a malfunction is detected, the driver and motor carrier are subject to responsibilities as directed by FMCSA guidelines.

### **Driver Responsibilities**

- The driver must note the malfunction of the ELD and provide written notice of the malfunction to the motor carrier within 24 hours.
- The driver must reconstruct the Record of Duty Status (RODS) for the current 24-hour period and the previous 7 consecutive days, and record the records of duty status on graph-grid paper logs that comply with 49 CFR 395.8, unless the driver already has the records or retrieves them from the ELD.
- The driver must continue to manually prepare RODS in accordance with 49 CFR 395.8 until the ELD is serviced and returned to a compliant status.

### **Motor Carrier Responsibilities**

- The motor carrier must correct, repair, replace, or service the malfunctioning ELD within eight days of discovering the condition or a driver's notification to the motor carrier, whichever occurs first.
- The motor carrier must require the driver to maintain a paper RODS record until the ELD is back in service.

### **Viewing Diagnostics and Malfunctions**

If the Garmin eLog adapter detects a diagnostic event or malfunction, an alert and an indicator appear in the app. A diagnostic and malfunction indicator also appears in the status bar or near the top of every screen.

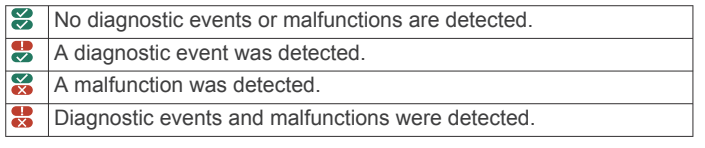

You can view information about these alerts at any time. This can be useful for correcting errors or adjusting driver information.

Select the diagnostic or malfunction indicator.

The app displays information about the diagnostic or malfunction alert and provides recommendations for how to correct it.

### **Diagnostic Definitions**

**Power Data Diagnostic Event**: The adapter did not receive power, or was not fully functional, for a period of time.

- **1** Check the vehicle diagnostic port connections.
- **2** Verify the adapter is firmly plugged into the vehicle diagnostic port.
- **3** Review all affected driver logs for missing or incorrect data.
- **Engine Synchronization Data Diagnostic Event**: The adapter failed to synchronize with the vehicle engine computer to record required engine data for driver logs.
- **1** Check the vehicle diagnostic port connections.
- **2** Verify the adapter is firmly plugged into the vehicle diagnostic port.
- **3** Review all affected driver logs for missing or incorrect data.

#### **Missing Required Data Elements Data Diagnostic Event**: The Garmin eLog system failed to obtain one or more required

- data elements when recording driver logs. **1** Check the vehicle diagnostic port connections.
- **2** Verify the adapter is firmly plugged into the vehicle diagnostic port.
- **3** Check the Bluetooth settings on the device running the Garmin eLog app, and verify the device and the adapter are connected.
- **4** Check the GPS settings on the device running the Garmin eLog app, and verify the device settings allow location positions to be shared with the Garmin eLog app.
- **5** Review all affected driver logs for missing or incorrect data.
- **Data Transfer Data Diagnostic Event**: A failure occurred with the method for transferring roadside inspection reports.

Perform the following actions:

- **1** Check the Bluetooth settings on the device running the Garmin eLog app, and verify the device and the adapter are connected.
- **2** Verify all USB storage devices used to transfer roadside inspection reports are operating correctly.
- **3** If you have not performed a data backup within the previous seven days, back up your recorded Garmin eLog data to a USB storage device.

### **Unidentified Driving Records Data Diagnostic Event**

**Unidentified Driving Records Data Diagnostic Event**: At least 30 minutes of unidentified driving was recorded within the current 24 hour period, and over the previous 7 days.

- Drivers: Review and claim the unidentified driving time.
- Administrator: Review and assign the unidentified driving time to the respective drivers.

### **Malfunction Definitions**

**Power Compliance Malfunction**: The adapter did not receive power, or was not fully functional, for a period of time. At least 30 minutes of driving time may not have been correctly recorded across all drivers over the past 24 hours.

- **1** Check the vehicle diagnostic port connections.
- **2** Verify the adapter is firmly plugged into the vehicle diagnostic port.
- **3** Review all affected driver logs for missing or incorrect data.
- **Engine Synchronization Compliance Malfunction**: The adapter failed to synchronize with the vehicle engine

<span id="page-27-0"></span>computer to record required engine data for driver logs. At least 30 minutes of inaccurate data may have been recorded across all drivers over the past 24 hours.

- **1** Check the vehicle diagnostic port connections.
- **2** Verify the adapter is firmly plugged into the vehicle diagnostic port.
- **3** Review all affected driver logs for missing or incorrect data.
- **Timing Compliance Malfunction**: The Garmin eLog system failed to accurately verify the calendar date or time of day required for driver logs.
- **1** Verify the adapter is firmly plugged into the vehicle diagnostic port.
- **2** Check the Bluetooth settings on the device running the Garmin eLog app, and verify the device and the adapter are connected.
- **3** Check the date and time settings on the device running the Garmin eLog app.
- **4** Review all affected driver logs for missing or incorrect data.
- **Positioning Compliance Malfunction**: The Garmin eLog system failed to acquire valid location positions required for driver logs. At least 60 minutes of inaccurate data may have been recorded across all drivers over the past 24 hours.
- **1** Verify the Garmin eLog app is running and a driver is logged in when driving the vehicle.
- **2** Check the Bluetooth settings on the device running the Garmin eLog app, and verify the device and the adapter are connected.
- **3** Check the GPS settings on the device running the Garmin eLog app, and verify the device settings allow location positions to be shared with the Garmin eLog app.
- **4** Review all affected driver logs for missing or incorrect data.
- **Data Recording Compliance Malfunction**: The Garmin eLog system has reached the maximum storage capacity for driver logs and cannot store or retrieve more logs.
- **1** Create a RODS report for each driver for record keeping (*[Exporting and Saving a Record of Duty Status \(RODS\)](#page-25-0) Report*[, page 20\)](#page-25-0).
- **2** Log in as an administrator.
- **3** Back up the system data (*[Backing Up Data](#page-23-0)*, page 18).
- **4** Remove unneeded files from the storage of the device running the Garmin eLog app.
- **Data Transfer Compliance Malfunction**: Multiple failures occurred with the method for transferring roadside inspection reports.

Perform the following actions:

- **1** Check the Bluetooth settings on the device running the Garmin eLog app, and verify the device and the adapter are connected.
- **2** Verify all USB storage devices used to transfer roadside inspection reports are operating correctly and are formatted using the FAT32 file system.
- **3** If you have not performed a data backup within the previous seven days, back up your recorded Garmin eLog data to a USB storage device.
- **Adapter Firmware Malfunction**: A serious error occurred attempting to update the adapter firmware. Contact Garmin customer support for further help.

Outdated adapter firmware may not maintain compliance. Garmin recommends keeping paper logs until the adapter firmware is successfully updated.

### **Administrator Functions**

### *NOTICE*

The administrator account is critical for some app functions. Choose an administrator password you can remember, and do not lose the password. The administrator password cannot be recovered without clearing all app data, which causes all recorded Garmin eLog data to be deleted.

You must use the administrator account to perform some Garmin eLog app functions, including adding driver profiles, editing driver profiles, and resetting driver passwords. The administrator account and password are created during the initial Garmin eLog app setup. If the app is administered by a company, drivers may not have access to the administrator functions.

### **Adding Driver Profiles**

You must log in as an administrator to add driver profiles.

- **1** From the Garmin eLog app, select **Add Driver**.
- **2** Enter the administrator password.
- **3** Enter the driver and motor carrier information.
- **4** If the driver has an exempt status, select **Exempt Driver**.
- **5** If the driver is allowed to use the vehicle for personal conveyance, select **Allow Personal Conveyance**.
- **6** If the driver is allowed to make yard moves, select **Allow Yard Moves**.
- **7** Select **Save**.

The first time the driver logs into the new profile, the app prompts the driver to enter their driver license number and create a password.

### **Editing a Driver Profile**

An administrator can edit driver profiles to change driver privileges, reset profile passwords, or deactivate profiles.

**NOTE:** The administrator can edit basic driver information in the driver profile, but the Garmin eLog app does not support editing duty status records from the administrator account. To correct a duty status record, the driver must log in to the driver profile and edit the record (*[Editing a Duty Status Record](#page-25-0)*, page 20).

- **1** Log in to an administrator account.
- **2** Select a driver profile.
- **3** Select > **Edit Profile**.
- **4** Select an option:
	- To edit driver information, select a field to update it.
	- To reset the profile password, select **Reset Password**.
	- To deactivate the profile, select **Deactivate Profile**.

### **Clearing Garmin eLog App Data**

#### *NOTICE*

Clearing the Garmin eLog app data will cause all retained ELD data to be deleted from your dēzl device. It is the responsibility of the driver and/or motor carrier to ensure ELD records are retained as required by applicable regulations.

You can clear the Garmin eLog app data to restore the app to the original factory state. This requires you to set up your Garmin eLog adaptor, administrator account, and all driver profiles again. Clearing the app data is also the only way to reset a lost or forgotten administrator password.

- **1** Log in to a driver or administrator account, and back up all data (*[Backing Up Data](#page-23-0)*, page 18).
- **2** After the backup is complete, select  $\circledast$  > Aplicatii > eLog > **Depozitare**.
- **3** Select **Ştergere date**.

### **Comanda vocală**

<span id="page-28-0"></span>**NOTĂ:** comanda vocală nu este disponibilă pentru toate limbile şi regiunile, eventual nici pe toate modelele.

**NOTĂ:** este posibil ca Navigarea activată vocal să nu realizeze performanţa dorită într-un mediu zgomotos.

Comanda vocală vă permite să utilizați dispozitivul prin rostirea de cuvinte şi comenzi. Meniul Comandă vocală furnizează instrucțiuni vocale și o listă a comenzilor disponibile.

### **Setarea frazei de activare**

Fraza de activare este un cuvânt sau o frază pe care o puteți rosti pentru a activa comanda vocală. Fraza de activare implicită este Comandă vocală.

**SUGESTIE:** puteţi reduce posibilitatea activării accidentale a comenzilor vocale prin utilizarea unei fraze de activare dificile.

- **1** Selectaţi > **Comandă vocală** > > **Frază de activare**.
- **2** Introduceti o nouă frază de activare. Dispozitivul va indica dificultatea frazei de activare pe măsură ce o introduceți.
- **3** Selectaţi **Finalizare**.

### **Activarea comenzii vocale**

Rostiți fraza de activare.

Este afişat meniul Comandă vocală.

### **Sfaturi referitoare la comanda vocală**

- Vorbiți pe un ton normal, direcționând vocea către dispozitiv.
- Reduceti zgomotele de fundal, precum vocile sau radioul, pentru a îmbunătăţi precizia funcţiei de recunoaştere vocală.
- Pronuntati comenzile exact cum apar pe ecran.
- Răspundeți la instrucțiunile vocale de la dispozițiv în funcție de necesităţi.
- Măriți lungimea frazei de activare pentru a reduce posibilitatea activării accidentale a comenzilor vocale.
- Ascultaţi emiterea a două tonuri pentru a confirma când dispozitivul intră şi iese din comanda vocală.

### **Iniţierea unei rute utilizând comanda vocală**

Puteti rosti numele unor locatii populare, bine cunoscute.

- **1** Rostiţi fraza de activare (*Setarea frazei de activare*, pagina 23).
- **2** Rostiţi **Căutare loc**.
- **3** Ascultați instrucțiunea vocală și rostiți numele locației.
- **4** Rostiţi numărul rândului.
- **5** Rostiţi **Navigare**.

### **Instrucţiuni de dezactivare a sonorului**

Puteți dezactiva instrucțiunile vocale pentru comanda vocală fără a dezactiva sonorul dispozitivului.

- 1 Selectați **@ > Comandă vocală > .**
- **2** Selectaţi **Instrucţiuni dezactivare sunet** > **Activat**.

### **Control vocal**

Pentru regiunile în care funcția Comandă vocală nu este disponibilă, este activată funcţia Control vocal. Funcţia Control vocal vă permite să vă utilizaţi vocea pentru a controla dispozitivul. Înainte de a putea utiliza funcția Control vocal, trebuie să o configuraţi pentru vocea dvs.

### **Configurarea Controlului vocal**

Funcţia Control vocal trebuie configurată pentru vocea unui singur utilizator și nu funcționează pentru ceilalți.

- **1** Selectaţi **⊕** > **Control vocal**.
- 2 Urmati instructiunile de pe ecran pentru a înregistra comenzile pentru fiecare frază de control vocal.

**NOTĂ:** nu este nevoie să cititi fraza exactă e pe ecran. Puteți rosti o comandă alternativă cu același înțeles în funcție de preferintele dvs.

Pentru a utiliza o funcție de control vocal, trebuie să rostiți comanda înregistrată pentru funcție.

### **Utilizarea controlului vocal**

- **1** Rostiţi comanda înregistrată pentru fraza **Control vocal**. Este afişat meniul control vocal.
- 2 Urmati instructiunile de pe ecran.

### **Sugestii control vocal**

- Vorbiti pe un ton normal, directionând vocea către dispozitiv.
- Reduceţi zgomotele de fundal, precum vocile sau radioul, pentru a îmbunătăţi precizia funcţiei de recunoaştere vocală.
- Pronuntati comenzile exact cum apar pe ecran.
- Ascultați emiterea unui ton pentru a confirma când dispozitivul primeşte cu succes o comandă.

### **Utilizarea aplicaţiilor**

### **Vizualizarea manualului de utilizare pe dispozitivul dvs.**

Pe ecranul dispozitivului puteţi vizualiza manualul de utilizare complet în numeroase limbi.

- 1 Selectati **<sup>0</sup>** > Ajutor. Manualul de utilizare apare în aceeaşi limbă cu textul software-ului (*[Setarea limbii textului](#page-31-0)*, pagina 26).
- 2 Selectați Q pentru a căuta în manualul de utilizare (optional).

### **Vizualizarea hărţii pentru camioane**

Harta pentru camioane evidențiază rutele de camioane recunoscute pe hartă, precum rutele preferate conform Legii privind asistența la transportul de suprafață (STAA), TruckDown rutele preferate (TD) şi rutele pentru materiale periculoase nonradioactive (NRHM). Rutele recunoscute variază în funcție de zona în care vă aflați și de datele hărții încărcate pe dispozitivul dvs.

Selectați  $\bigoplus$  > Hartă camioane.

### **Planificator de călătorii**

Cu aiutorul planificatorului de călătorii puteți crea și salva o rută, pe care puteţi naviga ulterior. Acest lucru poate fi util pentru planificarea unei rute de livrare, a unei vacante sau a unei călătorii cu maşina. Puteţi edita o călătorie salvată pentru a o personaliza ulterior, puteţi inclusiv reordona locaţii, optimiza ordinea opririlor, adăuga atracţii recomandate şi adăuga puncte de modelare.

De asemenea, puteți utiliza planificatorul de călătorii pentru a vă edita şi salva ruta activă.

### **Planificarea unei călătorii**

O călătorie poate include multe locaţii şi trebuie să includă cel puţin o locaţie de pornire şi o destinaţie. Locaţia iniţială este locația de la care planificați să vă începeți călătoria. Dacă începeţi călătoria de la o locaţie diferită, dispozitivul vă oferă opţiunea de a duce ruta mai întâi la locaţia dvs. iniţială. Pentru o călătorie în circuit, locaţia iniţială şi destinaţia pot fi aceleaşi.

- **1** Selectaţi > **Planificator de călătorii** > **Călătorie nouă**.
- **2** Alegeţi **Selectare locație de pornire**.
- **3** Alegeţi o locaţie pentru punctul iniţial şi alegeţi **Selectare**.
- **4** Alegeţi **Selectare destinaţie**.
- <span id="page-29-0"></span>**5** Alegeţi o locaţie pentru o destinaţie şi alegeţi **Selectare**.
- **6** Selectaţi **Adăugare locaţie** pentru a adăuga mai multe locaţii (opţional).
- **7** După ce aţi adăugat toate locaţiile necesare, selectaţi **Următor** > **Salvare**.
- **8** Introduceţi un nume şi selectaţi **Finalizare**.

### **Editarea şi reordonarea locaţiilor dintr-o călătorie**

**1** Selectaţi > **Planificator de călătorii** > **Călătorii salvate**.

- **2** Selectaţi o călătorie salvată.
- **3** Selectaţi o locaţie.
- **4** Selectati o optiune:
	- Pentru a muta o locație în sus sau în jos, selectați  $\uparrow$  și trageţi locaţia într-o poziţie nouă din călătorie.
	- Pentru a adăuga o locație nouă după locația selectată, alegeți  $\oplus$ .
	- Pentru a sterge locația, alegeți  $\vec{a}$ .

#### *Optimizarea ordinii destinaţiilor într-o călătorie*

Dispozitivul poate optimiza în mod automat ordinea destinatiilor din călătoria dvs. pentru a crea o rută mai scurtă şi mai eficientă. Punctul iniţial şi destinaţia nu se modifică atunci când optimizaţi ordinea.

În timp ce editaţi o călătorie, selectaţi > **Optimizare ordine**.

#### **Descoperirea atracţiilor pe parcursul călătoriei**

Dispozitivul poate sugera atracţii interesante sau populare pe care le puteţi adăuga călătoriei dvs.

- **1** Atunci când editaţi o călătorie, selectaţi > **Setări călătorie**  > **Sugerare Atracţii**.
- 2 Selectati o atractie pentru a vedea mai multe informatii.
- **3** Selectaţi **Selectare** pentru a adăuga atracţia la călătoria dvs.

#### **Modificarea opţiunilor de stabilire a rutei pentru o călătorie**

Puteți personaliza modul în care dispozitivul calculează ruta atunci când porniți călătoria.

- **1** Selectaţi > **Planificator de călătorii** > **Călătorii salvate**.
- **2** Selectaţi o călătorie salvată.
- **3** Selectați pictograma de profil a vehiculului, apoi selectați vehiculul pe care intenționați să îl utilizați pentru călătorie (opţional).
- **4** Selectaţi > **Setări călătorie**.
- **5** Selectați o opțiune:
	- Pentru a adăuga puncte de modelare la călătoria dvs., selectaţi **Modelare rută**, apoi urmaţi instrucţiunile de pe ecran (*[Modelarea rutei dvs.](#page-10-0)*, pagina 5).
	- Pentru a modifica modul de calcul al călătoriei, selectați **Preferință rută** (*[Schimbarea modului de calculare a](#page-11-0)  rutelor*[, pagina 6](#page-11-0)).

### **Navigarea utilizând o călătorie salvată**

Înainte de a începe navigarea utilizând o călătorie salvată, profilul de vehicul activ de pe dispozitiv trebuie să corespundă profilului de vehicul selectat pentru călătorie (*Modificarea opţiunilor de stabilire a rutei pentru o călătorie*, pagina 24). Dacă acesta nu corespunde, dispozitivul vă solicită să modificaţi profilul de vehicul înainte de a putea începe călătoria (*[Comutarea profilului de vehicul](#page-8-0)*, pagina 3).

- **1** Selectaţi > **Planificator de călătorii** > **Călătorii salvate**.
- **2** Selectaţi o călătorie salvată.
- **3** Selectaţi **Start!**.
- **4** Selectaţi prima locaţie de navigare, apoi selectaţi **Start**.

Dispozitivul calculează o rută de la locaţia dvs. curentă către locaţia selectată şi apoi vă ghidează către destinaţiile rămase, în ordine.

### **Editarea şi salvarea rutei dvs. active**

Dacă o rută este activă, puteţi utiliza planificatorul de călătorii pentru a vă edita şi salva ruta ca o călătorie.

- **1** Selectaţi > **Planificator de călătorii** > **Ruta mea activă**.
- **2** Editaţi-vă ruta utilizând oricare dintre funcţiile planificatorului de călătorii.

Ruta este recalculată de fiecare dată când faceţi o modificare.

**3** Selectaţi **Salvare** pentru a salva ruta ca o călătorie, pe care o puteţi naviga din nou ulterior (opţional).

### **Vizualizarea rutelor şi destinaţiilor anterioare**

Înainte de a putea utiliza această caracteristică, trebuie să activaţi caracteristica istoricului de călătorie (*[Setările](#page-31-0) [dispozitivului](#page-31-0)*, pagina 26).

Puteţi să vizualizaţi pe hartă rutele anterioare, precum şi locaţiile în care v-aţi oprit.

Selectati  $\mathbf{\oplus}$  > Locuri vizitate.

### **Vizualizarea prognozei meteo**

Înainte de a folosi această funcție, dispozitivul trebuie să primească datele meteo. Puteți conecta dispozitivul la aplicația Smartphone Link pentru a primi date meteo. Dacă dispozitivul este conectat la un cablu de alimentare compatibil cu semnalele de trafic digitale, dispozitivul poate receptiona informatii meteo pentru regiunea dvs. de la un semnal OTA. În unele zone, informatiile meteo pot fi receptionate de la statiile radio FM utilizând tehnologia HD Radio™ (*Trafic*[, pagina 15](#page-20-0)).

**NOTĂ:** prognozele meteo nu sunt disponibile în toate zonele.

- 1 Selectati **<sup>0</sup>** > Vreme. Dispozitivul arată condițiile meteo actuale și o prognoză a
- următoarelor câteva zile. 2 Selectati o zi.
	- Apare prognoza detaliată pentru acea zi.

### **Vizualizarea vremii din apropierea altui oraş**

- **1** Selectaţi > **Vreme** > **Locaţie curentă**.
- **2** Selectati o optiune:
	- Pentru a vizualiza prognoza meteo pentru un oraş favorit, selectați un oraș din listă.
	- Pentru a adăuga un oraş preferat, selectaţi **Adăugare oraș** şi introduceţi un nume de oraş.

### **Setări dēzl**

### **Setările de navigare**

Selectaţi > **Navigare**.

- **Profil vehicul**: setează profilul de vehicul pentru fiecare camion cu care veţi utiliza dispozitivul.
- Hartă și vehicul: setează nivelul de detalii al hărților și pictograma pentru vehicul care va fi afişată pe dispozitiv.
- **Preferinţele pentru rute**: Setează preferinţele pentru rute în timpul navigării.

**Asistenţă şofer**: setează alerte de asistenţă şofer.

**Trafic**: setează detaliile despre trafic utilizate de dispozitiv. Puteți seta dispozitivul astfel încât să evite traficul în momentul calculării rutelor şi să caute o rută nouă până la destinaţie în cazul apariţiei unei întârzieri în trafic (*[Evitarea](#page-11-0)  [întârzierilor în trafic pe ruta dvs.](#page-11-0)*, pagina 6).

**Unități**: Stabileşte unitatea de măsură utilizată pentru distanţă.

### <span id="page-30-0"></span>**Setările pentru hartă şi vehicul**

#### Selectaţi > **Navigare** > **Hartă și vehicul**.

- **Vehicul**: setează pictograma unui vehicul care reprezintă poziţia dvs. pe hartă.
- **Conducere Vizualizare hartă**: setează perspectiva pe hartă.
- Detalii hartă: setează nivelul de detalii al hărții. Mai multe detalii pot determina încărcarea mai lentă a hărţii.
- **Temă hartă**: schimbă culoarea de prezentare a datelor pe hartă.
- **Instrumente hartă**: selectează scurtăturile care apar în meniul de instrumente de pe hartă.
- **Straturi hartă**: setează datele care apar pe pagina hărţii (*[Personalizarea straturilor hărţii](#page-17-0)*, pagina 12).
- **Zoom automat**: selectează automat nivelul de zoom pentru cea mai bună utilizare a hărţii. Când este dezactivat, trebuie să măriţi sau să micşoraţi harta manual.

Hărtile mele: stabilește ce hărți instalate utilizează dispozitivul.

#### *Activarea hărţilor*

Puteți activa produsele legate de hărți instalate pe dispozitivul dvs.

**SUGESTIE:** pentru a achiziţiona hărţi suplimentare, accesaţi [http://buy.garmin.com.](http://buy.garmin.com)

- **1** Selectaţi > **Navigare** > **Hartă și vehicul** > **Hărțile mele**.
- **2** Selectaţi o hartă.

### **Setări preferinţă rută**

### Selectaţi > **Navigare** > **Preferinţele pentru rute**.

**Previzualizare rută**: afişează o previzualizare a principalelor drumuri de pe ruta dvs. atunci când începeti navigarea.

**Mod de calcul**: setează metoda de calcul a rutei.

- **Evitări**: setează caracteristicile drumului care trebuie evitate pe o rută.
- **Evitări personalizate**: vă permite să evitaţi anumite drumuri sau zone.
- **Pornire automată Dispecerat şi Monitorizare**: permite dispozitivului să pornească automat o sesiune Dispecerat şi Monitorizare de fiecare dată când inițiați o rută.
- **Zone cu emisii reduse**: setează preferințele de evitare pentru zonele cu restricții legate de protecția mediului sau de emisii care se pot aplica vehiculului dvs.
- **Mod restricţionat**: dezactivează toate funcţiile care necesită o atenţie semnificativă din partea operatorului.
- Limbă voce: setează limba pentru instrucțiunile vocale de navigare.
- **Istoric de călătorie**: permite dispozitivului să înregistreze informaţii pentru caracteristicile myTrends, Locuri vizitate şi Jurnal de călătorie.

**Golire istoric călătorii**: goleşte istoricul călătoriilor pentru caracteristicile myTrends, Locuri vizitate şi Jurnal de călătorie.

### **Setări pentru Asistenţă şofer**

#### Selectaţi > **Navigare** > **Asistenţă şofer**.

- **Alerte audio şofer**: activează o alertă sonoră pentru fiecare tip de alertă şofer (*[Funcţii şi alerte de informare a şoferului](#page-8-0)*, [pagina 3\)](#page-8-0).
- **Alerte de proximitate**: vă alertează atunci când vă apropiaţi de radarele fixe şi de camerele de la semafoare.

### **Setări pentru trafic**

**Din meniul principal, selectati**  $\circledcirc$  **> Navigare > Trafic.** 

**Trafic**: activează funcția Trafic.

**Furnizor curent**: setează furnizorul ce va fi utilizat pentru datele de trafic. Opţiunea Automat selectează automat cele mai bune date de trafic disponibile.

**Abonamente**: prezintă lista cu abonamentele de trafic curente.

- **Optimizare rută**: permite dispozitivului să utilizeze automat sau la cerere rutele alternative optimizate (*[Evitarea întârzierilor în](#page-11-0)  [trafic pe ruta dvs.](#page-11-0)*, pagina 6).
- **Alerte de trafic**: setează gravitatea întârzierilor din trafic pentru care dispozitivul afişează o alertă de trafic.

### **Activare Bluetooth Tehnologie wireless** Selectaţi > **Bluetooth**.

### **Conectarea la o rețea wireless**

- **1** Selectati  $\ddot{\otimes}$  > Wi-Fi.
- **2** Dacă este necesar, selectaţi comutatorul pentru a porni tehnologia reţelei wireless.
- **3** Selectati o retea wireless.
- **4** Dacă este necesar, introduceţi o cheie de criptare.

Dispozitivul se conectează la reţeaua wireless. Dispozitivul memorează informațiile despre rețea și se conectează automat atunci când reveniţi în această locație.

### **Setările afişajului**

Selectaţi > **Afișare**.

- **Nivel luminozitate**: setează nivelul de luminozitate a afişajului pe dispozitivul dvs.
- **Luminozitate adaptivă**: reglează automat luminozitatea luminii de fundal în funcție de lumina ambiantă atunci când dispozitivul este scos din suport.
- **Temă**: vă permite să selectaţi modul culoare pentru zi sau noapte. Dacă selectați opțiunea Automată, dispozitivul comută automat între culorile pentru zi sau noapte în funcție de momentul zilei.
- **imagine de fundal**: setează fundalul imaginii de fundal pe dispozitivul dvs.
- **Repaus**: vă permite să setaţi durata perioadei de inactivitate până la intrarea dispozitivului în modul repaus, cu utilizarea energiei bateriei.
- **Daydream**: activează sau dezactivează economizorul de ecran Daydream.
- **Dimensiune font**: măreşte sau reduce dimensiunea fontului pe dispozitivul dvs.
- **Atunci când dispozitivul este rotit**: activează ecranul pentru a se roti automat între modurile de afişare portret sau peisaj în funcție de orientarea curentă.

**NOTĂ:** în timp ce dispozitivul este conectat la suportul vehiculului, acesta acceptă numai modul peisaj.

**Proiectaţi**: vă permite să afişaţi wireless conţinutul de pe ecranul dispozitivului pe un afişaj extern compatibil.

### **Setări de sunet şi de notificare**

Selectați  $\infty$  > Sunet și notificări.

- **Glisoare volum**: setaţi nivelurile de volum pentru navigare, media, apeluri, alarme şi alerte de notificare.
- **Nu deranjaţi**: setaţi regulile pentru funcţia automată Nu deranjaţi. Această funcţie vă permite să dezactivaţi alertele audio în timpul anumitor momente sau evenimente.
- **Sunet implicit notificare**: setează sunetul tonului de apel implicit pentru notificări de pe dispozitivul dvs.

#### **Reglarea volumului de sunet şi a volumului notificărilor**

- **1** Selectaţi > **Sunet şi notificări**.
- **2** Utilizaţi barele glisante pentru a regla volumul de sunet şi volumul notificărilor.

### <span id="page-31-0"></span>**Activarea sau dezactivarea serviciilor de localizare**

Funcția de servicii de localizare trebuie să fie activată pentru ca dispozitivul dvs. să vă găsească locația, să calculeze rute și să furnizeze asistenţă la navigare. Puteţi să dezactivaţi serviciile de localizare pentru a economisi energia bateriei sau pentru a planifica o rută când dispozitivul se află în interior, departe de semnalele GPS. Când sunt dezactivate serviciile de localizare, dispozitivul activează un simulator GPS pentru a calcula şi simula rutele.

- 1 Selectati  $\circledcirc$  > Loc.
- **2** Selectaţi comutatorul pentru a activa sau dezactiva serviciile de localizare.

**NOTĂ:** pentru majoritatea utilizărilor, nu trebuie să modificaţi setarea Mod din opțiunea implicită Numai dispozitiv. Dispozitivul include o antenă GPS foarte performanţă care oferă cele mai precise date de localizare în timpul navigării.

### **Setarea limbii textului**

Puteți selecta limba pentru textul din software-ul dispozitivului.

- **1** Selectaţi > **Limbă şi metodă de introducere** > **Limbă**.
- 2 Selectati o limbă.

### **Adăugarea conturilor**

Puteți să adăugați conturi pe dispozitiv pentru a sincroniza emailul, întâlnirile şi alte date.

- **1** Selectaţi > **Conturi** > **Adăugați un cont**.
- **2** Selectati un tip de cont.
- **3** Urmaţi instrucţiunile de pe ecran.

### **Setări pentru dată şi oră**

### Selectați  $\circledcirc$  > Dată și oră.

- **Dată şi oră automate**: setează automat ora pe baza informaţiilor de la reţeaua conectată.
- **Setare dată**: setează luna, ziua şi anul pe dispozitivul dvs.

**Setare oră**: setează ora pe dispozitivul dvs.

**Selectare fus orar**: setează fusul orar pe dispozitivul dvs.

**Utilizaţi formatul de 24 de ore**: activează sau dezactivează formatul de 24 ore.

### **Setările dispozitivului**

### Selectati  $\oslash$  > Despre dispozitiv.

- **Actualizări sistem**: vă permite să actualizaţi software-ul hărţilor şi al dispozitivului.
- **Stare**: afișează starea bateriei și informații despre rețea.
- **Informaţii juridice**: vă permite să vizualizaţi acordul de licenţă pentru utilizatorul final (EULA) şi informaţii despre licenţa software.
- **Normative**: afişează informaţiile de reglementare şi conformitate aferente etichetei electronice
- Informatii dispozitiv Garmin: afisează informații despre versiunea hardware şi software.

### **Restabilirea setărilor**

Puteţi restabili o categorie de setări la valorile implicite din fabrică.

- 1 Selectați **o**.
- **2** Selectaţi o categorie de setări.
- **3** Selectaţi > **Restabilire**.

### **Informaţii dispozitiv**

### **Vizualizarea informaţiilor despre reglementare şi conformitate**

- **1** Din meniul de setări, glisaţi până la sfârşitul meniului.
- **2** Selectaţi **Despre dispozitiv** > **Normative**.

### **Specificaţii**

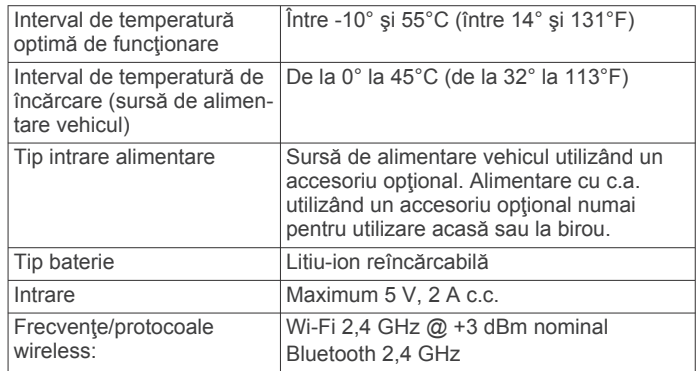

### **Încărcarea dispozitivului**

**NOTĂ:** acest produs clasa III trebuie alimentat de o sursă de alimentare LPS.

Puteți încărca bateria dispozitivului utilizând oricare dintre aceste metode.

- Instalați dispozitivul în suport și conectați suportul la cablul de alimentare pentru vehicul.
- Conectaţi dispozitivul la un accesoriu opţional de adaptare pentru alimentare, cum ar fi un adaptor pentru alimentarea de la o priză de perete.

Puteţi achiziţiona un adaptor Garmin AC-DC adecvat pentru utilizarea acasă sau la birou de la un dealer Garmin sau de pe [www.garmin.com](http://www.garmin.com). Dispozitivul se poate încărca lent atunci când este conectat la un adaptor terţ.

### **Întreţinere dispozitiv**

### **Garmin Centrul de asistenţă**

Accesati [support.garmin.com](http://support.garmin.com) pentru asistentă și informații, cum ar fi manualele produselor, întrebări frecvente, clipuri video şi serviciul de asistenţă clienţi.

### **Actualizarea hărţilor şi software-ului utilizând o Wi**‑**Fi reţea**

### *ATENŢIONARE*

Actualizările de hărţi şi software ar putea implica descărcarea unor fişiere mari. Se aplică limitele de date sau tarifele obişnuite ale furnizorului dvs. de servicii internet. Contactaţi furnizorul de servicii internet pentru informații suplimentare despre limitele de date sau tarifele valabile.

Puteţi actualiza hărţile şi software-ul conectând dispozitivul la o Wi‑Fi reţea care furnizează acces la internet. Aceasta vă permite să vă păstraţi dispozitivul actualizat fără a-l conecta la un computer.

**1** Conectaţi dispozitivul la o Wi‑Fi reţea (*[Conectarea la o rețea](#page-30-0)  wireless*[, pagina 25\)](#page-30-0).

Atunci când este conectat la o Wi‑Fi reţea, dispozitivul automat caută actualizări disponibile şi afişează o notificare când este disponibilă o actualizare.

- <span id="page-32-0"></span>**2** Selectaţi o opţiune:
	- Atunci când apare o notificare de actualizare, glisați în jos din partea de sus a ecranului şi selectaţi **Este disponibilă o actualizare.**.
	- Pentru a verifica manual actualizările, selectați  $\circledast$  > **Despre dispozitiv** > **Actualizări sistem**.

Dispozitivul afișează actualizările disponibile pentru hărți și software. Atunci când există o actualizare disponibilă, **Actualizări disponibile** apare sub Hartă sau Software.

- **3** Selectaţi o opţiune:
	- Pentru a instala toate actualizările disponibile, selectați **Descărcare**.
	- Pentru a instala numai actualizările pentru hărți, selectați **Hartă**.
	- Pentru a instala numai actualizările de software, selectați **Software**.
- **4** Citiţi acordul de licenţă şi selectaţi **Acceptare toate** pentru a accepta toate acordurile.

**NOTĂ:** dacă nu sunteţi de acord cu termenii de licenţă, puteţi selecta Refuzare. Acest lucru opreşte procesul de actualizare. Nu puteţi instala actualizări până nu acceptaţi acordurile de licenţă.

**5** Utilizând un cablu USB, conectaţi dispozitivul la o sursă de alimentare externă şi selectaţi **Continuare** (*[Încărcarea](#page-31-0) [dispozitivului](#page-31-0)*, pagina 26).

Pentru rezultate optime, este recomandat un încărcător USB prin priză de perete cu ieşire de cel puţin 1 A. Multe adaptoare de alimentare cu USB pentru smartphone-uri, tablete sau dispozitive media portabile ar putea fi compatibile.

**6** Menţineţi dispozitivul conectat la sursa de alimentare externă şi în raza de acoperire a reţelei Wi‑Fi până la finalizarea procesului de actualizare.

**SUGESTIE:** dacă o actualizare de hartă este întreruptă sau anulată înainte de finalizare, dispozitivul dvs. ar putea avea date cartografice lipsă. Pentru a repara datele cartografice lipsă, trebuie să actualizaţi din nou hărţile.

### **Întreţinere dispozitiv**

#### *ATENŢIONARE*

Nu scăpaţi dispozitivul pe jos.

Nu depozitaţi dispozitivul în locuri în care poate fi expus timp îndelungat la temperaturi extreme; în caz contrar, dispozitivul poate fi deteriorat ireversibil.

Nu atingeţi niciodată ecranul tactil cu un obiect dur sau ascuţit; în caz contrar, ecranul poate fi deteriorat.

Nu expuneţi dispozitivul la acţiunea apei.

### **Curăţarea carcasei exterioare**

### *ATENŢIONARE*

Evitaţi agenţii chimici de curăţare şi solvenţii care pot deteriora componentele de plastic.

- **1** Curăţaţi carcasa exterioară a dispozitivului (nu şi ecranul tactil) utilizând o lavetă umezită în soluţie de detergent neagresiv.
- **2** Ştergeţi dispozitivul pentru a-l usca.

### **Curăţarea ecranului tactil**

- **1** Utilizaţi o lavetă moale, curată şi lipsită de scame.
- **2** Dacă este necesar, umeziţi uşor laveta cu apă.
- **3** Dacă utilizaţi o lavetă umezită, opriţi dispozitivul şi deconectaţi-l de la alimentarea cu energie.
- **4** Ştergeţi uşor ecranul cu o lavetă.

### **Evitarea furtului**

- Depozitaţi dispozitivul şi suportul într-o locaţie sigură atunci când nu le utilizați.
- Îndepărtați urmele lăsate de ventuză pe parbriz.
- Nu păstraţi unitatea în torpedo.
- Înregistraţi-vă dispozitivul utilizând software-ul Garmin Express ([garmin.com/express\)](http://garmin.com/express).

### **Înlocuirea siguranţei cablului de alimentare pentru vehicul**

#### *ATENŢIONARE*

Când înlocuiți siguranța, nu pierdeți niciuna dintre componentele mici şi asiguraţi-vă că acestea sunt reinstalate în poziţia corectă. Cablul de alimentare a vehiculului nu funcționează decât dacă este asamblat corespunzător.

Dacă dispozitivul dvs. nu se încarcă în vehicul, poate fi necesar să înlocuiți siguranța aflată la capătul adaptorului de vehicul.

**1** Rotiti capacul ① în sens antiorar pentru a-I debloca.

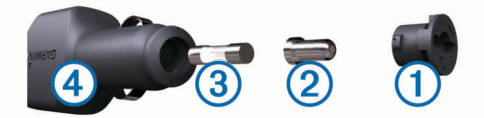

**SUGESTIE:** puteţi utiliza o monedă pentru a scoate capacul.

- **2** Scoateți capacul, capătul argintiu 2 și siguranța 3.
- **3** Introduceţi o siguranţă nouă cu declanşare rapidă cu acelaşi curent, de exemplu de 1 A sau 2 A.
- **4** Poziţionaţi capătul argintiu în capac.
- **5** Împingeți capacul și rotiți-l în sens orar pentru a-l fixa din nou în cablul de alimentare pentru vehicul  $\ddot{a}$ .

### **Resetarea dispozitivului**

Vă puteți reseta dispozitivul dacă acesta nu mai funcționează. Ţineţi apăsată tasta de pornire timp de 12 secunde.

### **Demontarea dispozitivului, suportului şi ventuzei**

### **Demontarea suportului din ventuză**

- 1 Rotiti dispozitivul în dreapta sau stânga.
- **2** Aplicaţi presiune până ce suportul se desprinde de bila ventuzei.

### **Demontarea ventuzei de pe parbriz**

- **1** Basculaţi pârghia de pe ventuză înspre dvs.
- **2** Trageţi agăţătoarea de pe ventuză înspre dvs.

### **Depanare**

### **Ventuza de prindere nu stă pe parbriz**

- **1** Curăţaţi ventuza de prindere şi parbrizul cu spirt medicinal.
- **2** Ştergeţi cu o lavetă curată şi uscată.
- **3** Montaţi ventuza de prindere (*[Montarea şi alimentarea](#page-6-0) [dispozitivului dēzl în vehicul](#page-6-0)*, pagina 1).

### **Suportul nu menţine dispozitivul în poziţie în timp ce conduc**

Pentru rezultate optime, trebuie să mențineți suportul vehiculului curat şi să poziţionaţi dispozitivul în apropierea ventuzei.

Dacă dispozitivul îşi schimbă poziţia în timp ce conduceţi, trebuie să finalizaţi aceste acţiuni.

<span id="page-33-0"></span>• Scoateţi suportul alimentat din braţul ventuzei şi ştergeţi bila şi orificiul cu o cârpă.

Praful şi alte reziduuri pot reduce frecarea din îmbinarea dintre bilă şi orificiu şi pot permite deplasarea îmbinării în timp ce conduceți.

Rotiți brațul articulat înspre ventuză atât cât permite unghiul cu parbrizul.

Pozitionarea dispozitivului mai aproape de parbriz reduce efectul de trepidații și vibrații cauzate de deplasarea cu maşina.

### **Dispozitivul nu recepţionează semnale de la sateliţi**

- Verificați ca funcția serviciului de localizare să fie activată (*[Activarea sau dezactivarea serviciilor de localizare](#page-31-0)*, [pagina 26\)](#page-31-0).
- Scoateți dispozitivul din garaje închise și duceți-l la distanță de clădiri înalte şi copaci.
- Stationați timp de câteva minute.

### **Dispozitivul nu se încarcă în vehiculul meu**

- Verificați siguranța cablului de alimentare de la vehicul (*[Înlocuirea siguranţei cablului de alimentare pentru vehicul](#page-32-0)*, [pagina 27\)](#page-32-0).
- Verificaţi ca vehiculul să fie pornit şi să furnizeze energie la priza de alimentare.
- Verificaţi dacă temperatura interioară a vehiculului se încadrează în limitele de temperatură de încărcare indicate în specificatii.
- Verificați ca siguranța din priza de alimentare a vehiculului să nu fie întreruptă.

### **Bateria nu rămâne încărcată pentru prea mult timp**

- Diminuaţi luminozitatea ecranului (*[Setările afişajului](#page-30-0)*, [pagina 25\)](#page-30-0).
- Scurtaţi durata de afişare (*[Setările afişajului](#page-30-0)*, pagina 25).
- Reduceţi volumul (*[Reglarea volumului de sunet şi a](#page-30-0) [volumului notificărilor](#page-30-0)*, pagina 25).
- Dezactivaţi receptorul Wi-Fi atunci când nu îl utilizaţi (*[Conectarea la o rețea wireless](#page-30-0)*, pagina 25).
- Comutaţi dispozitivul în modul economisire energie atunci când nu îl utilizaţi (*[Pornirea sau oprirea dispozitivului](#page-6-0)*, [pagina 1\)](#page-6-0).
- Nu tineti dispozitivul la temperaturi extreme.
- Nu expuneti dispozitivul la lumina directă a soarelui.

### **Dispozitivul meu nu se conectează la telefon sau Smartphone Link**

- Selectați  $\circledast$  > **Bluetooth**.
	- Opţiunea Bluetooth trebuie să fie activată.
- Activaţi tehnologia wireless Bluetooth pe telefonul dvs. şi plasaţi-l la o distanţă de maxim 10 m (33 ft.) de dispozitiv.
- Pe smartphone, deschideți aplicația Smartphone Link și selectați > > pentru a reporni serviciile din fundal Smartphone Link.
- Verificaţi dacă telefonul este compatibil. Pentru mai multe informații, vizitați [www.garmin.com](http://www.garmin.com/bluetooth) [/bluetooth.](http://www.garmin.com/bluetooth)
- Reluați procesul de asociere. Pentru a repeta procesul de asociere, trebuie să anulați asocierea telefonului cu dispozitivul (*[Ştergerea unui telefon](#page-20-0) asociat*[, pagina 15](#page-20-0)) şi să finalizaţi procesul de asociere.

### **Anexă**

### **Camere pentru mers înapoi**

Dispozitivul dvs. poate să afişeze fluxul video de la una sau mai multe camere de mers înapoi conectate.

### **Conectarea unei camere de mers înapoi cu fir**

Pentru a conecta o cameră de mers înapoi cu fir, trebuie să achizitionati un accesoriu suplimentar pentru suportul video, care include o mufă de intrare video compozit de 3,5 mm. Accesati [garmin.com](http://garmin.com) pentru a achizitiona un suport suplimentar.

Puteţi să conectaţi o cameră de mers înapoi cu fir şi să vizualizaţi ieşirea pe ecranul dispozitivului.

- **1** Înlocuiţi suportul original al dispozitivului cu accesoriul pentru suport video.
- **2** Introduceți cablul video al camerei în mufa de intrare video ① de pe suport.

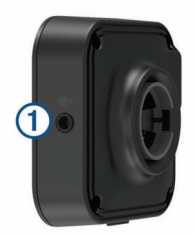

### **Asocierea unei camere de mers BC™ 35 înapoi cu un Garmin dispozitiv de navigare**

Trebuie să activaţi setareaWi‑Fi dispozitivul de navigare Garmin înainte de a vă putea conecta la o cameră.

Camera wireless de mers înapoi BC 35 este compatibilă cu unele dispozitive de navigare Garmin cu Android. Accesaţi [garmin.com/bc35](http://garmin.com/bc35) pentru mai multe informaţii despre compatibilitatea dispozitivului.

Puteţi să asociaţi până la patru camere de mers înapoi BC 35 cu dispozitivul dvs. de navigare Garmin compatibil.

- **1** Actualizaţi dispozitivul de navigare la cel mai nou software. Este posibil ca dispozitivul să nu accepte camera BC 35 fără cel mai nou software. Pentru mai multe informații despre actualizare, consultați manualul de utilizare a dispozitivului dvs. de navigare.
- **2** Porniţi dispozitivul de navigare Garmin şi aduceţi-l la 3 m (10 ft) de cameră.
- **3** Selectați **⊕** > Vedere în spate.
- **4** Selectati o optiune:
	- Dacă aceasta este prima cameră pe care o conectaţi la dispozitivul de navigare, selectaţi **Adăugare cameră nouă**.
	- Dacă aceasta este o cameră suplimentară pe care o conectați la dispozitivul de navigare, selectați : > **Selectare cameră** > **Adăugare cameră nouă**.
- **5** Urmați instrucțiunile de pe ecran.

**NOTĂ:** codul de asociere sau parola este localizat(ă) pe transmiţător sau cameră.

După ce finalizaţi procesul de asociere cu o cameră pentru prima dată, aceasta se conectează automat la Garmin dispozitivul de navigare.

### **Vizualizarea camerei de mers înapoi**

Dispozitivul dvs. afişează redarea video de la camera de mers înapoi în moduri diferite, în funcţie de modul în care este conectată camera la alimentare.

- **1** Selectaţi o opţiune pentru afişarea video:
	- În cazul în care camera este conectată la o lampă de marşarier (recomandat), puneți vehiculul în marșarier.

<span id="page-34-0"></span>Dispozitivul afişează automat redarea video de pe camera de mers înapoi.

- În cazul în care camera este conectată la o sursă de alimentare constantă, selectaţi > **Vedere în spate**  pentru a vizualiza manual camera.
- **2** Selectaţi o opţiune pentru a relua funcţionarea normală a dispozitivului:
	- În cazul în care camera este conectată la o lampă de marşarier (recomandat), scoateti vehiculul din marşarier. Dispozitivul reia automat funcţionarea normală.
	- Dacă transmiţătorul este conectat la o sursă de alimentare constantă, selectaţi pentru a ascunde manual camera.

#### *Comutarea camerelor*

Când mai multe camere de mers înapoi transmit către dispozitivul dvs., puteţi comuta între imaginile de la camere.

- **1** Selectați **⊕** > Vedere în spate.
- **2** Selectaţi > **Selectare cameră**.
- **3** Selectaţi o cameră video.

Apare fluxul video de la cameră şi numele camerei apare în partea de sus a ecranului.

### **Conectarea la un afişaj wireless**

Puteți afișa wireless conținutul de pe ecranul dispozitivului pe un afişaj extern compatibil.

- **1** Aduceţi dispozitivul în apropierea afişajului wireless.
- **2** Selectaţi > **Afișare** > **Proiectaţi**.
- **3** Selectați un afişaj wireless.
- **4** Dacă este necesar, introduceţi codul PIN.

### **Gestionarea datelor**

Puteți stoca fișiere pe dispozitivul dvs. Dispozitivul dispune de un slot pentru carduri de memorie, ceea ce vă oferă un spaţiu de stocare suplimentar.

**NOTĂ:** dispozitivul nu este compatibil cu Windows® 95, 98, Me, Windows NT® și Mac® OS 10.3 și versiuni anterioare.

### **Despre cardurile de memorie**

Puteți achiziționa carduri de memorie de la un furnizor de produse electronice sau puteţi achiziţiona un software Garmin de administrare a hărților preîncărcat ([www.garmin.com\)](http://www.garmin.com). În plus față de stocarea hărților și datelor, cardul de memorie poate fi utilizat pentru a stoca fisiere precum hărți, imagini, geocache-uri, rute, puncte de referinţă şi puncte de interes personalizate.

### **Instalarea unui card de memorie pentru hărţi şi date**

Puteți introduce un card de memorie pentru a crește spațiul de stocare a hărţilor şi altor date pe dispozitiv. Puteţi achiziţiona carduri de memorie de la un furnizor de electronice sau puteţi accesa [www.garmin.com/maps](http://garmin.com/maps) pentru a achiziţiona un card de memorie cu software-ul cartografic Garmin preinstalat. Dispozitivul este compatibil cu cardurile de memorie microSD® de la 4 până la 64 GB.

- **1** Localizaţi slotul pentru cardul de memorie pentru hărţi şi date de pe dispozitivul dvs. (*[Prezentare generală dispozitiv](#page-6-0)*, [pagina 1\)](#page-6-0).
- **2** Introduceţi un card de memorie în slot.
- **3** Apăsaţi-l până se fixează cu un clic.

### **Conectarea dispozitivului la computer**

Vă puteţi conecta dispozitivul la computer utilizând un cablu USB.

- **1** Introduceţi conectorul mic al cablului USB în portul dispozitivului dvs.
- **2** Introduceţi conectorul mai mare al cablului USB într-un port din computerul dvs.

**3** Atunci când dispozitivul dēzl vă solicită să activaţi modul pentru transferul de fişiere, selectaţi **Da**.

În funcție de sistemul de operare al computerului dvs., dispozitivul apare fie ca dispozitiv portabil, unitate amovibilă sau volum amovibil.

#### **Transferul datelor de pe computer**

**1** Conectaţi dispozitivul la computer (*Conectarea dispozitivului la computer*, pagina 29).

În functie de sistemul de operare al computerului dvs., dispozitivul apare fie ca dispozitiv portabil, unitate amovibilă sau volum amovibil.

- 2 Pe computer, deschideti browserul de fisiere.
- **3** Selectaţi un fişier.
- **4** Selectaţi **Editare** > **Copiere**.
- **5** Navigati la un folder de pe dispozitiv.
- **NOTĂ:** în cazul unei unităţi sau volum amovibil trebuie să nu plasaţi fişiere în folderul Garmin.
- **6** Selectaţi **Editare** > **Lipire**.

### **Achiziţionarea unor hărţi suplimentare**

- **1** Accesaţi pagina de produs a dispozitivului dvs. la [garmin.com.](http://garmin.com)
- **2** Faceţi clic pe fila **Hărţi**.
- **3** Urmaţi instrucţiunile de pe ecran.

### **Achiziţionarea accesoriilor**

Accesaţi [garmin.com/accessories](http://garmin.com/accessories).

### **Index**

<span id="page-35-0"></span>**A** abonamente, Servicii în timp real Garmin **[13](#page-18-0)** acasă deplasare **[4](#page-9-0)** editarea locaţiei **[4](#page-9-0)** accesorii **[29](#page-34-0)** Acordul internaţional privind impozitarea combustibilului (IFTA – International Fuel Tax Agreement) **[17](#page-22-0)** date combustibil **[17](#page-22-0)** rapoarte de cursă **[17](#page-22-0)** rezumate şi rapoarte exportate **[17](#page-22-0)** Acordul internaţional privind impozitarea combustibilului (IFTA) date combustibil **[17](#page-22-0)** rezumat jurisdicţie **[17](#page-22-0)** Acorduri EULA **[26](#page-31-0)** actualizare hărti [26](#page-31-0) software **[26](#page-31-0)** adrese, căutare **[8](#page-13-0)** adverse conditions **[20](#page-25-0)** alerte **[3](#page-8-0)** audio **[25](#page-30-0)** puncte de proximitate **[25](#page-30-0)** alerte pentru şofer **[3](#page-8-0), [4](#page-9-0)** apeluri **[14](#page-19-0)** răspuns la apel **[14](#page-19-0)** apeluri telefonice **[14](#page-19-0)** apelare vocală **[14](#page-19-0)** dezactivare sonor **[14](#page-19-0)** formare număr **[14](#page-19-0)** răspuns la apel **[14](#page-19-0)** apeluri telefonice prin hands-free **[14](#page-19-0)** aplicaţii **[2](#page-7-0)** asistenţă pentru produse **[23](#page-28-0)** asociere **[13](#page-18-0)** cască **[13](#page-18-0)** deconectare **[14](#page-19-0)** ştergerea unui dispozitiv asociat **[14](#page-19-0)** telefon **[13,](#page-18-0) [28](#page-33-0)** audio, puncte de proximitate **[25](#page-30-0)**

### **B**

bară de căutare **[7](#page-12-0)** baterie încărcare **[1,](#page-6-0) [26](#page-31-0), [28](#page-33-0)** maximizare **[28](#page-33-0)** probleme **[28](#page-33-0)** bonusuri, puncte de interes personalizate **[8](#page-13-0)**

#### **C**

cablul de alimentare pentru vehicul **[1](#page-6-0)** cabluri de alimentare **[26](#page-31-0)** înlocuirea siguranţei **[27](#page-32-0)** vehicul **[1](#page-6-0)** cameră, asociere **[28](#page-33-0)** cameră de mers înapoi **[28,](#page-33-0) [29](#page-34-0)**. *Consultaţi*  camere cameră wireless. *Consultaţi* camere camere **[29](#page-34-0)** comutare **[29](#page-34-0)** mers înapoi **[28](#page-33-0)** semafor **[4](#page-9-0)** viteză **[4](#page-9-0)** camere la semafoare **[4](#page-9-0)** camere video de supraveghere a traficului, vizualizare **[15](#page-20-0)** camion hartă **[23](#page-28-0)** profiluri **[2,](#page-7-0) [3](#page-8-0)** puncte de interes **[7](#page-12-0)** remorcă **[3](#page-8-0)** card de memorie **[1](#page-6-0), [29](#page-34-0)** instalare **[29](#page-34-0)** card microSD **[1](#page-6-0)** Card microSD **[29](#page-34-0)**

cască, asociere **[13](#page-18-0)** cască wireless **[14](#page-19-0)** Căutare rapidă **[8](#page-13-0)** comandă vocală **[23](#page-28-0)** activare **[23](#page-28-0)** frază de activare **[23](#page-28-0)** navigare cu **[23](#page-28-0)** sfaturi pentru utilizare **[23](#page-28-0)** combustibil, benzinării **[10](#page-15-0)** comenzi rapide adăugare **[2](#page-7-0)** ştergere **[10](#page-15-0)** computer, conectare **[29](#page-34-0)** control vocal **[23](#page-28-0)** sugestii **[23](#page-28-0)** conturi **[26](#page-31-0)** coordonate **[9](#page-14-0)** cronometru **[16](#page-21-0)** curăţarea dispozitivului **[27](#page-32-0)** curăţarea ecranului tactil **[27](#page-32-0)**

### **D**

data backing up **[18](#page-23-0)** restoring **[18](#page-23-0)** date combustibil **[17](#page-22-0)** deconectare, Dispozitiv Bluetooth **[14](#page-19-0)** demontarea suportului **[27](#page-32-0)** depanare **[27](#page-32-0), [28](#page-33-0)** deplasarea la locul de reşedinţă **[4](#page-9-0)** destinaţii **[24](#page-29-0)**. *Consultaţi* locaţii sosire **[5](#page-10-0)** dezactivare sonor, audio **[23](#page-28-0)** diagnostics **[21](#page-26-0)** director în caz de defectare **[7](#page-12-0)** Dispecer şi Monitorizare **[16](#page-21-0), [17](#page-22-0)** Dispecerat şi Monitorizare **[16](#page-21-0), [17](#page-22-0)** drivers **[19](#page-24-0)** adding **[22](#page-27-0)** editing **[22](#page-27-0)** driving logs **[20](#page-25-0)** duty status **[20](#page-25-0)**

### **E**

ecran, luminozitate **[2](#page-7-0)** ecran de pornire **[2](#page-7-0)** personalizare **[2](#page-7-0)** ecran tactil **[2](#page-7-0)** editare, călătorii salvate **[24](#page-29-0)** evitări **[6](#page-11-0)** caracteristici de drum **[6](#page-11-0)** dezactivare **[7](#page-12-0)** drum **[7](#page-12-0)** ştergere **[7](#page-12-0)** taxe **[6](#page-11-0)** zonă **[7](#page-12-0)** export rapoarte de cursă **[17](#page-22-0)** rezumate jurisdicţii **[17](#page-22-0)**

### **F**

files, transferring **[21](#page-26-0)** fişiere, transfer **[29](#page-34-0)** Foursquare **[9](#page-14-0)** furt, evitare **[27](#page-32-0)**

### **G**

Garmin Connect **[12](#page-17-0)** GarminServicii în timp real **[13](#page-18-0)** găsirea locaţiilor. **[7](#page-12-0)–[9](#page-14-0), [13](#page-18-0)** *Consultaţi de asemenea* locaţii adrese **[8](#page-13-0)** coordonate **[9](#page-14-0)** intersecţii **[9](#page-14-0)** oraşe **[9](#page-14-0)** găsirea locurilor, categorii **[8](#page-13-0)** geocaching **[9](#page-14-0)** ghidare pe bandă activă **[5](#page-10-0)** GPS **[2](#page-7-0)** simulator **[26](#page-31-0)**

#### **H**

hărţi **[4,](#page-9-0) [10,](#page-15-0) [12](#page-17-0), [25](#page-30-0)** achizitionare [29](#page-34-0) actualizare **[26](#page-31-0)** camion **[23](#page-28-0)** câmp de date **[4](#page-9-0), [12](#page-17-0)** instrumente **[11](#page-16-0)** nivel de detalii **[25](#page-30-0)** simboluri **[4](#page-9-0)** straturi **[12](#page-17-0)** temă **[25](#page-30-0)** vizualizare rute **[4,](#page-9-0) [5](#page-10-0)** hours of service **[18](#page-23-0)[–20](#page-25-0)** driving logs **[20,](#page-25-0) [21](#page-26-0)** duty status **[20](#page-25-0)** inspection **[20](#page-25-0)**

### **I**

ID unitate **[26](#page-31-0)** informaţii călătorie **[12](#page-17-0)** vizualizare **[12](#page-17-0)** Informaţii călătorie, resetare **[12](#page-17-0)** initial setup **[18](#page-23-0)** instrucţiune vocală **[14](#page-19-0)** instrucţiuni **[5](#page-10-0)** instrucţiuni de orientare **[5](#page-10-0)** instrumente, hărţi **[11](#page-16-0)** intersecţii, căutare **[9](#page-14-0)** istoric călătorii **[26](#page-31-0)** istoric de servicii categorii **[18](#page-23-0)** editare **[18](#page-23-0)** înregistrări **[18](#page-23-0)** ştergere **[18](#page-23-0)** înainte **[11](#page-16-0)** Înainte pe rută, personalizare **[11](#page-16-0)** încărcare dispozitiv **[1](#page-6-0), [26,](#page-31-0) [28](#page-33-0)** întreţinere dispozitiv **[27](#page-32-0)**

#### **J**

jurnal de călătorie, vizualizare **[12](#page-17-0)**

### **L**

latitudine şi longitudine **[9](#page-14-0)** limbă **[26](#page-31-0)** listă de viraje **[5](#page-10-0)** locaţie curentă **[10](#page-15-0)** locaţii **[8](#page-13-0), [24](#page-29-0)** căutare **[7,](#page-12-0) [9](#page-14-0)** curente **[10](#page-15-0)** găsite recent **[9](#page-14-0)** salvare **[10](#page-15-0)** simulate **[26](#page-31-0)** locaţii găsite recent **[9](#page-14-0)** locaţii salvate **[24](#page-29-0)** categorii **[10](#page-15-0)** editare **[10](#page-15-0)** ştergere **[10](#page-15-0)** locuri simulate **[26](#page-31-0)** luminozitate **[2](#page-7-0)**

### **M**

malfunctions **[21](#page-26-0)** manual de utilizare **[23](#page-28-0)** meteo **[24](#page-29-0)** modelarea unei rute **[5](#page-10-0)** montarea dispozitivului **[27](#page-32-0)** automobil **[1](#page-6-0)** ventuză **[1,](#page-6-0) [27](#page-32-0)** myTrends, rute **[6](#page-11-0)**

### **N**

navigare **[4,](#page-9-0) [5](#page-10-0)** setări **[24,](#page-29-0) [25](#page-30-0)** notificări **[2,](#page-7-0) [14](#page-19-0)** număr ID **[26](#page-31-0)**

### **O**

ocoliri **[6](#page-11-0)** operation guidelines **[19](#page-24-0)**

#### **P**

parcare **[5,](#page-10-0) [8](#page-13-0), [9](#page-14-0)** ultimul loc **[5](#page-10-0)** partajare Dispecer şi Monitorizare **[16,](#page-21-0) [17](#page-22-0)** Dispecerat şi Monitorizare **[16](#page-21-0), [17](#page-22-0)** photoLive **[15](#page-20-0)** pictograme, bară de stare **[2](#page-7-0)** pictograme de avertizare **[11,](#page-16-0) [12](#page-17-0)** planificarea pauzei **[16](#page-21-0)** planificator de călătorii **[23,](#page-28-0) [24](#page-29-0)** editarea unei călătorii **[24](#page-29-0)** puncte de modelare **[24](#page-29-0)** POI Loader **[8](#page-13-0)** profil vehicul automobil **[3](#page-8-0)** camion **[2](#page-7-0), [3](#page-8-0)** profilul vehiculului, camion **[3](#page-8-0) profiluri** activare **[2](#page-7-0), [3](#page-8-0)** camion **[2](#page-7-0), [3](#page-8-0)** puncte de interes (POI) **[7](#page-12-0), [9](#page-14-0)** bonusuri **[8](#page-13-0)** camion **[7](#page-12-0)** personalizare **[8](#page-13-0)** POI Loader **[8](#page-13-0)** puncte de interes (POI) personalizate **[8](#page-13-0)**

#### **R**

radare fixe **[4](#page-9-0)** rapoarte, călătorie **[17](#page-22-0)** răspuns la apeluri **[14](#page-19-0)** recunoaştere vorbire **[23](#page-28-0)** resetare Datele călătoriei **[12](#page-17-0)** dispozitiv **[27](#page-32-0)** restabilirea setărilor **[26](#page-31-0)** restricţii, vehicul **[2](#page-7-0)** rezumat jurisdicţie **[17](#page-22-0)** rute **[4](#page-9-0)** adăugarea unui punct **[5,](#page-10-0) [24](#page-29-0)** calculare **[6](#page-11-0)** iniţiere **[4](#page-9-0), [8,](#page-13-0) [17](#page-22-0)** mod de calcul **[24](#page-29-0)** modelare **[5](#page-10-0)** myTrends **[6](#page-11-0)** oprire **[6](#page-11-0)** sugerate **[6](#page-11-0)** vizualizare pe hartă **[4,](#page-9-0) [5](#page-10-0)**

#### **S**

salvare, locaţie curentă **[10](#page-15-0)** schimbarea zonei de căutare **[8](#page-13-0)** scurtături, adăugare **[10](#page-15-0)** semnale de la sateliţi, recepţionare **[2](#page-7-0), [26](#page-31-0)** servicii de localizare **[26](#page-31-0)** servicii de urgenţă **[10](#page-15-0)** Servicii în timp real Garmin, abonare la **[13](#page-18-0)** setări **[24](#page-29-0) –[26](#page-31-0)** setări afişaj **[25](#page-30-0)** setări pentru oră **[26](#page-31-0)** siguranţă, înlocuire **[27](#page-32-0)** Smartphone Link **[13](#page-18-0) –[15](#page-20-0)** software actualizare **[26](#page-31-0)** versiune **[26](#page-31-0)** specificaţii **[26](#page-31-0)** stare de repaus **[1](#page-6-0)** starting a drive **[19](#page-24-0)** status, duty **[19](#page-24-0)** straturi hartă, personalizare **[12](#page-17-0)** sunet **[25](#page-30-0)** suport, demontare **[27](#page-32-0)** ştergere categorii de servicii **[18](#page-23-0)** călătorii **[24](#page-29-0)** dispozitiv Bluetooth asociat **[14](#page-19-0), [15](#page-20-0)** înregistrări de servicii **[18](#page-23-0)**

#### **T**

tastă de pornire **[1](#page-6-0)** taxe, evitare **[6](#page-11-0)** tehnologie Bluetooth **[12](#page-17-0) [–14,](#page-19-0) [28](#page-33-0)** activare **[25](#page-30-0)** deconectarea unui dispozitiv **[14](#page-19-0)** ştergerea unui dispozitiv asociat **[14](#page-19-0)** telefon asociere **[13,](#page-18-0) [28](#page-33-0)** deconectare **[15](#page-20-0)** trafic **[12,](#page-17-0) [15](#page-20-0), [25](#page-30-0)** camere **[15](#page-20-0)** căutare întârzieri **[12](#page-17-0), [15](#page-20-0)** hartă **[12,](#page-17-0) [15](#page-20-0)** incidente **[12,](#page-17-0) [15](#page-20-0)** rută alternativă **[6](#page-11-0)** TripAdvisor **[9](#page-14-0)** truck drivers **[22](#page-27-0)** profiles **[22](#page-27-0)** shipments **[20](#page-25-0)** trailer **[20](#page-25-0)**

### **U**

Unde mă aflu? **[10](#page-15-0)** următorul viraj **[4](#page-9-0)** USB hours of service, driving logs **[20](#page-25-0)** transferring files **[20](#page-25-0)**

### **V**

ventuză **[27](#page-32-0)** vizualizare hartă 2-D **[12](#page-17-0)** vizualizare hartă 3-D **[12](#page-17-0)** vizualizarea hărții 2-D **[12](#page-17-0)** 3-D **[12](#page-17-0)** volum **[25](#page-30-0)** volum alarmă **[25](#page-30-0)** volum media **[25](#page-30-0)** volum notificări **[25](#page-30-0)**

### **W**

Wi-Fi, conectare **[25,](#page-30-0) [29](#page-34-0)** Wi ‑Fi **[26](#page-31-0)**

# support.garmin.com

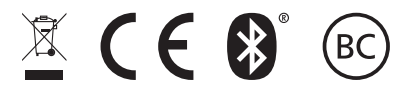

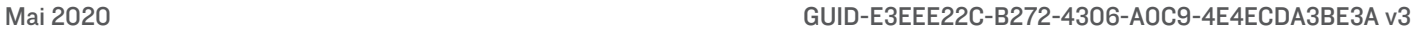